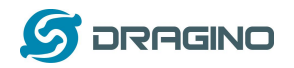

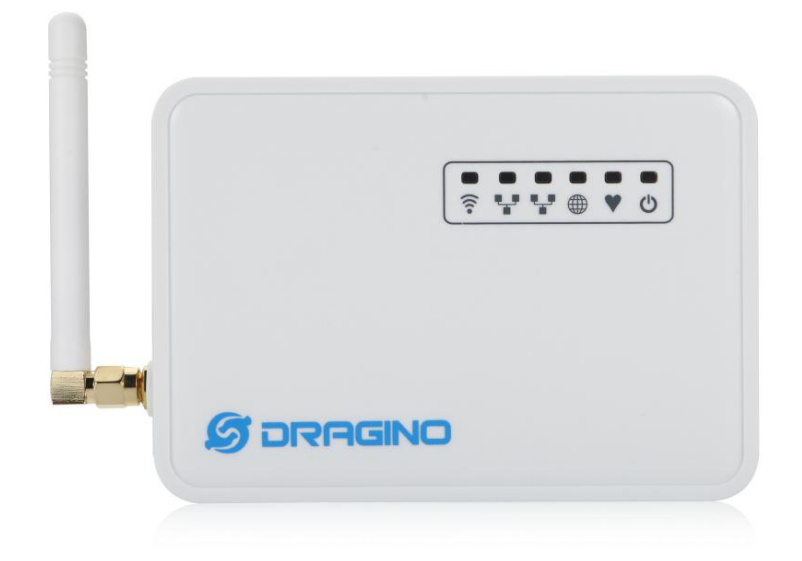

## **LG01 LoRa Gateway User Manual**

## Document Version: 1.5

## Firmware Version: IoT Mesh v4.3.4

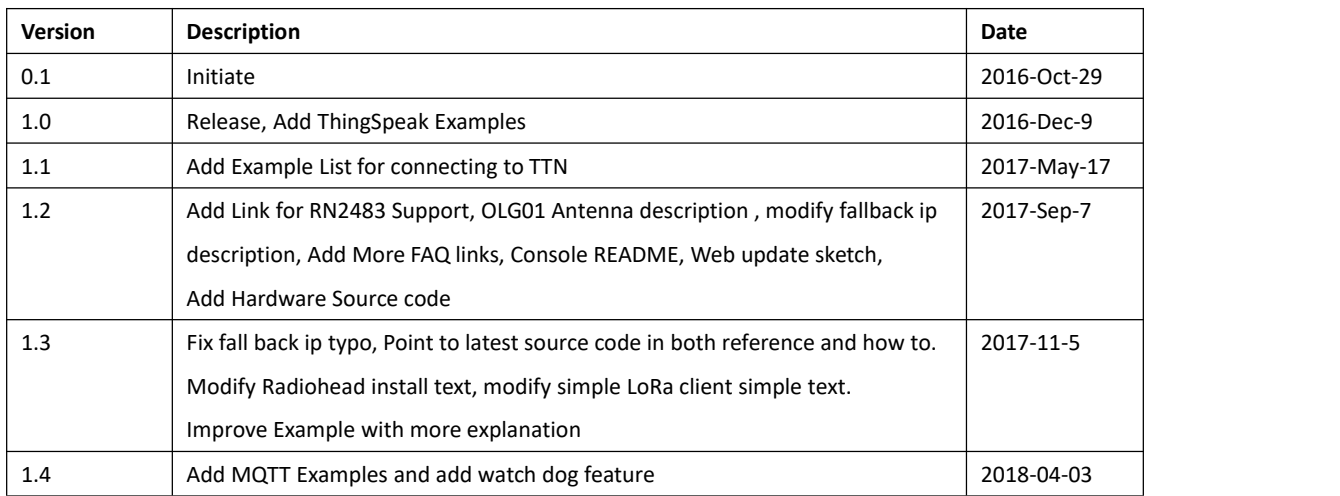

*LoRa Gateway User Manual ---Update:2018-05-08* 1 / 81

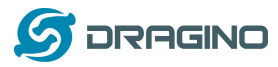

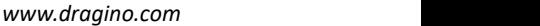

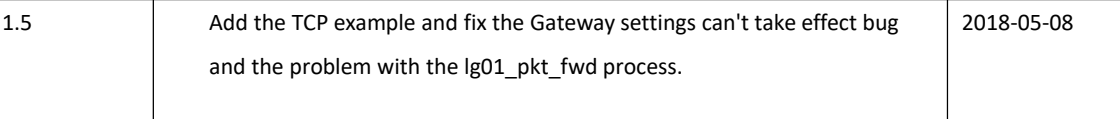

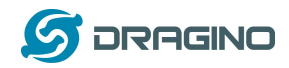

### Index:

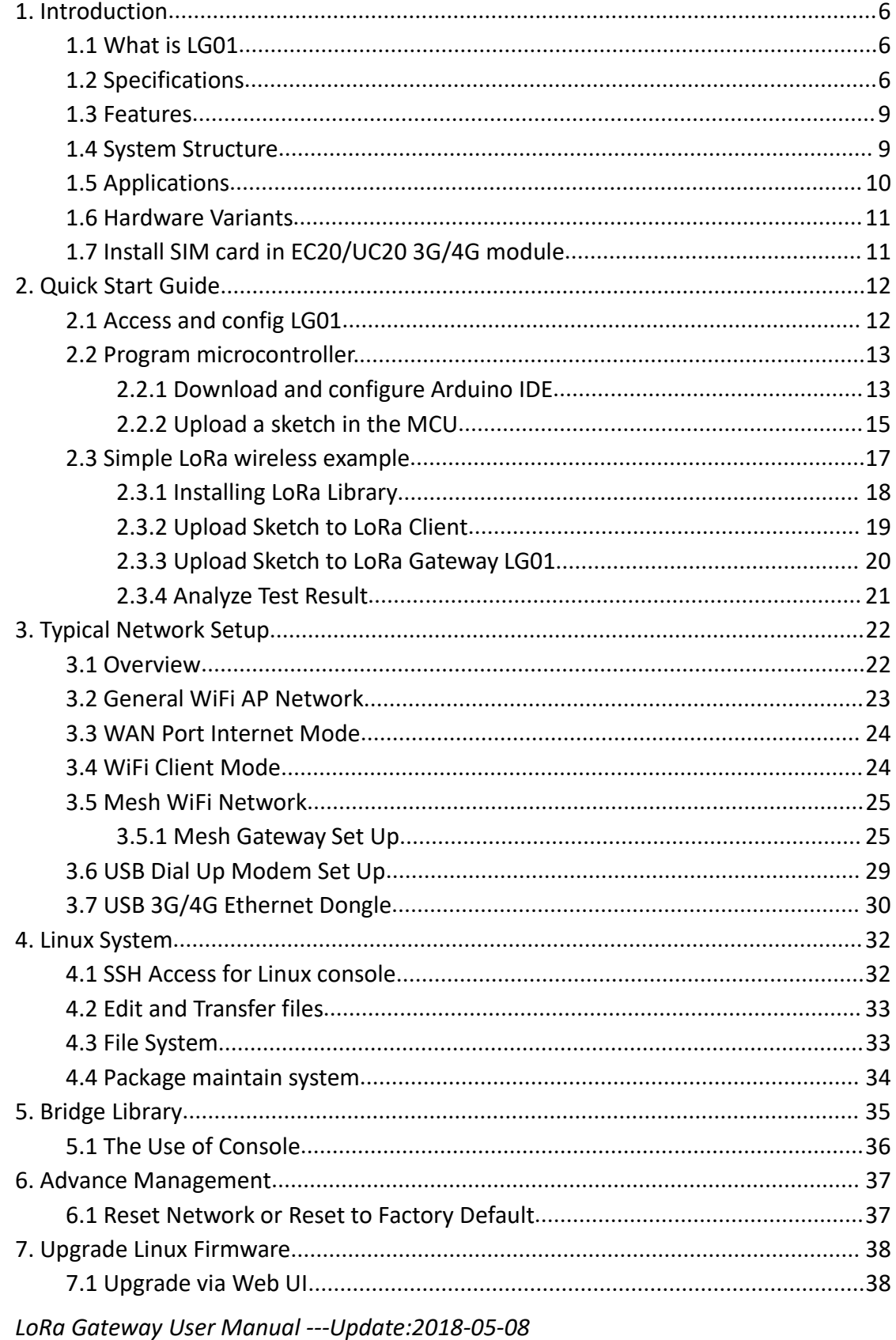

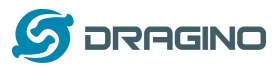

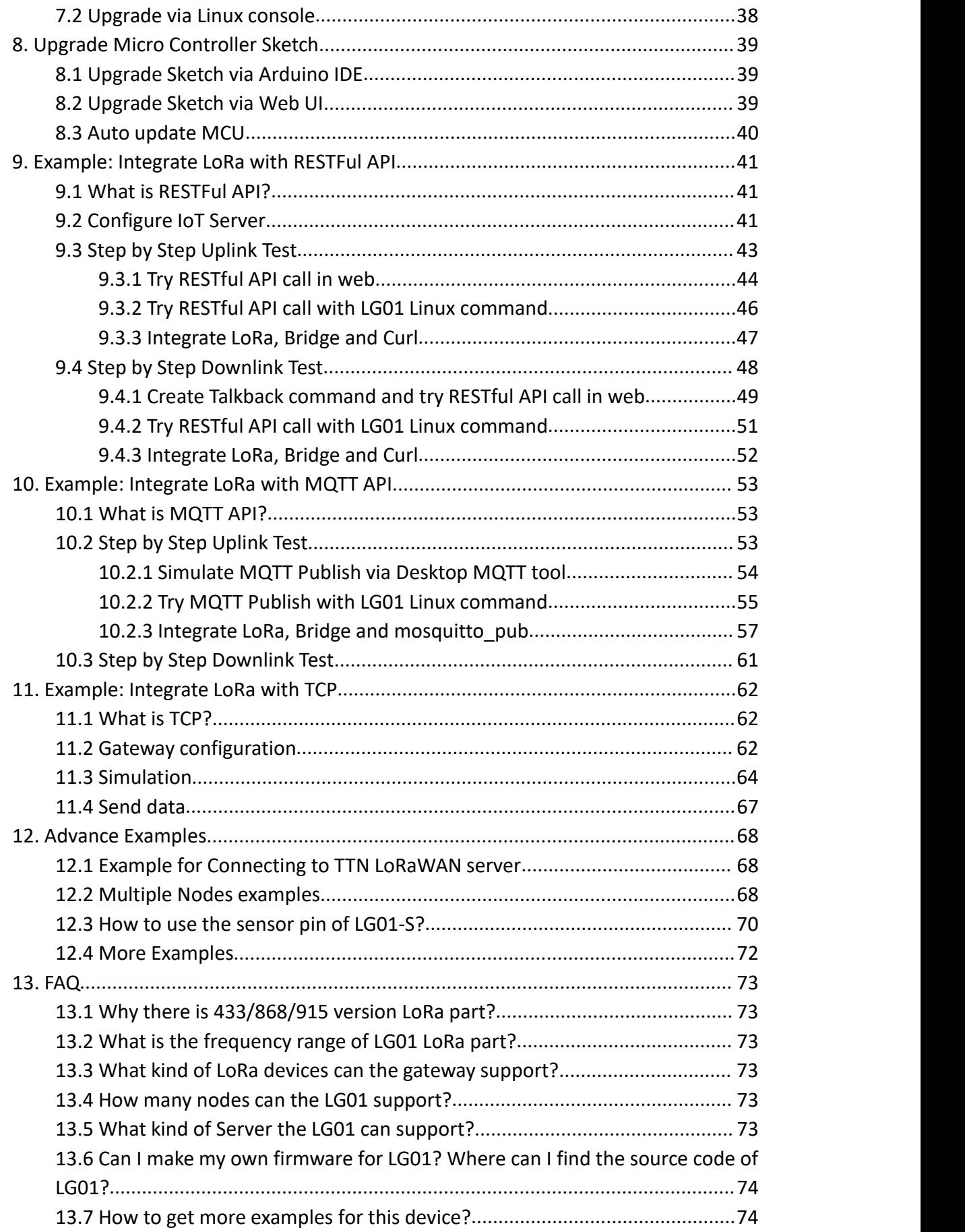

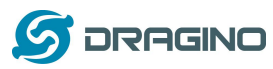

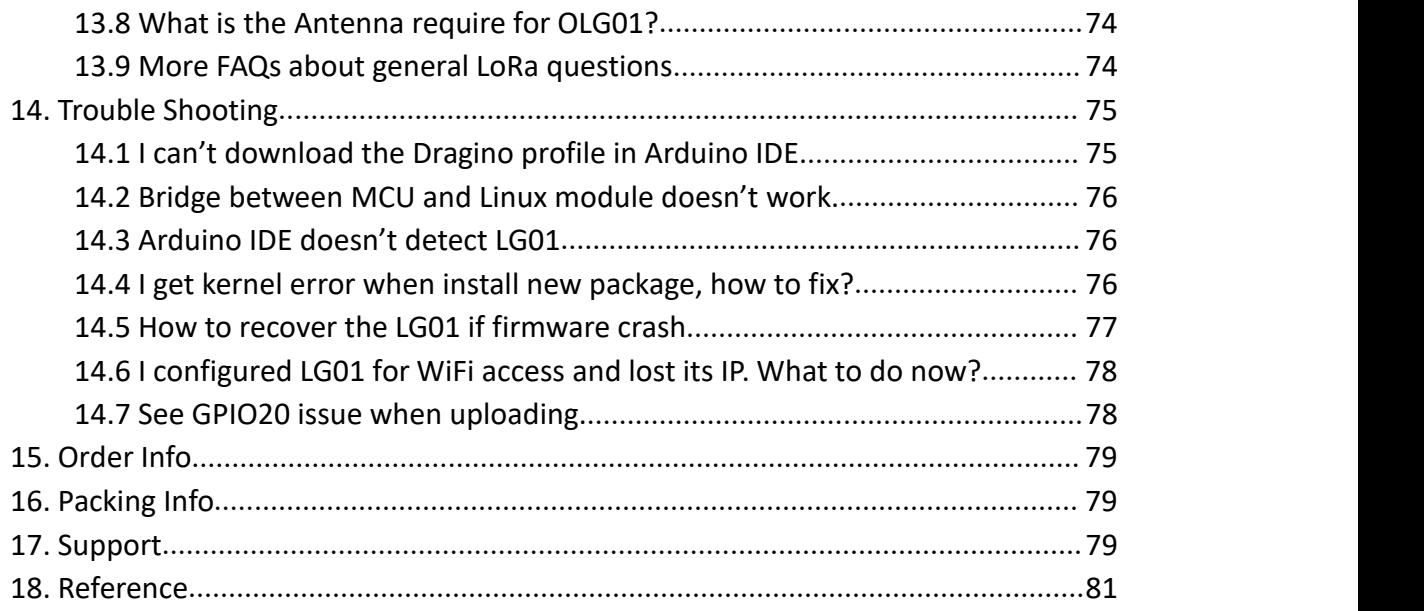

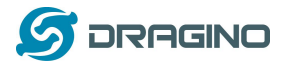

#### <span id="page-5-0"></span>**1. Introduction**

#### <span id="page-5-1"></span>**1.1 What is LG01**

The LG01 is an open source single channel LoRa Gateway. It lets you bridge LoRa wireless network to an IP network base on WiFi, Ethernet, 3G or 4G cellular. LG01 runs on open source embedded Linux system; it has USB host port and has full Ethernet and 802.11 b/g/n WiFi capabilities. The USB host port can be used to connect cellular modules so LG01 is very flexible to bridge LoRa Network to different kinds of network to fit user's requirement.

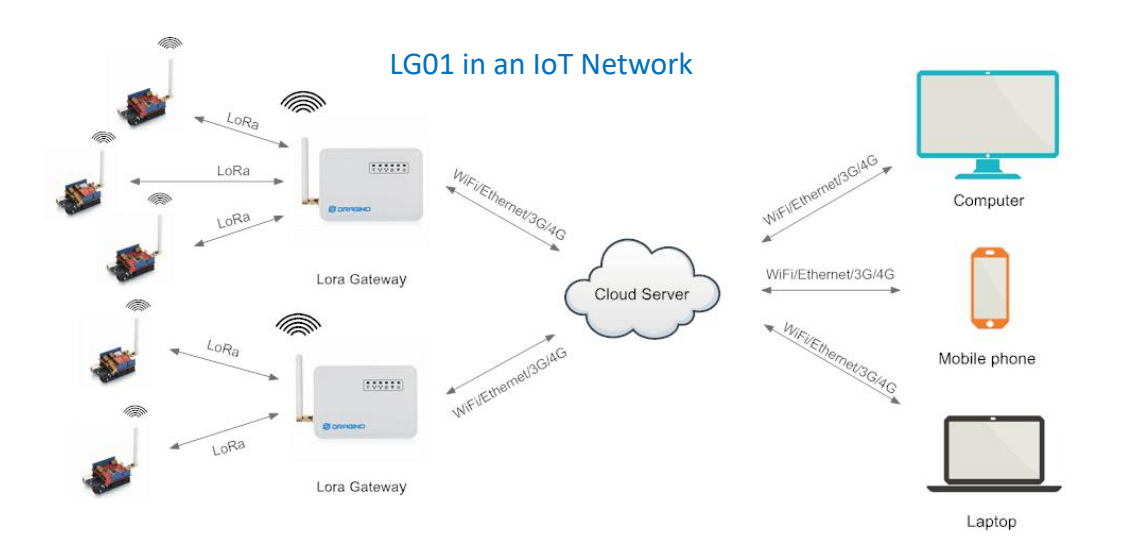

#### <span id="page-5-2"></span>**1.2 Specifications**

#### **Hardware System:**

Linux Part:

- 400Mhz ar9331 processor
- $\geq$  64MB RAM
- $\geq$  16MB Flash

MCU Part:

- > MCU: ATMega328P
- $\triangleright$  Flash: 32KB
- $\triangleright$  SRAM: 2KB
- $\triangleright$  FFPROM: 1KB

#### **Interface:**

- Power Input:  $9 \approx 24$ v DC
- $\geq$  2 x RJ45 ports
- $\triangleright$  USB 2.0 Host port x 1
- $\triangleright$  Internal USB 2.0 Host Interface x 1

#### **WiFi Spec:**

*LoRa Gateway User Manual ---Update:2018-05-08* 6 / 81

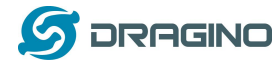

- $\triangleright$  IEEE 802.11 b/g/n
- $\triangleright$  Frenquency Band: 2.4 ~ 2.462GHz
- $\triangleright$  Tx power:
	- $\checkmark$  11n tx power : mcs7/15: 11db mcs0 : 17db
	- $\checkmark$  11b tx power: 18db
	- $\checkmark$  11g 54M tx power: 12db
	- $\checkmark$  11g 6M tx power: 18db
- Wifi Sensitivity
	- $\checkmark$  11g 54M : -71dbm
	- $\checkmark$  11n 20M : -67dhm

#### **LoRa Spec:**

- $\triangleright$  Frequency Range:
	- $\checkmark$  Band 1 (HF): 862  $\sim$  1020 Mhz
	- $\checkmark$  Band 2 (LF): 410  $\sim$  528 Mhz
- $\geq$  168 dB maximum link budget.
- $\geq$  +20 dBm 100 mW constant RF output vs.
- $\triangleright$  +14 dBm high efficiency PA.
- $\triangleright$  Programmable bit rate up to 300 kbps.
- $\triangleright$  High sensitivity: down to -148 dBm.
- $\triangleright$  Bullet-proof front end: IIP3 = -12.5 dBm.
- $\triangleright$  Excellent blocking immunity.
- Low RX current of 10.3 mA, 200 nA register retention.
- $\triangleright$  Fully integrated synthesizer with a resolution of 61 Hz.
- FSK, GFSK, MSK, GMSK, LoRaTM and OOK modulation.
- $\triangleright$  Built-in bit synchronizer for clock recovery.
- $\triangleright$  Preamble detection.
- 127 dB Dynamic Range RSSI.
- $\triangleright$  Automatic RF Sense and CAD with ultra-fast AFC.
- $\triangleright$  Packet engine up to 256 bytes with CRC.
- $\triangleright$  Built-in temperature sensor and low battery indicator.

#### **Cellular 4G LTE (optional):**

- Quectel **EC20 LTE [module](http://www.quectel.com/product/ec20.htm)**
- $\triangleright$  Micro SIM Slot
- $\triangleright$  Internal 4G Antenna + External 4G Sticker Antenna.
- $\triangleright$  Up to 100Mbps downlink and 50Mbps uplink data rates
- Worldwide LTE,UMTS/HSPA+ and GSM/GPRS/EDGE coverage
- $\triangleright$  MIMO technology meets demands for data rate and link reliability in modem wireless communication systems

#### **Cellular 3G UMTS/HSPA+ (optional):**

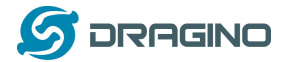

- Quectel **UC20 LTE [module](http://www.quectel.com/product/uc20.htm)**
- > Micro SIM Slot
- Internal 3G/4G Antenna + External 3G/4G Sticker Antenna.
- $\triangleright$  Up to 14.4Mbps downlink and 5.76Mbps uplink data rates
- Worldwide UMTS/HSPA+ and GSM/GPRS/EDGE coverage
- $\triangleright$  High-quality data and image transmission even in harsh environment
- $\triangleright$  Primary and diversity receive paths are designed for equivalent noise-figure performance

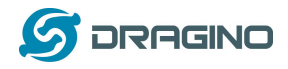

#### <span id="page-8-0"></span>**1.3 Features**

- $\checkmark$  Open source Linux (OpenWrt) inside. User can modify or compile the firmware with custom features and own brand.
- $\checkmark$  Low power consumption.
- $\checkmark$  Compatible with Arduino IDE 1.5.4 or later, user can program, debug or upload sketch to the MCU via Arduino IDE.
- $\checkmark$  Managed by Web GUI, SSH via LAN or WiFi.
- $\checkmark$  Software upgradable via network.
- $\checkmark$  Auto-Provisioning.
- $\checkmark$  Built-in web server.
- $\checkmark$  Support internet connection via LAN port, WiFi or 3G /4G dongle.
- $\checkmark$  Failsafe design provides robustly system.

#### <span id="page-8-1"></span>**1.4 System Structure**

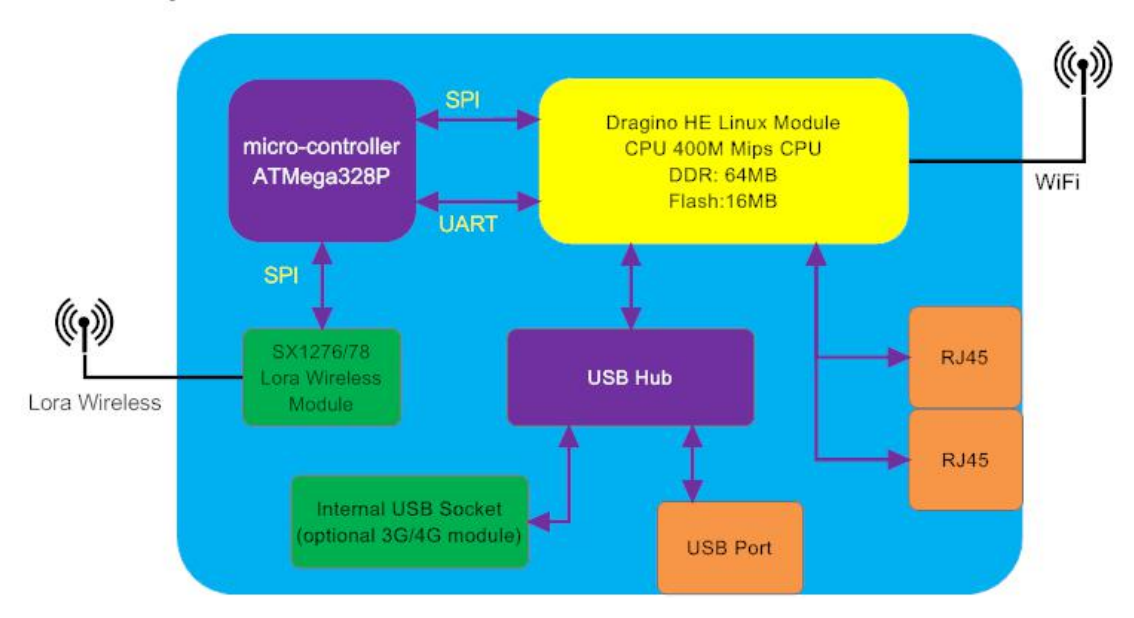

#### LG01 System Overview:

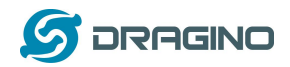

## <span id="page-9-0"></span>**1.5 Applications**

## **Dragino Lora Gateway for IoT Applications**

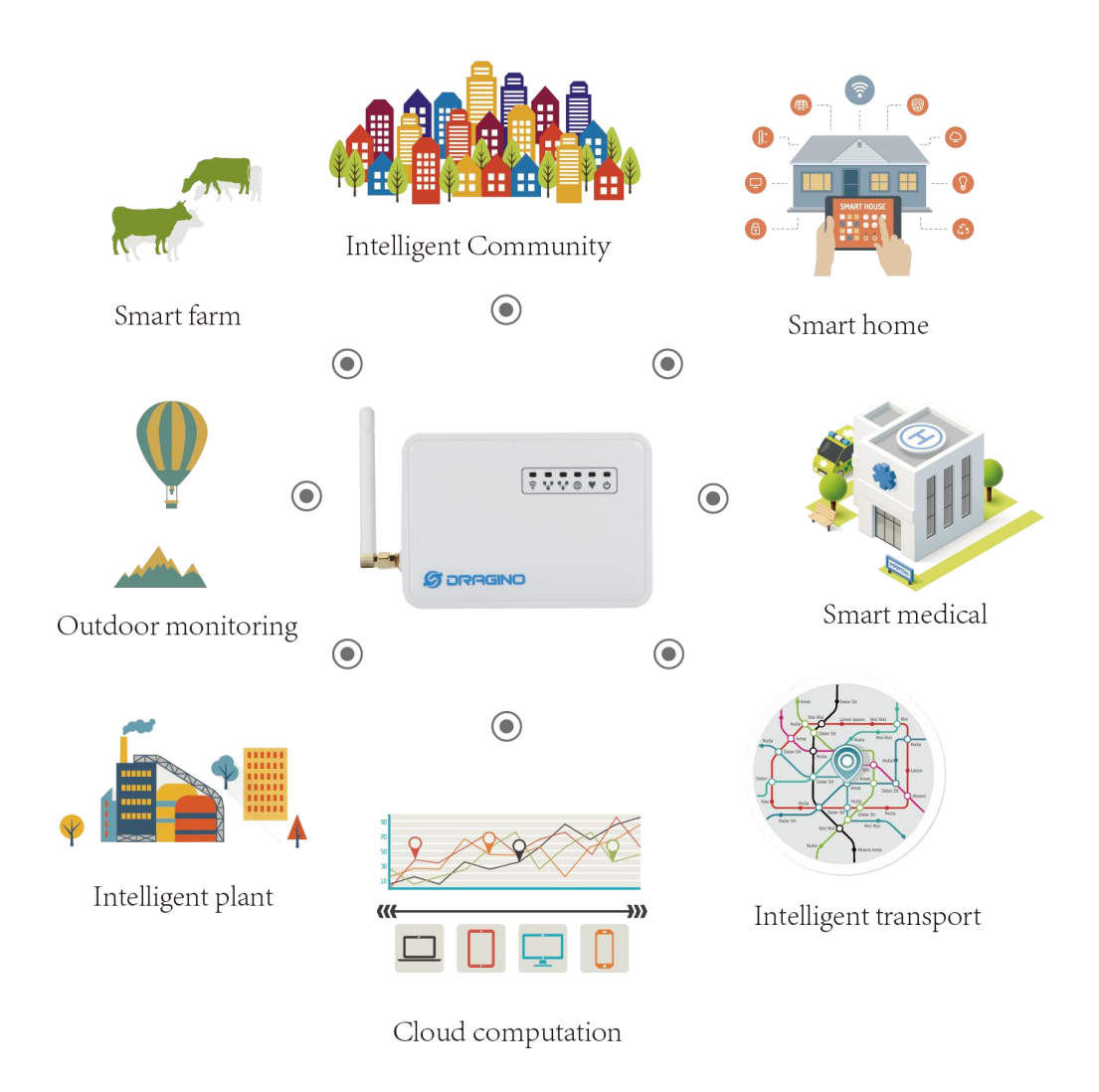

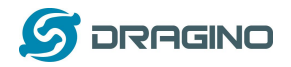

#### <span id="page-10-0"></span>**1.6 Hardware Variants**

There are different LG01 variants for difference applications. Below table shows the difference between these models.

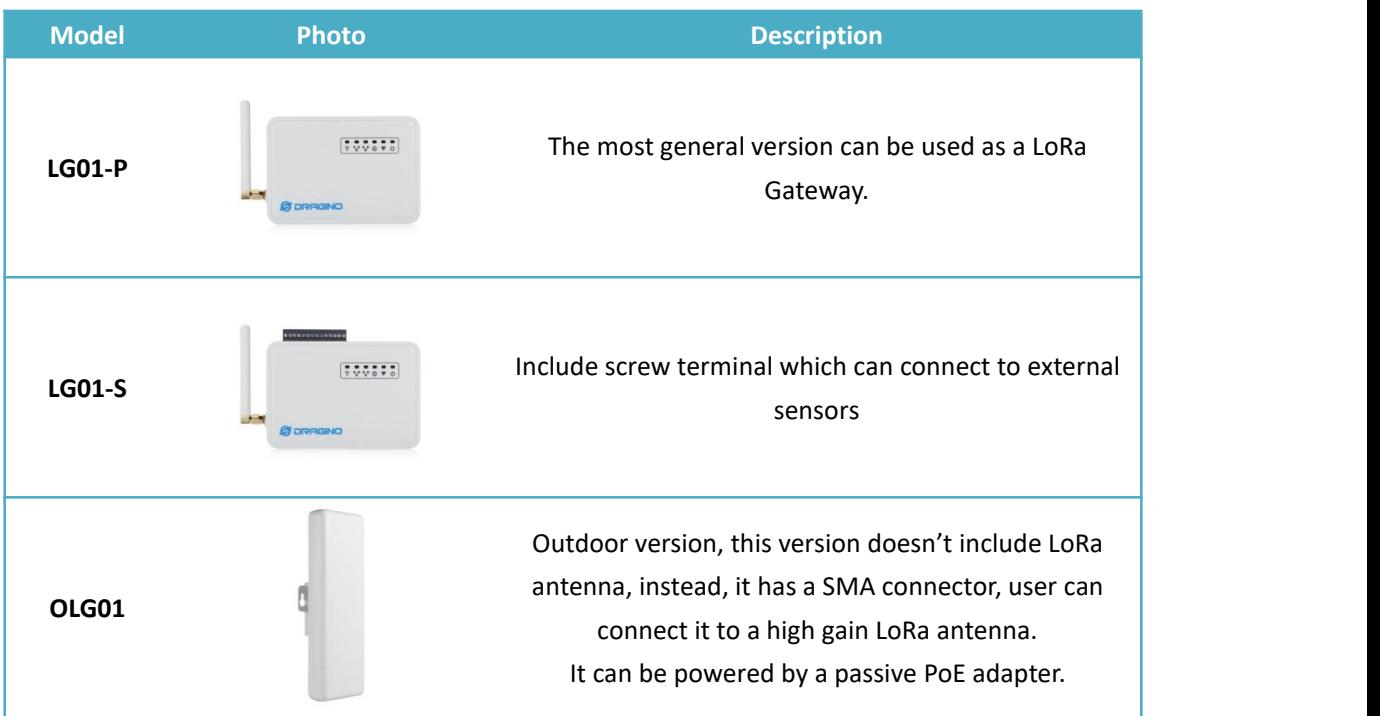

#### <span id="page-10-1"></span>**1.7 Install SIM card in EC20/UC20 3G/4G module**

Please use below direction to install the SIM card.

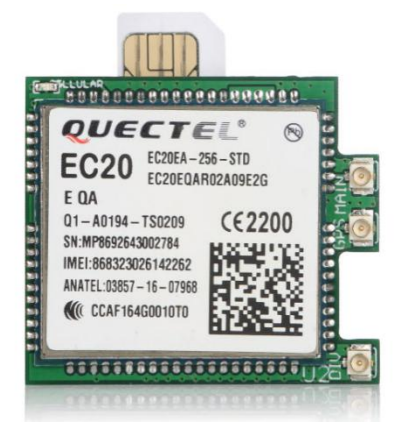

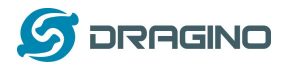

#### <span id="page-11-0"></span>**2. Quick Start Guide**

#### <span id="page-11-1"></span>**2.1 Access and config LG01**

The LG01 is configured as a WiFi AP by factory default. User can access and configure the LG01 after connect to its WiFi network.

At the first boot of LG01, it will auto generate an unsecure WiFi network call *dragino2-xxxxxx*

User can use the laptop to connect to this WiFi network. The laptop will get an IP address 10.130.1.xxx and the LG01 has the state and analyzing-168cb0 example 16 default IP 10.130.1.1

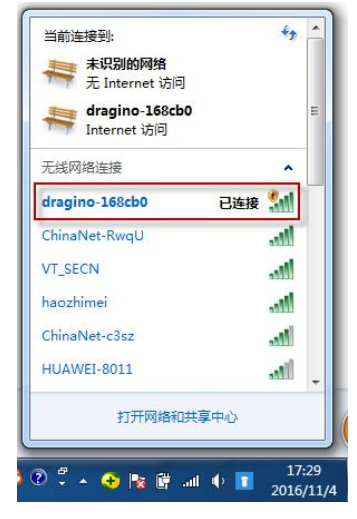

Open a browser in the laptop and type 10.130.1.1 User will see the login interface of LG01. The account for Web Login is:

**User Name: root Password: dragino**G dragino-168cb0 - LuCI X  $\leftarrow$   $\rightarrow$  C  $\Box$  10.130.1.1/cgi-bin/luci/admin dragino-168cb0 **Authorization Required** Please enter your username and password. root Usemame root Password ....... dragino Login **C**Reset DRAGINO TECHNOLOGY CO., LIMITED

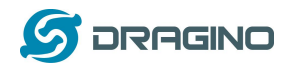

#### <span id="page-12-0"></span>**2.2 Program microcontroller.**

The MCU (microcontroller) M328P is used to communicate with LoRa Radio part and Dragino

Linux module. The program language for the MCU is based on C and program toolis Arduino IDE. Below the way shows how to do program it.

#### <span id="page-12-1"></span>**2.2.1 Download and configure Arduino IDE**

Download the latest Arduino Software(IDE) from Arduino official site:

<https://www.arduino.cc/en/Main/Software>

Install the IDE in the PC, open it and click **File --> Preference**, add below URL

http://www.dragino.com/downloads/downloads/YunShield/package\_dragino\_yun\_test\_index.json in the **Additional Boards Manager URLs**.

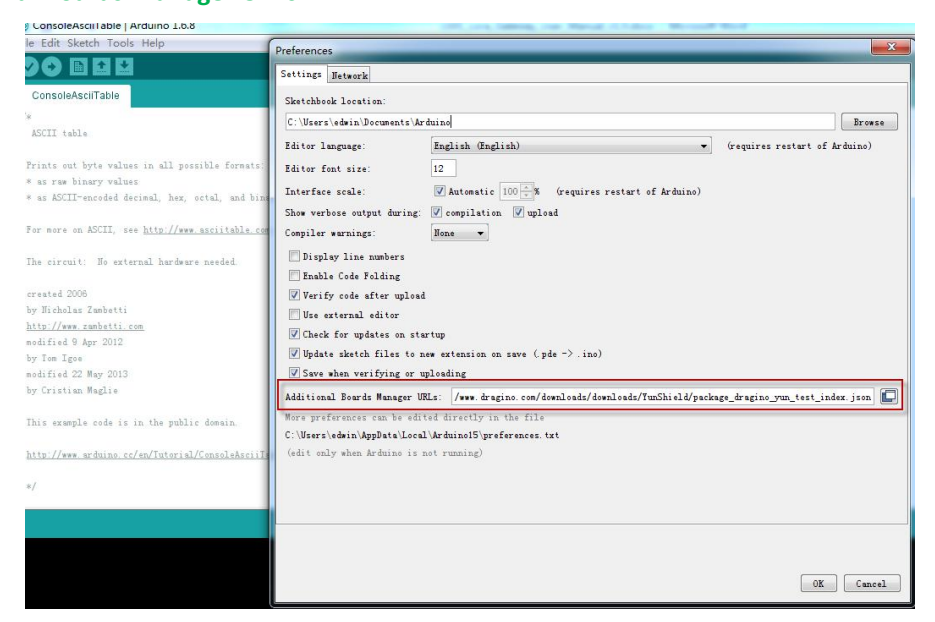

Go to **tools --> Boards --> Boards Manager**, find Dragino boards info and install it.

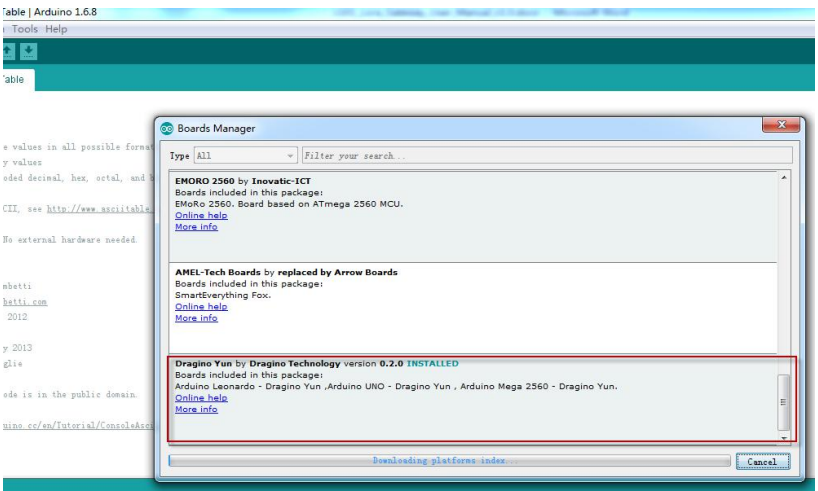

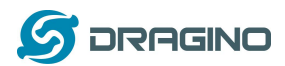

After install Dragino's board info in the IDE, we can see the boards info from the IDE, as

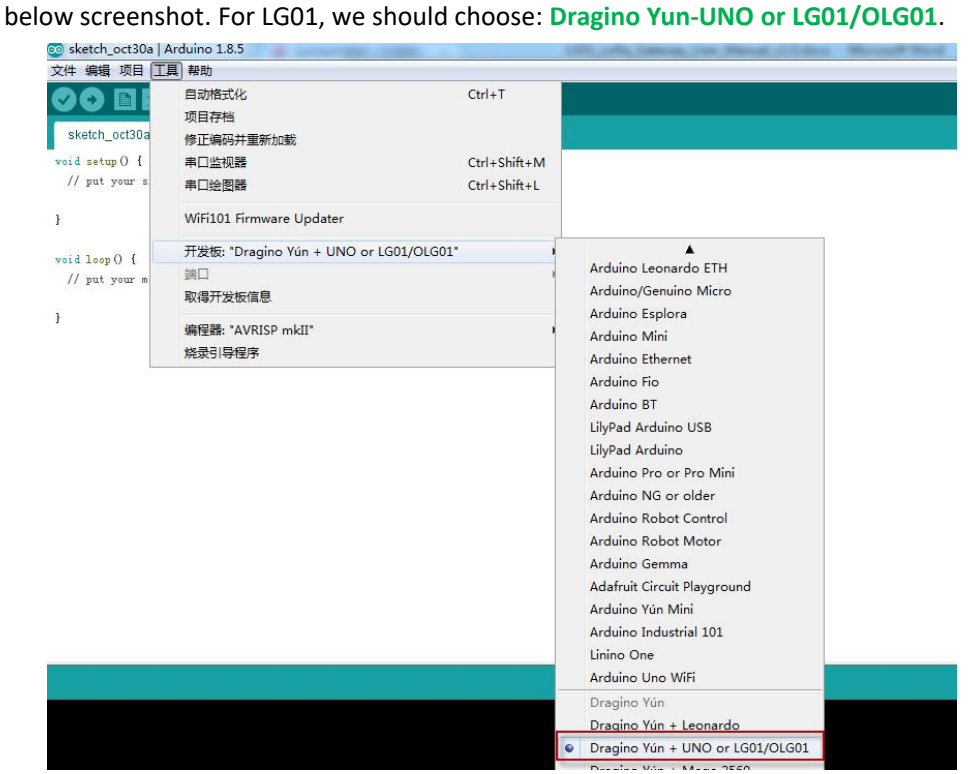

**Note: If user has trouble to install via Board Manager. User can manually add the board profile.**

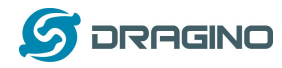

#### <span id="page-14-0"></span>**2.2.2 Upload a sketch in the MCU**

For the very start, we can try to upload a simple sketch to the MCU and see how it works.

 $\triangleright$  Make sure your computer and the LG01 is in the same network, if you already connect to the LG01 WiFi SSID, then both devices are in the same WiFi network. In the IDE, select the

correct port as below screenshot.

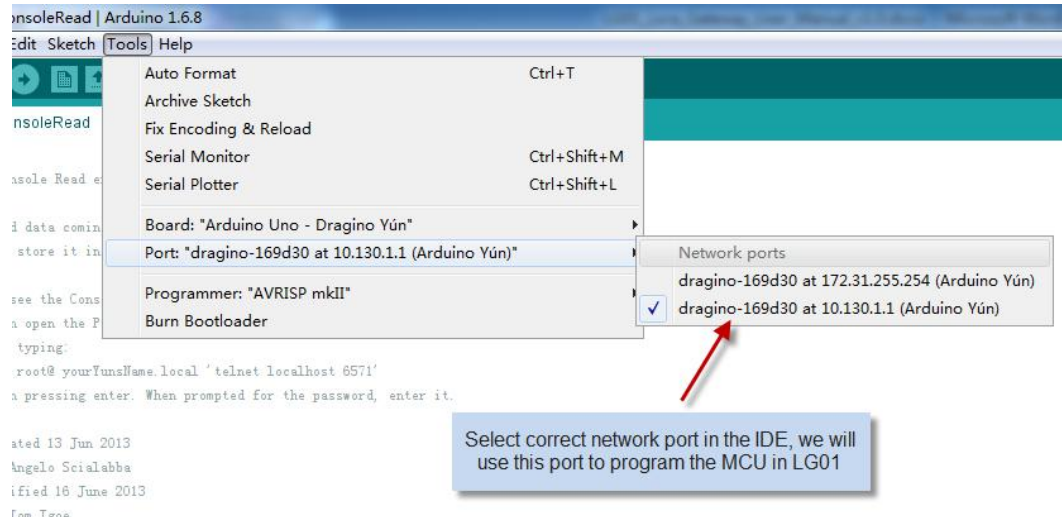

#### Select the example from **IDE --> File --> Examples --> Dragino --> Basic --> Blink**

Click **Upload** to upload the sketch to LG01, the LG01 may ask you password to upload, if so, type the password of LG01.

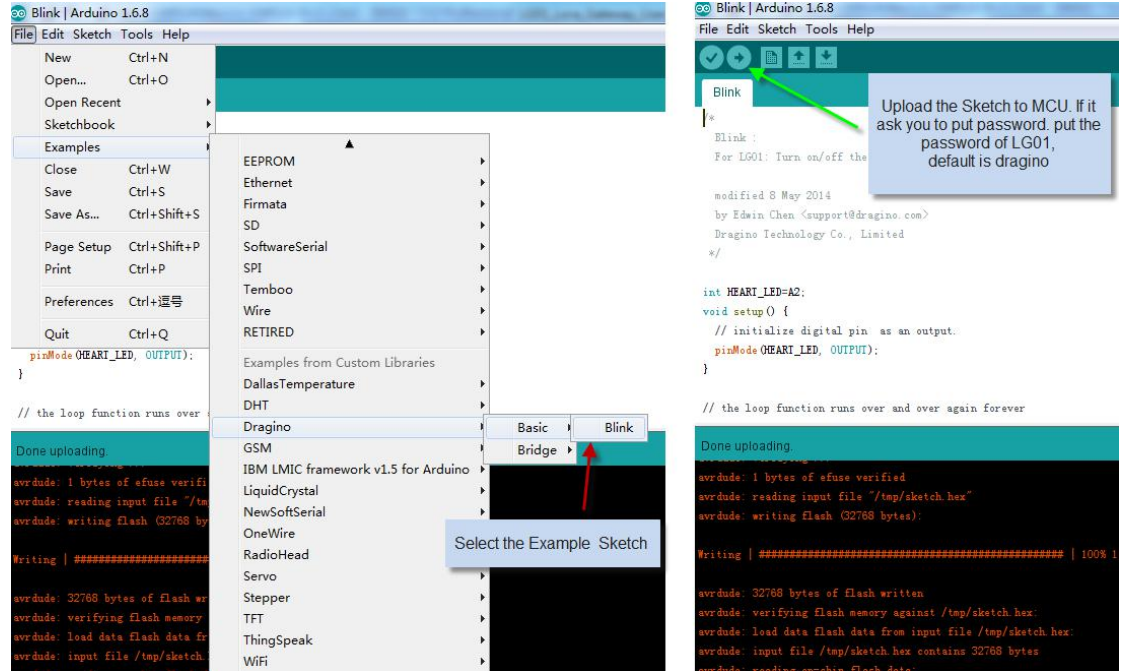

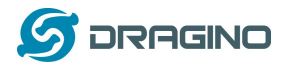

#### $\triangleright$  Check result

The blink sketch will set the A2 pin of the MCU to periodically high and low. This pin connects to the **HEART LED** of the LG01. So if successfully upload this sketch, user can see the **HEART LED** turn on and turn off periodically.

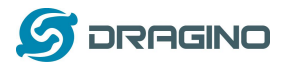

#### <span id="page-16-0"></span>**2.3 Simple LoRa wireless example**

To test LoRa wireless, we at least need 2 devices both support LoRa. In this example we will use below devices:

- LoRa Gateway:LG01 ;
- LoRa Client: LoRa Shield + Arduino Uno

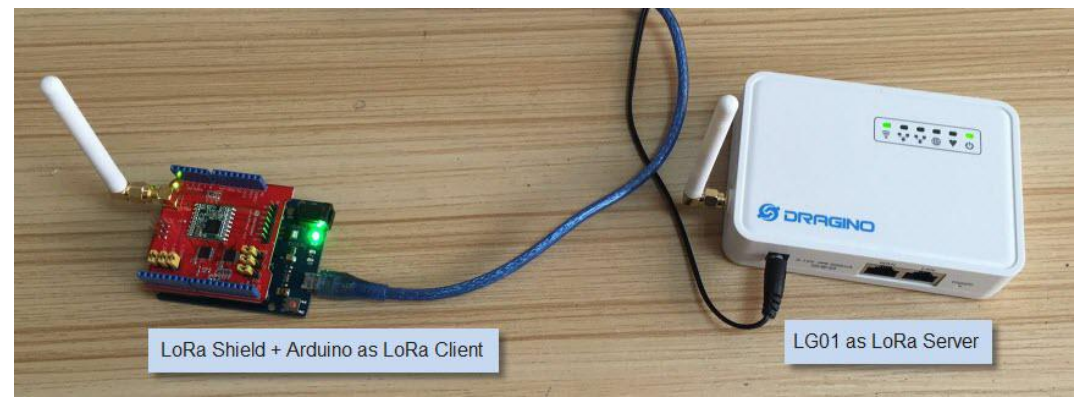

In this example, we will show the basic LoRa Communication: The LoRa Client will broadcast a data via LoRa wireless, the LG01 gateway willget this data and show the data in the PC.

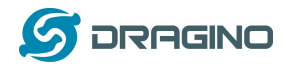

#### <span id="page-17-0"></span>**2.3.1 Installing LoRa Library**

The Library used here for LoRa communication is called Radiohead; our sketch will use this library so we need to download it from:

[https://github.com/dragino/RadioHead/archive/master.zip.](https://github.com/dragino/RadioHead/archive/master.zip) Unzip and put it in the Arduino Library Folder, the final location looks as below:

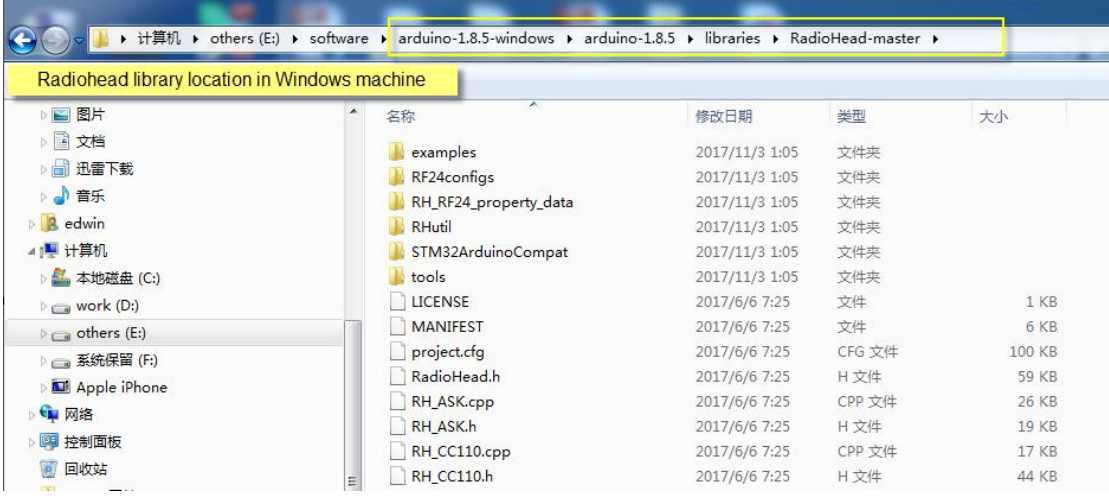

To make sure the library is installed corrected, we can restart the Arduino IDE and see if we can

find it in the example code, as shown below:

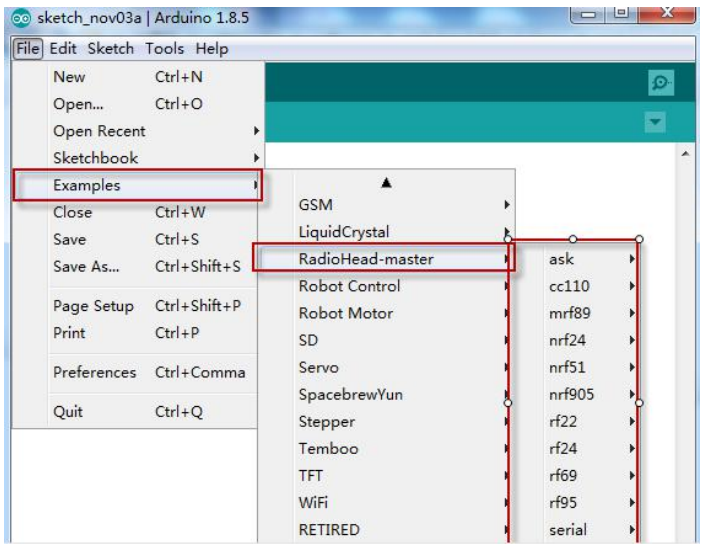

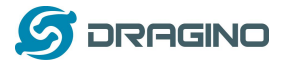

#### <span id="page-18-0"></span>**2.3.2 Upload Sketch to LoRa Client**

a) In the Arduino IDE, first choose Dragino Yun - LG01, oo sketch\_nov03a | Arduino 1.8.5 **ICI 98** File Edit Sketch (Tools) Help Auto Format  $Ctrl + T$ e **B** Archive Sketch sketch\_nov03a Fix Encoding & Reload  $void setup()$  { Serial Monitor Ctrl+Shift+M // put your se Serial Plotter Ctrl+Shift+L WiFi101 Firmware Updater  $\overline{\mathbf{r}}$ Board: "Dragino Yún + UNO or LG01/OLG01" void loop () {  $Part$ // put your ma

b) Then choose the example: **LoRa\_Simple\_Client\_Arduino**

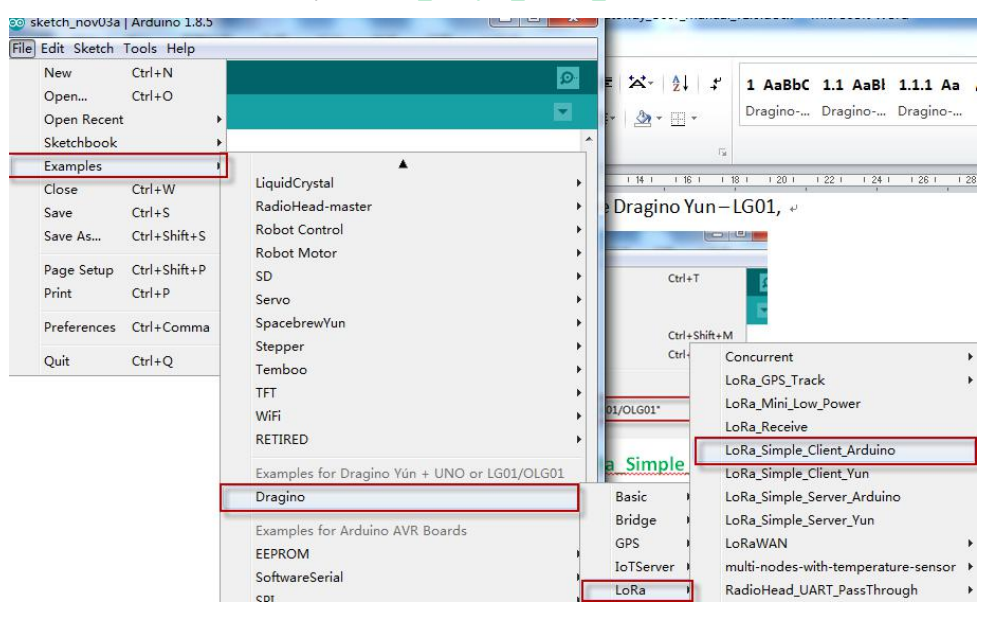

c) In the window of **LoRa\_Simple\_Client\_Arduino**, choose the board Arduino UNO which is the correct board for LoRa Shield + UNO:

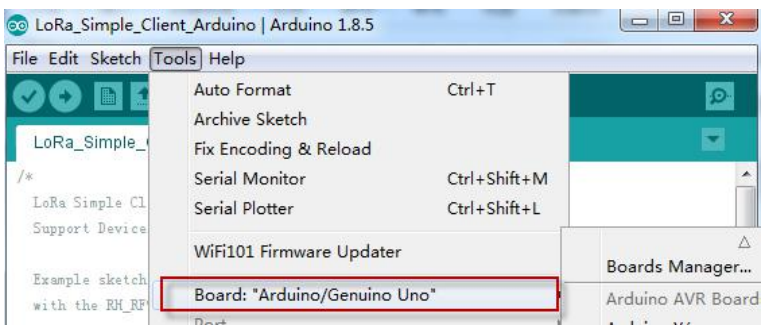

d) Unload the **LoRa\_Simple\_Client\_Arduino** example sketch to LoRa Shield + UNO via the USB com port. And then open serial monitor to see the output.

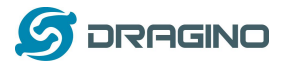

#### <span id="page-19-0"></span>**2.3.3 Upload Sketch to LoRa Gateway LG01**

a) Click the Arduino.exe to open another new instance. It is very important to open a new

instance so we can two serial monitor, one for LoRa Client and one for LG01.

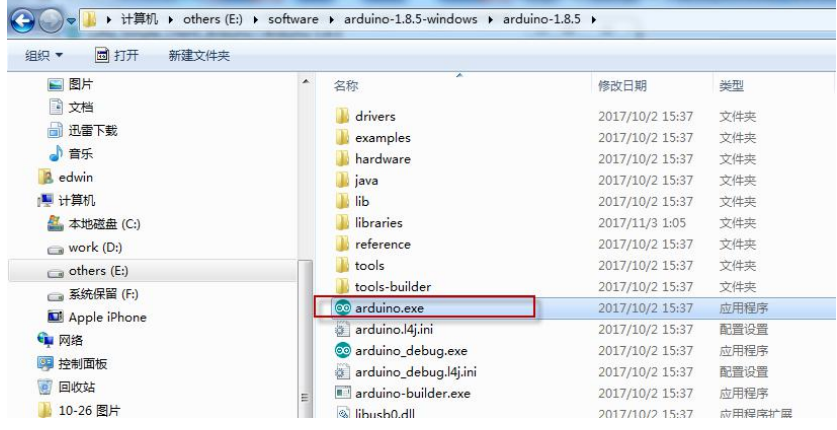

b) In this new instance, Select LG01 board in Arduino IDE and choose the example

#### **DO** LoRa\_Simple\_Server\_Yun Arduino 1.8.5 File Edit Sketch Tools Help Auto Format  $Ctrl+T$ **M** A o. Archive Sketch LoRa\_Simple\_9 G Fix Encoding & Reload  $Ctrl + Shift + M$ Serial Monitor LoRa Simple Y Serial Plotter  $Ctrl + Shift + L$ Support Devic WiFi101 Firmware Updater Example sketch Board: "Dragino Yún + UNO or LG01/OLG01" with the RH\_RF Port reliability, level messagir Get Board Info Programmer: "AVRISP mkII" It is designed Burn Bootloader User need to use the modified RadioHead library from https://github.com/dragino/RadioHead modified 16 11 2016

#### c) Upload this Sketch to the LG01, then open the serial monitor to monitor the LG01 status.

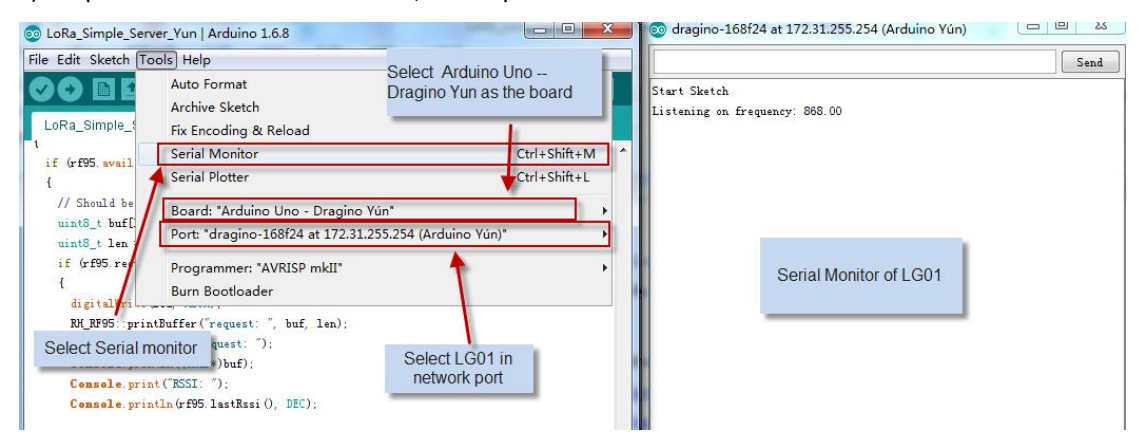

## **LoRa\_Simple\_Server\_Yun**

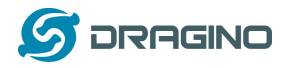

#### <span id="page-20-0"></span>**2.3.4 Analyze Test Result**

Below screenshot shows the result of this example.

- $\checkmark$  The Upper window shows the LoRa Client keep sending the LoRa packet out, and wait for the reply of this packet.
- $\checkmark$  The lower window is from LG01, which shows LG01 get a "Hello World" packet via LoRa, after LG01 get the "Hello World" packet, it will sent a broadcast LoRa packet "And hello back to you", the LoRa Client will then receive it and print it on the serial monitor.

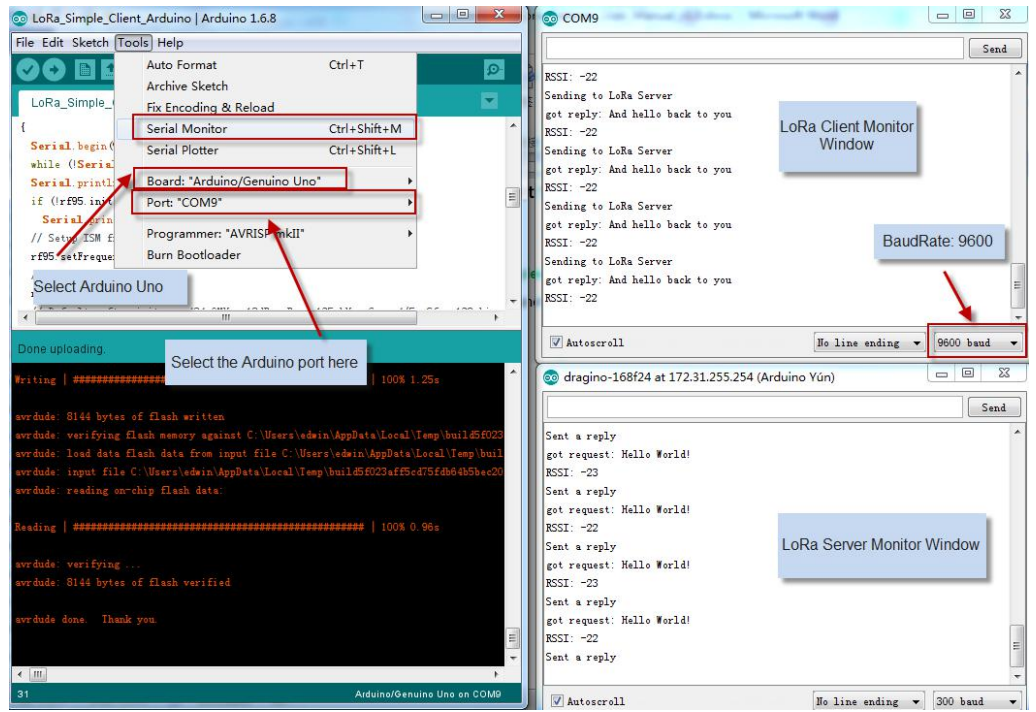

Notice: in the example code, the LoRa client will broadcast LoRa Packet once poweron. But the LG01 will only receive the LoRa packet and response after the serial monitor of LG01 is opened, the reason is we have this code

#### while (!Console) ; // Wait for console port to be available

which mean the program will loop here until we open the serial monitor.

#### **It is possible to use another LG01 as LoRa Client:**

Method is same as above, but the example sketch is:

**IDE --> File --> Examples --> Dragino --> LoRa --> LoRa\_Simple\_Client\_Yun**

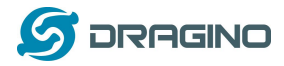

#### <span id="page-21-0"></span>**3. Typical Network Setup**

#### <span id="page-21-1"></span>**3.1 Overview**

LG01 support flexible network set up for different environment. This section describes the typical network topology can be set in LG01. The typical network set up includes:

- **WAN Port Internet Mode**
- **WiFi Client Mode**
- **WiFi AP Mode**
- **Mesh WiFi Network**
- **USB Dial Up Mode**
- **USB Ethernet Mode**

Before setting network parameters, user can set up the Display Net Connection under **Web --> Network --> Internet Access** for easily checking network status. LG01 will check the network connection to the host and show the status in **GLOBAL LED**. The **GLOBAL LED** will blink if LG01 has network connection to that host.

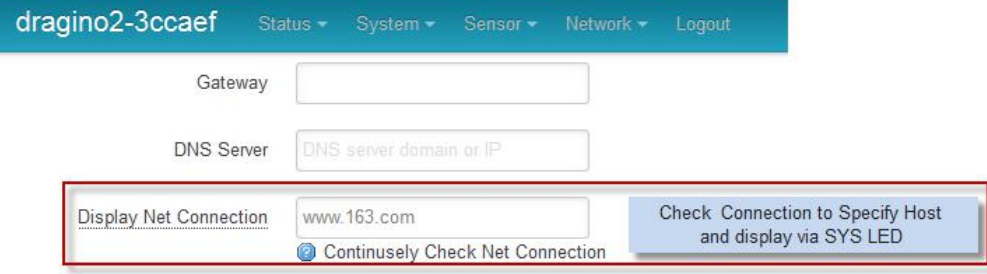

The network settings are under the network section, in the follow section of this chapter, we will show how to configure the LG01 for typically network usage.

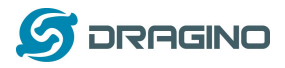

#### <span id="page-22-0"></span>**3.2 General WiFi AP Network**

In the General AP Mode, LG01 gets internet access from its WAN port or USB 3G/4G/GPRS. LG01 itself acts as a WiFi Access Point and provide a WiFi AP network. LG01 shares the internet to its AP network or LAN interface. Diagram is as below:

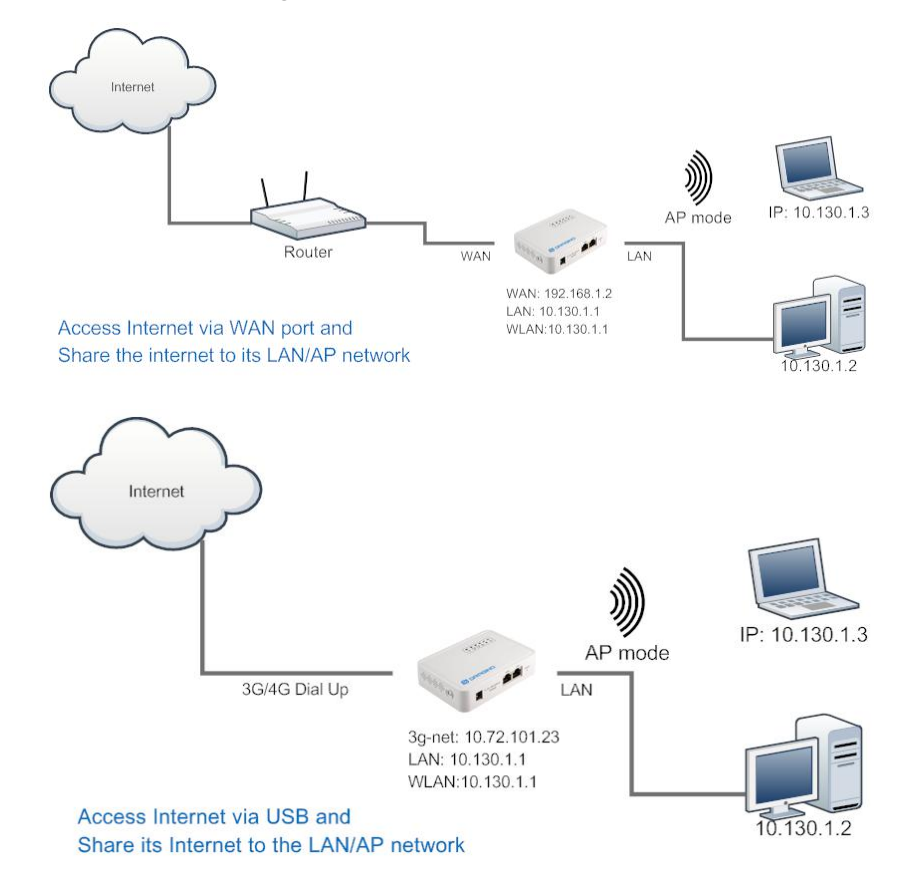

#### **Set Up in Web UI for General WiFi AP mode**

**Network --> Internet Access:**

Access Internet via WAN PORT or USB [Modem](http://wiki.dragino.com/index.php?title=IoT_Mesh_Firmware_User_Manual)

#### **Network --> LAN and DHCP**

 $\checkmark$  Enable DHCP server in its LAN port

#### **Network --> Access Point**

- $\checkmark$  Enable WiFi AP
- Input SSID/ Encryption/ Passphrase

#### **Network --> Mesh Network:**

 $\checkmark$  Disable WiFi Mesh Network

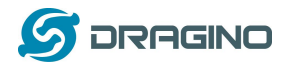

#### <span id="page-23-0"></span>**3.3 WAN Port Internet Mode**

The LG01 will use WAN port for internet connection. When connect LG01's WAN port to router, LG01 will get IP from router and have internet access. This is the default setting. It also shares the internet to its LAN port and WiFi AP network for other devices.

#### <span id="page-23-1"></span>**3.4 WiFi Client Mode**

In the WiFi Client Mode, Dragino acts as a WiFi client and gets DHCP from uplink router via WiFi. It also shares the internet to its LAN port for other devices.

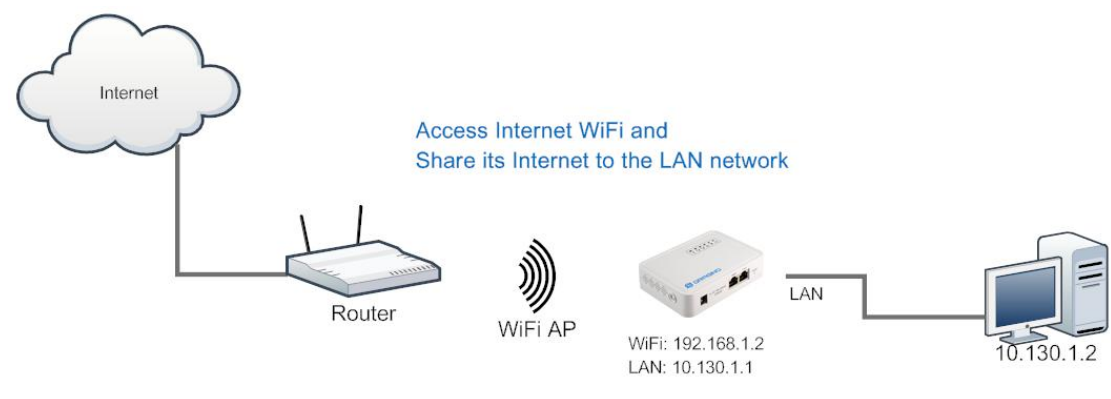

#### **Set Up in Web UI**

**Network --> Internet Access:**

- $\checkmark$  Access Internet via WiFi Client
- $\checkmark$  Way to Get IP: DHCP
- Input correct SSID, Password and Encryption.

#### **Network --> LAN and DHCP**

 $\checkmark$  Enable DHCP server in its LAN port

#### **Network --> Access Point**

 $\checkmark$  Disable WiFi AP

#### **Network -->Mesh Network**

 $\checkmark$  Disable WiFi Mesh Network

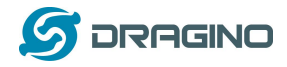

#### <span id="page-24-0"></span>**3.5 Mesh WiFi Network**

In the mesh network topology, user should choose the device to be a mesh gateway node or mesh client node

**Mesh Gateway**: use WAN port or USB 3G/4G modem to get internet access from uplink router. It also shares the internet to its Mesh Network for other Mesh Clients. The Mesh Gateway also acts as a DHCP router for its mesh network.

**Mesh Client**: Connects to the Mesh Gateway via mesh network, it also bridge internet via the LAN and WiFi AP interface.

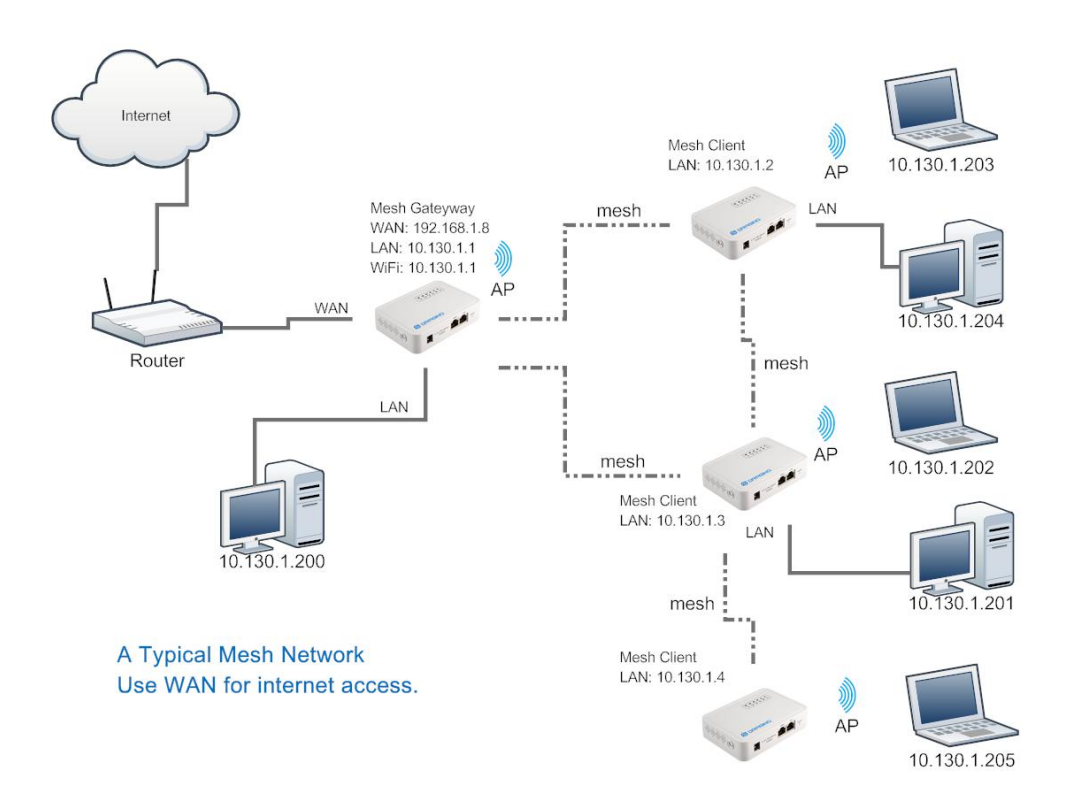

#### <span id="page-24-1"></span>**3.5.1 Mesh Gateway Set Up**

**Network --> Internet Access**

Access Internet via WAN PORT or USB [Modem](http://wiki.dragino.com/index.php?title=IoT_Mesh_Firmware_User_Manual)

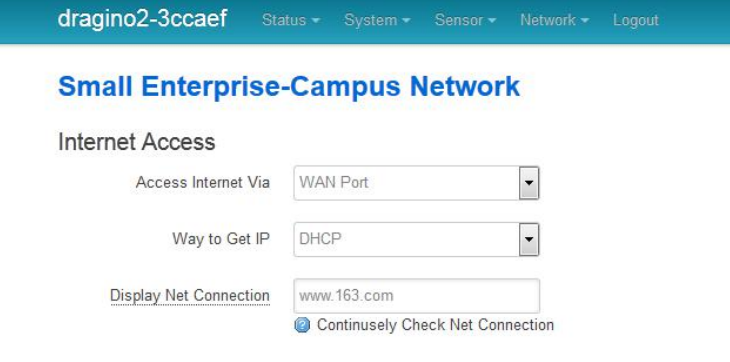

 $\checkmark$  Select Internet Connection Method for mesh gateway

*LoRa Gateway User Manual ---Update:2018-05-08* 25 / 81

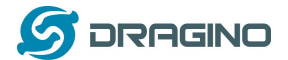

**Network --> LAN and DHCP**

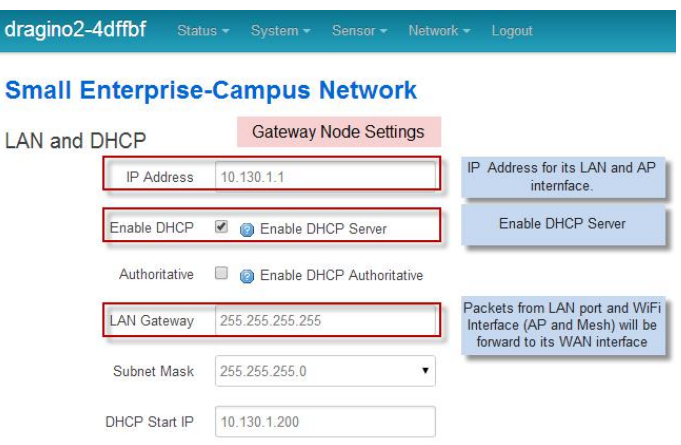

- $\checkmark$  Enable DHCP server in its LAN port
- $\checkmark$  Set Gateway to 255.255.255.255

#### **Network --> Access Point**

 $\checkmark$  Enable WiFi AP (not necessary), Can set same SSID in the mesh network

#### **Small Enterprise-Campus Network**

Access Point

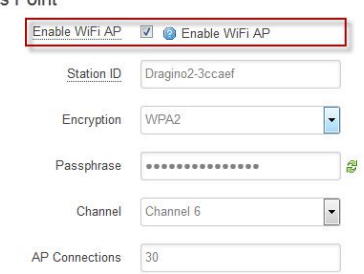

#### **Network --> Mesh Network**

- $\checkmark$  Enable WiFi Mesh Network
- $\checkmark$  Input Mesh Group //Note: Mesh Device within same group can communicate with each other. Mesh Group is a translation for BSSID for easy configure and remember.

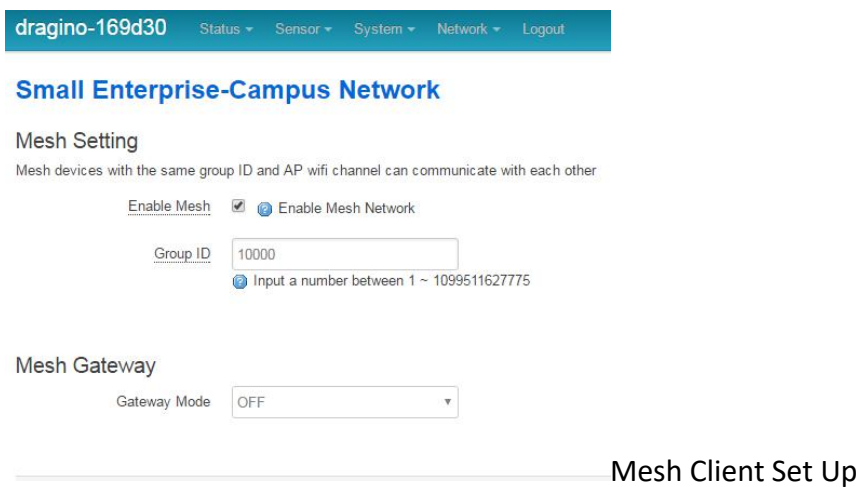

*LoRa Gateway User Manual ---Update:2018-05-08* 26 / 81

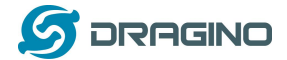

**Network --> Internet Access**

 $\checkmark$  Access Internet set to Disable

dragino2-f531b1

# System -

## **Small Enterprise-Campus Network**

Status -

**Internet Access** 

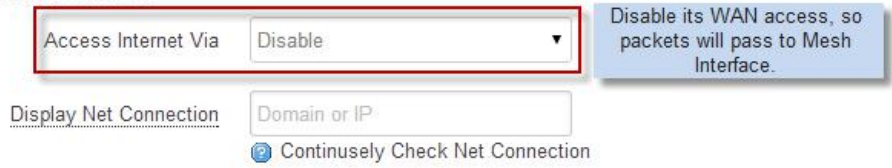

#### **Network --> LAN and DHCP**

- $\checkmark$  Disable DHCP server in its LAN port and
- $\checkmark$  Set gateway point to mesh gateway.

dragino2-f531b1

### **Small Enterprise-Campus Network**

#### **LAN and DHCP**

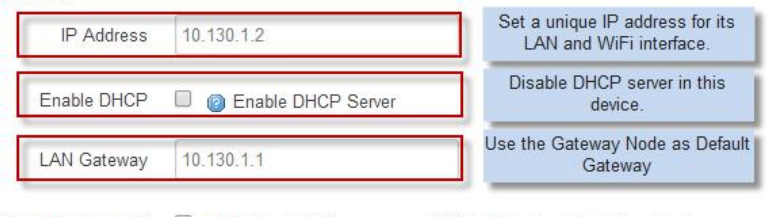

Enable Fallback IP @ Fallback IP is permanent IP in LAN port, active after reboot

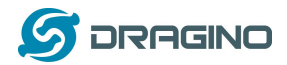

#### **Network --> Access Point**

 $\checkmark$  Enable WiFi AP (not necessary, can use same SSID or difference SSID with other mesh node)

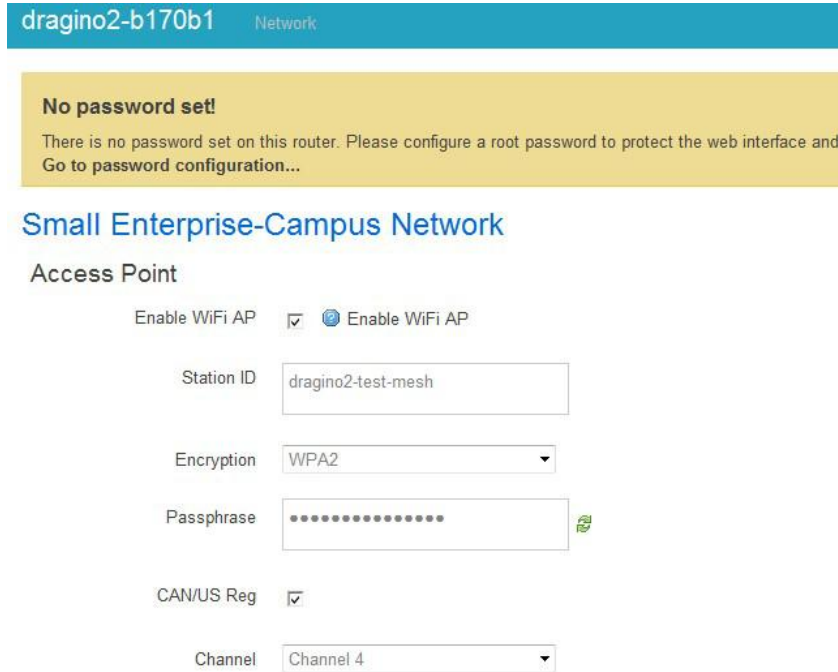

#### **Network --> Mesh Network**

- $\checkmark$  Enable WiFi Mesh Network
- $\checkmark$  Input Mesh Group //Note: Mesh Device within same group can communicate with each other. Mesh Group is a translation for BSSID for easy configure and remember.

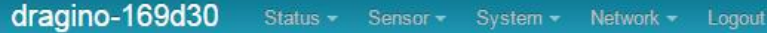

## **Small Enterprise-Campus Network**

#### **Mesh Setting**

Mesh devices with the same group ID and AP wifi channel can communicate with each other

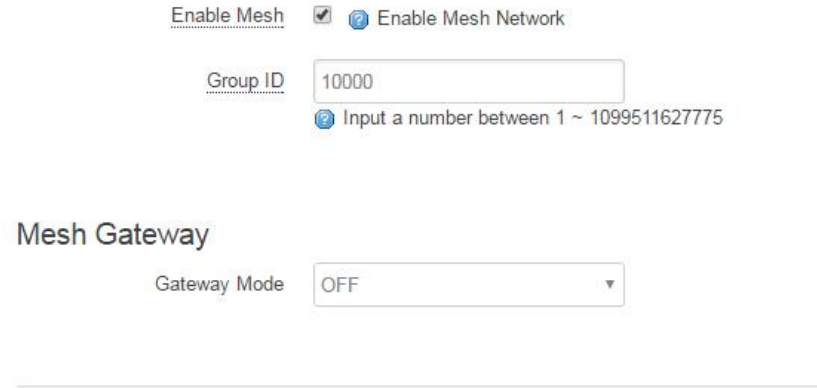

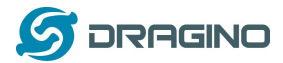

#### <span id="page-28-0"></span>**3.6 USB Dial Up Modem Set Up**

Dragino USB interface can be used for GPRS/3G/4G connections. Below are some set up examples.

**Note: if user use EC20/UC20 module, he just need to choose USB modem in the internet setting and reboot the device. the device will auto configure to support these modules.**

**WCDMA set up example:**

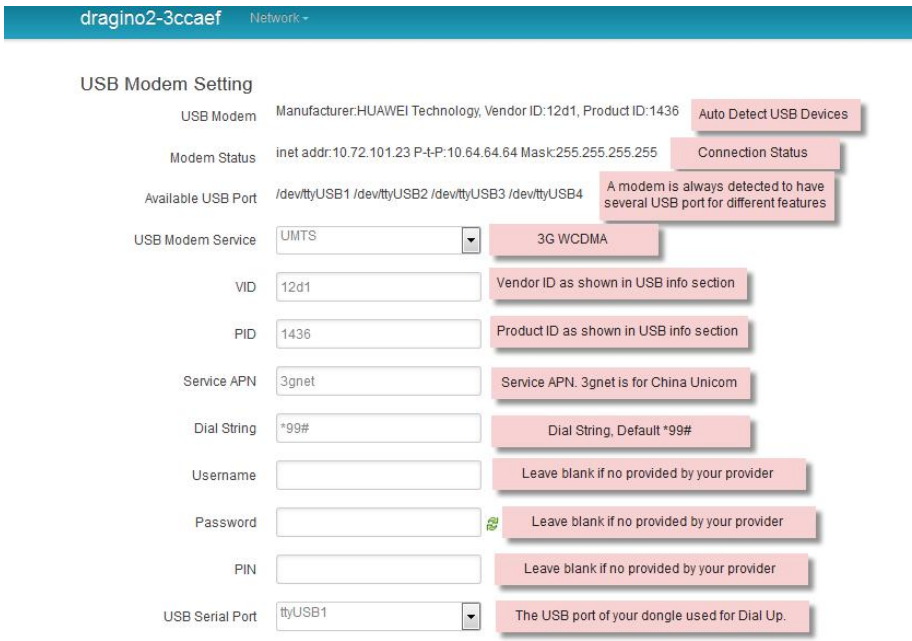

**3G EV-DO/CDMA2000 Set Up Example for China Telecom:**

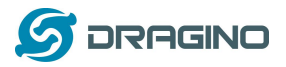

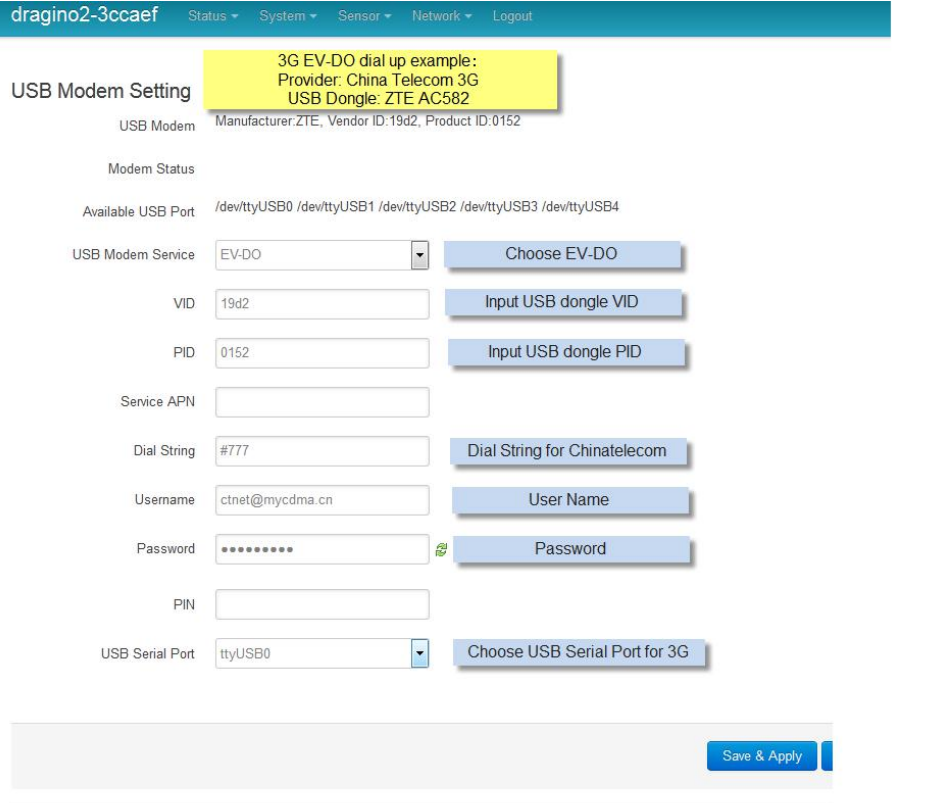

#### <span id="page-29-0"></span>**3.7 USB 3G/4G Ethernet Dongle**

Some USB dongles are not using the dial up to connect internet. Instead, they appear as a network interface and has built-in router feature. Huawei Hilink dongles are a typical of these. When user plug such dongle into computer, it will auto connect to Internet and redirect to a web interface, when plug such dongle into the MS14, a new interface will appear (typically eth2eth2 or usb0) by running command "ifconfig -a"<br>User can use the Web UI to configure use these dongle for internet connection direclty.

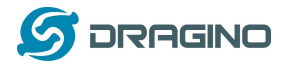

*www.dragino.com*

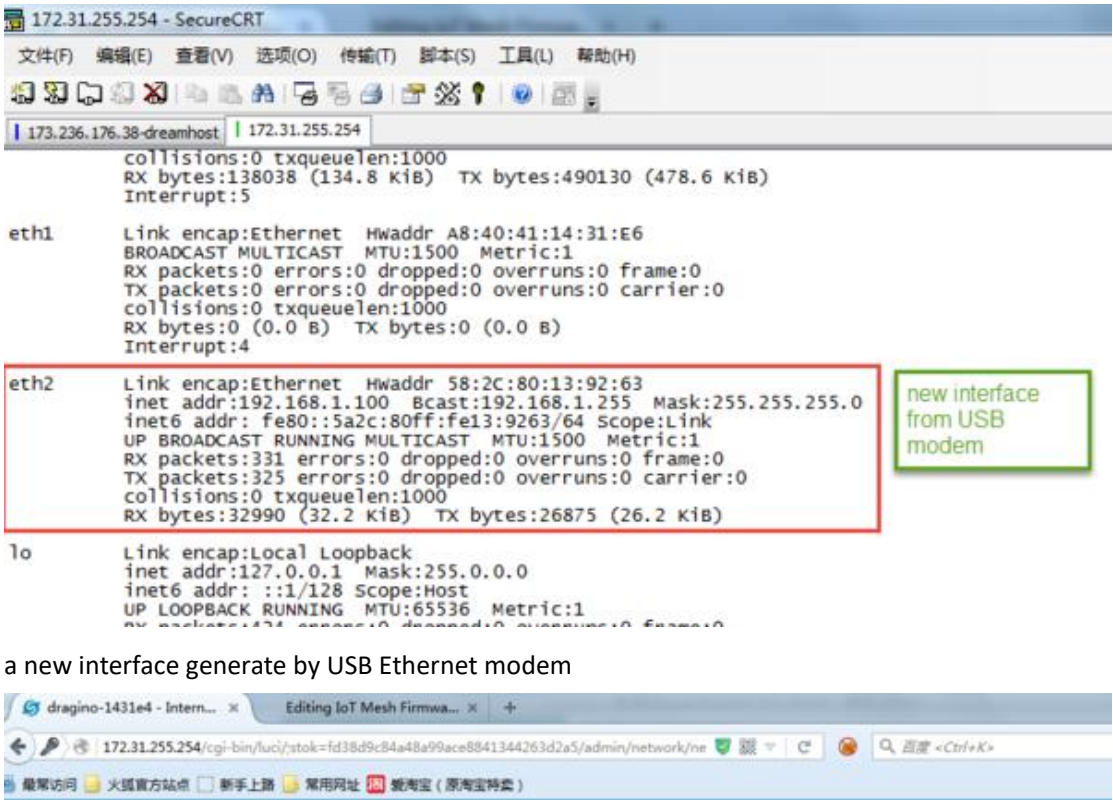

#### **Small Enterprise-Campus Network**

dragino-1431e4 Status - System - Network - Logout

**Internet Access** 

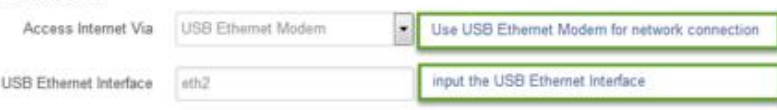

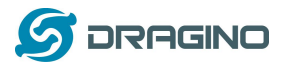

#### <span id="page-31-0"></span>**4. Linux System**

The LG01 bases on OpenWrt Linux System. It is open source, and user are free to configure and modify the inside Linux settings.

#### <span id="page-31-1"></span>**4.1 SSH Access for Linux console**

User can access to the Linux console via SSH protocol. Make sure your PC and the LG01 is in the same network, then use a SSH tool (such as [putty\)](http://www.chiark.greenend.org.uk/~sgtatham/putty/download.html) to access it. Below are screenshots:

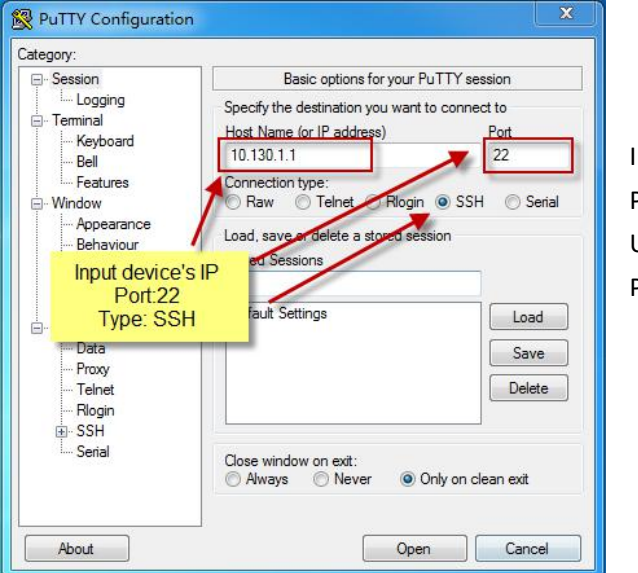

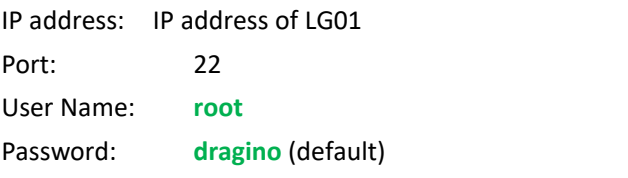

After log in, you will be in the Linux console and type command here.

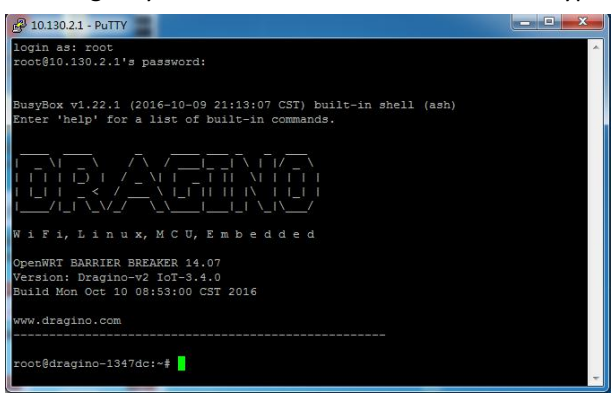

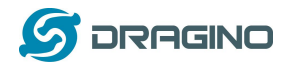

#### <span id="page-32-0"></span>**4.2 Edit and Transfer files**

The LG01 support **SCP protocol** and has a built **SFTP server**. There are many ways to edit and transfer files using these two protocols. One of the easiest is through [WinSCP](https://winscp.net/eng/index.php) utility. After access via WinSCP to the device, use can use a FTP alike window to drag /drop files to the LG01 or Edit the files directly in the windows. Screenshot is as below:

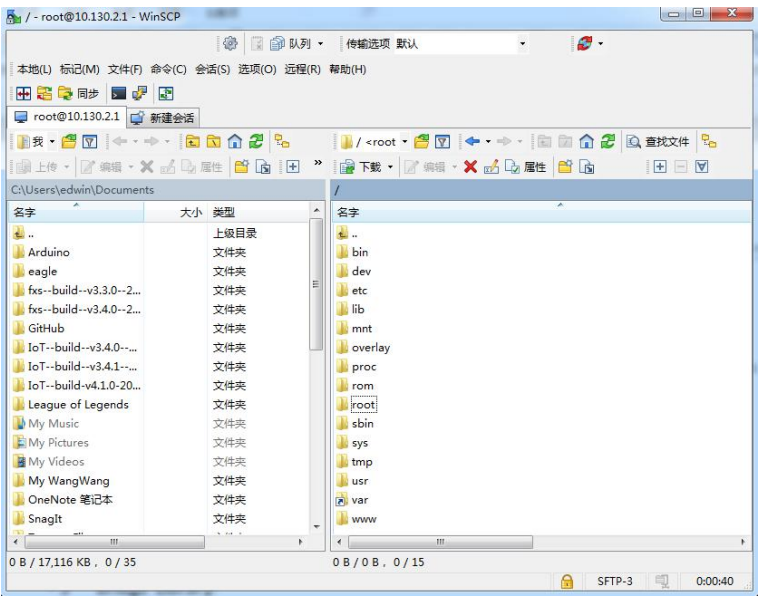

#### <span id="page-32-1"></span>**4.3 File System**

The LG01 has a 16MB flash and a 64MB RAM. The /var and /tmp directory are in the RAM, that means content in /tmp and /var will be erase after reboot the device. Other directories are in the flash and will keep after reboot.

The Linux system use around 8MB ~10MB flash size which means there is not much room for user to store data in the LG01 flash.User can use an external USB flash to extend the size for storage.

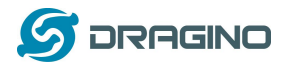

#### <span id="page-33-0"></span>**4.4 Package maintain system**

LG01 uses **OPKG package [maintain](https://wiki.openwrt.org/doc/techref/opkg) system**. There are more than 3000+ packages available in our package server for user to install for their applications. For example, if user wants to add MQTT support, they can install the related packages and configure LG01 to support MQTT

Below is some examples opkg command, more please refer **OPKG package [maintain](https://wiki.openwrt.org/doc/techref/opkg) system**

In Linux Console run:

**root@dragino-169d30:~# opkg update** // to get the latest packages list

**root@dragino-169d30:~# opkg list** //shows the available packages

**root@dragino-169d30:~# opkg install mosquitto-client** // install MQTT client, it will auto install the required packages.

*Installing mosquitto-client (1.3.5-1) to root...*

*Downloading*

*http://downloads.openwrt.org/barrier\_breaker/14.07/ar71xx/generic/packages/packages/mosquitto-client\_1.3.5*

*-1\_ar71xx.ipk.*

*Installing libcares (1.10.0-1) to root...*

*Downloading*

*http://downloads.openwrt.org/barrier\_breaker/14.07/ar71xx/generic/packages/packages/libcares\_1.10.0-1\_ar7 1xx.ipk.*

*Installing libmosquitto (1.3.5-1) to root...*

*Downloading*

*http://downloads.openwrt.org/barrier\_breaker/14.07/ar71xx/generic/packages/packages/libmosquitto\_1.3.5-1\_*

*ar71xx.ipk.*

*Configuring libcares.*

*Configuring libmosquitto.*

*Configuring mosquitto-client.*

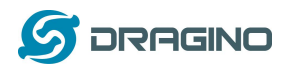

#### <span id="page-34-0"></span>**5. Bridge Library**

The bridge library is the most important part of LG01. Bridge library defines a mechanism how the MCU talk to the CPU (ar9331). With the bridge library, the MCU can send data to CPU,get commands result from CPU or call commands in CPU.

The bridge Library use UART port to communicate between MCU and ar9331. Below is the block diagram shows the bridge connection between the Mega328P MCU and Linux.

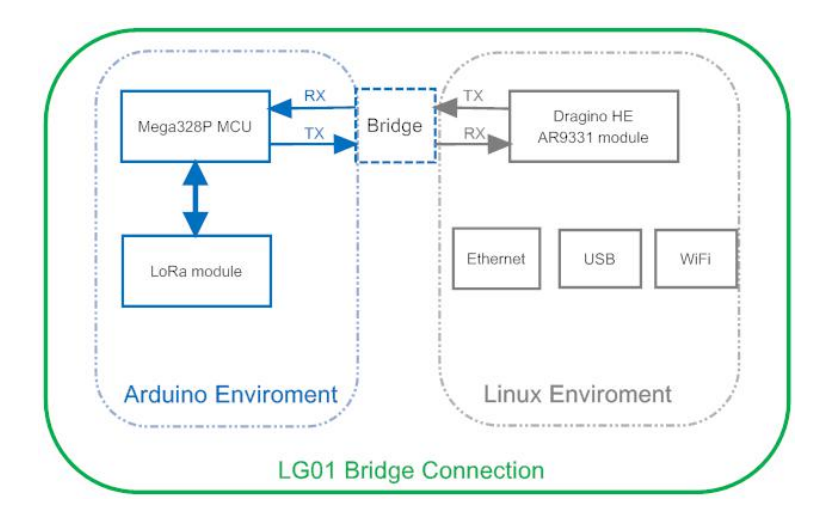

Detail instruction of how to use the bridge library can be found in **[Arduino](https://www.arduino.cc/en/Tutorial/Bridge) Bridge Library.** Due to hardware difference, there are some points when we read and use the Bridge Examples from Arduino site:

- We recommend user to try the examples under **Arduino IDE --> Files --> Examples --> Dragino** first**.**
- $\triangleright$  When use the Bridge class, user need to call Bridge.begin(115200) in the sketch for LG01.
- $\triangleright$  In the default bridge examples from Arudino IDE, it uses Serial class to print debug info. This doesn't work in LG01. Because the **Serial Class** will call Mega328P's hardware serial port , it will be conflict with the Bridge Library. If user needs to print debug info, please use the console class.

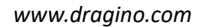

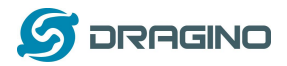

#### <span id="page-35-0"></span>**5.1 The Use of Console**

Console Class in Arduino is a good way to output debug info to computer. The **Arduino IDE -->**

**Files --> Examples --> Dragino-->Bridge-->ConsoleRead** showshow to use this class to print data to Arduino IDE's Serial Monitor. as below

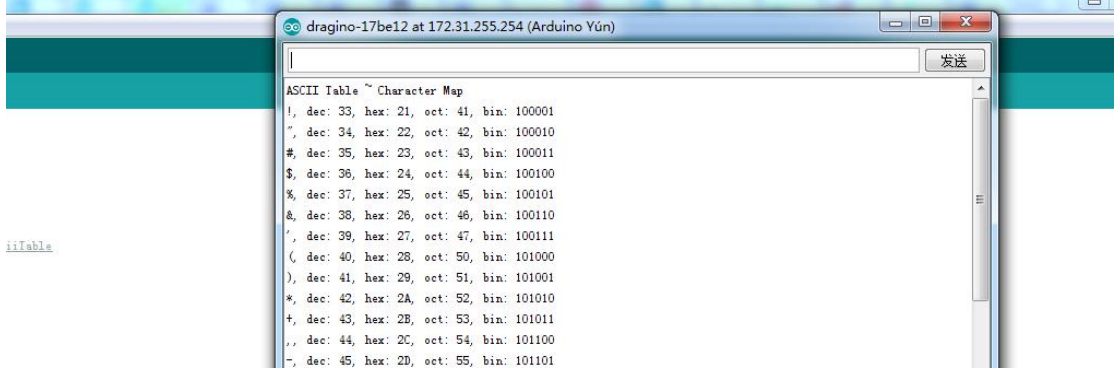

User can also don't use the Serial Monitor , instead, user can **use SSH to log in LG01** and run

**telnet localhost 6571** to get the Console result, as below:

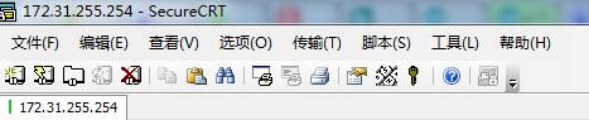

BusyBox v1.23.2 (2017-06-24 23:34:27 CST) built-in shell (ash

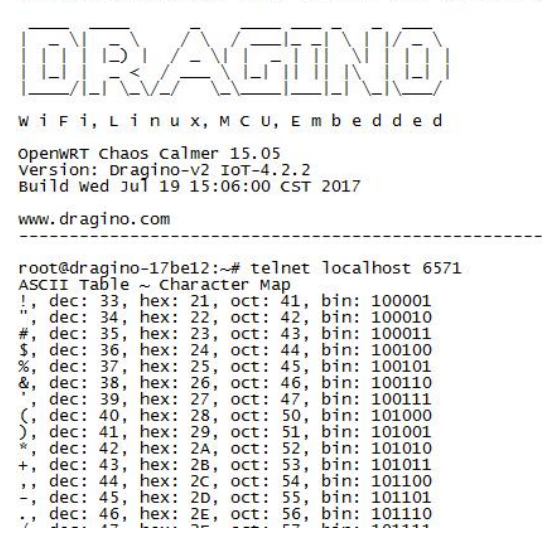
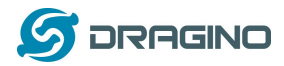

# **6. Advance Management**

# **6.1 Reset Network or Reset to Factory Default**

LG01 provide ways for user to reset the device. When the Linux system is running, user can press the toggle button to reset the device. the pressing time will determine which part is to be reset.

- Pressing the toggle button, the **GLOBAL LED** will blink, release the button after 5 seconds, device will reset the network setting and reboot (GLOBAL/LAN/WAN/WiFi blink once), other settings will be kept.
- Pressing the toggle button, the **GLOBAL LED** will blink, release the button after 30 seconds, device will reset ALL the setting to factory default and reboot (GLOBAL/LAN/WAN/WiFi blink once) .

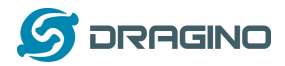

# **7. Upgrade Linux Firmware**

We keep improving the LG01 Linux side firmware for new features, bug fixes. The latest firmware can be found on IoT Mesh [Firmware,](http://www.dragino.com/downloads/index.php?dir=motherboards/ms14/Firmware/IoT/) and the Change Log can be found here: [Firmware](http://wiki.dragino.com/index.php?title=Mesh_IoT_Firmware) Change Log.

The file named as **dragino2-IoT--xxxxx-squashfs-sysupgrade.bin** is the upgrade Image. There are different method to upgrade, as below:

# **7.1 Upgrade via Web UI**

 $\sqrt{g}$ 

Go to the page: **Web --> System --> Back Up and flash firmware,** Select the image and click Flash Image, the image will be uploaded to the device and then click Process Update to upgrade.

#### System will auto boot to the new firmware after upgrade.

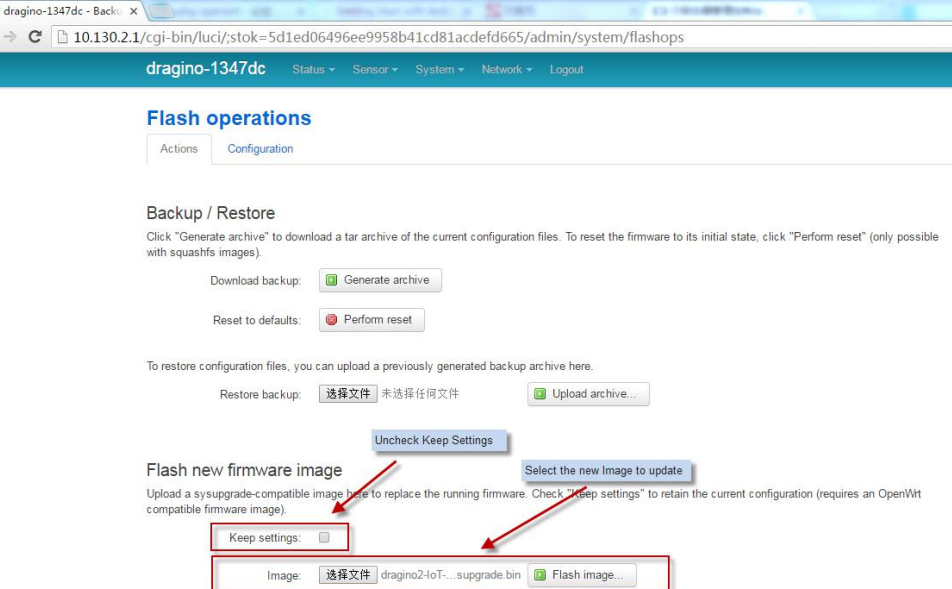

# **7.2 Upgrade via Linux console**

SCP the firmware to the system **/var** directory and then run

*root@OpenWrt:~# /sbin/sysupgrade -n /var/Your\_Image*

note: it is important to transfer the image in the /var directory, otherwise it may exceed the flash size.

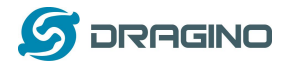

# **8. Upgrade Micro Controller Sketch**

There are three ways for use to upgrade the sketch to the MCU use LG01.

#### **8.1 Upgrade Sketch via Arduino IDE**

We have already introduce this method in above, please see from [here](#page-14-0)

#### **8.2 Upgrade Sketch via Web UI**

Upgrade Sketch via Web UI is a good way to distribute production sketch in hex format. User can get the hex production file and below is the upgrade step:

- **IDED** 10 LG01, Go to page Sensor --> **Flash MCU**, Select the hex file and upload it to LG01.
- Reboot LG01, After reboot, check page **Sensor --> MicroController** , If the Sketch has defined the MCU version, you can see from this page and check if upgrade is correctly.

#### **How to get the HEX file?**

In the Arduino IDE, when compile the Sketch, User can see where the code is located as below:

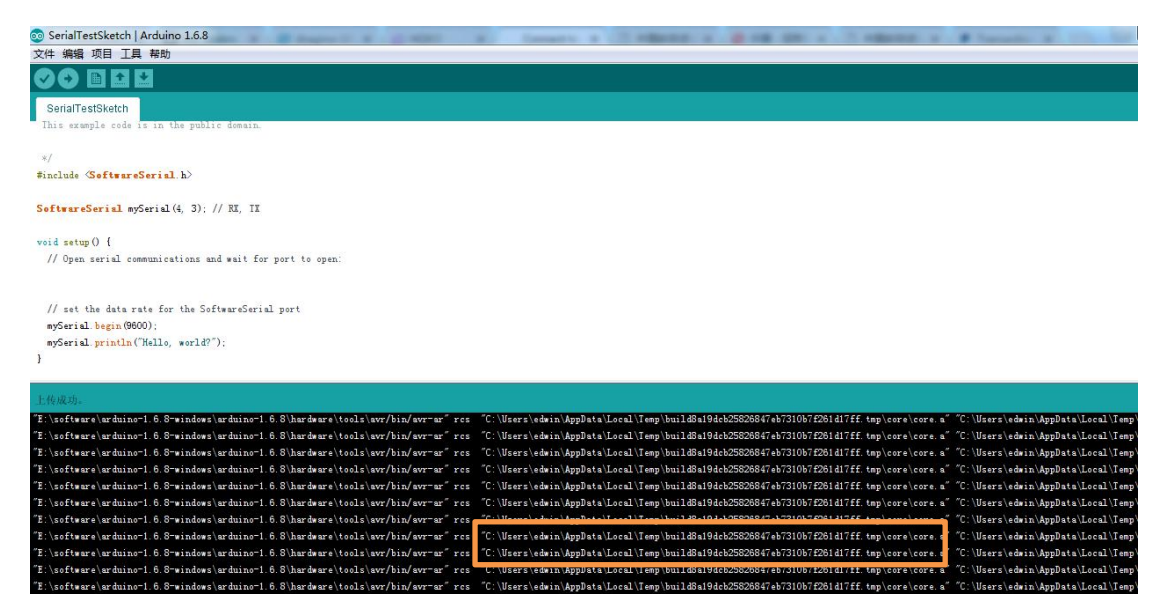

Then open the directory and get the hex file (DO NOT use the one with bootloader)

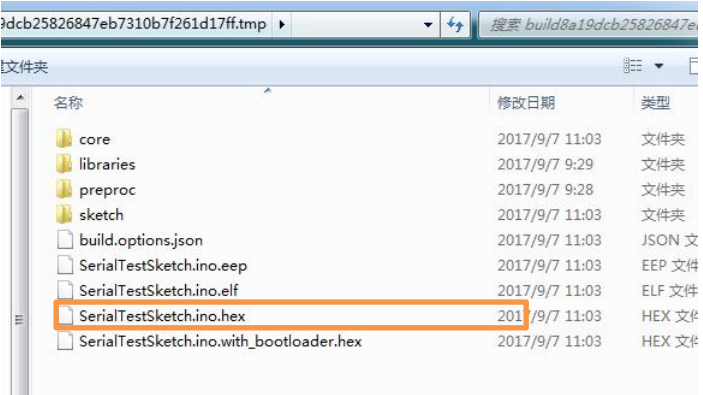

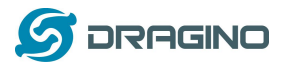

## **8.3 Auto update MCU**

Since Firmware IoT-4.1.1, auto update sketch is supported. With this feature, the Dragino's will connect to a http/https server and get the latest sketch version and upload the sketch with this version. The purpose of this feature is to reduce the tech support cost / time for remote installation.

The feature can be configured in the page **sensors -> microcontroller**.

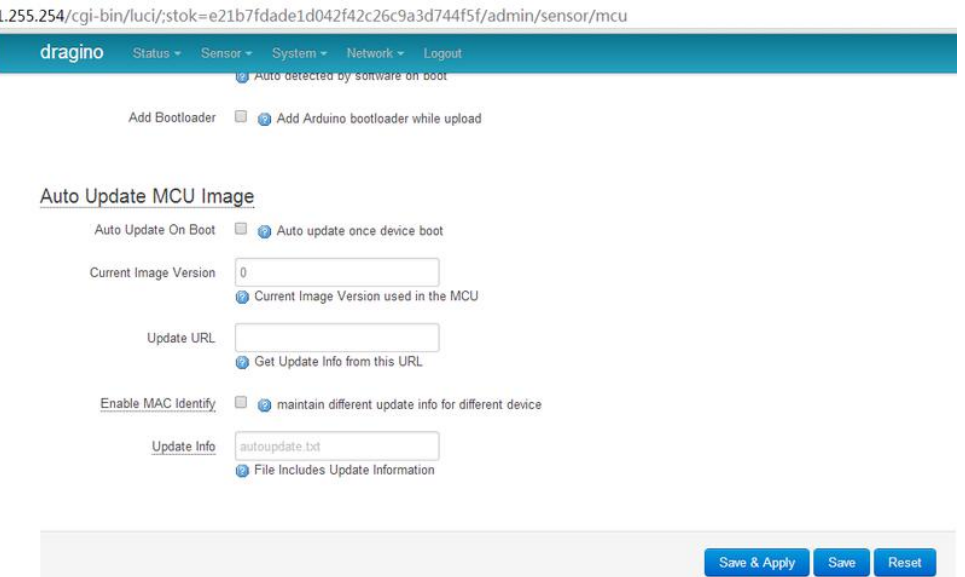

- **Auto Update On Boot**: While this option is enabled. Device will connect to the auto server on every boot and check if there is new version of Sketch to be update. If Device find newer version on the auto update server, device will download it from the serverand update the mcu with this new version.
- **Current Image Version**: Shows the current sketch version. By default it is 0. Device will update this version to the latest version number only after auto update successful.
- **Update URL**: This URL contact the update information and the sketch.hex file. Device will connect to this URL to check if there is newer version in the server.
- **Update Info**: The text file includes the update information. An example for this file can be found here: example for update [information](http://www.dragino.com/downloads/downloads/tmp/autoupdate/update_info) file. It should include:
	- **image**: the sketch used for auto update
	- **md5sum**: md5sum for this sketch.
		- **version**: the latest version number.
- **Enable MAC Identify**: Instead of getting update information as specified in **Update Info**, The device will look for the update information from the file: **wifi\_mac.txt**. Which means, if the device has wifi mac address A840417867AF, device will download the file: \$Update\_URL/A840417867AF.txt for auto update information.

#### **Procedure for Auto Update Sketch:**

Assume we have below configured:

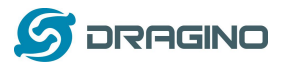

**Auto Update On Boot: checked** 

**Update URL**: http://www.dragino.com/downloads/downloads/tmp/autoupdate/ **Update Info**: update\_info **Enable MAC Identify**: unchecked

After reboot, the device will do auto update as below:

1. Download the update information

from [http://www.dragino.com/downloads/downloads/tmp/autoupdate/update\\_info](http://www.dragino.com/downloads/downloads/tmp/autoupdate/update_info)

- 2. Compare the Latest version and the version on the device
- 3. If server has a higher version, Device will download <http://www.dragino.com/downloads/downloads/tmp/autoupdate/sketch.hex>
- 4. Do a md5sum check to verify the downloaded sketch is fine
- 5. Update the MCU with the newer version sketch
- 6. Update the version number to the latest version number

## **9. Example: Integrate LoRa with RESTFul API**

#### **9.1 What is RESTFul API?**

A RESTful API is an application program interface (API) that uses HTTP requests to GET, PUT, POST and DELETE data.

Many IoT services provide RESTful API as one of the uplink/downlink method for sensor date communication.

This example will show how to use LG01 to communicate with IoT server via RESTful API, so to achieve the goal to upload sensor data to IoT server or download commands from IoT server.

## **9.2 Configure IoT Server**

Many servers support RESTful API, the serverwe use here is **[ThingSpeak](https://thingspeak.com/)** which has an intuitive chart to show the test result for our test. The method here is general and can be used with other IoT servers for RESTful connection as well.

To use the server, we need to **register an account**on Thingspeak. Then **create a channel** and type the channel info. As shown below, the Channel ID is the unique ID to store our data in ThingSpeak.

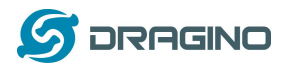

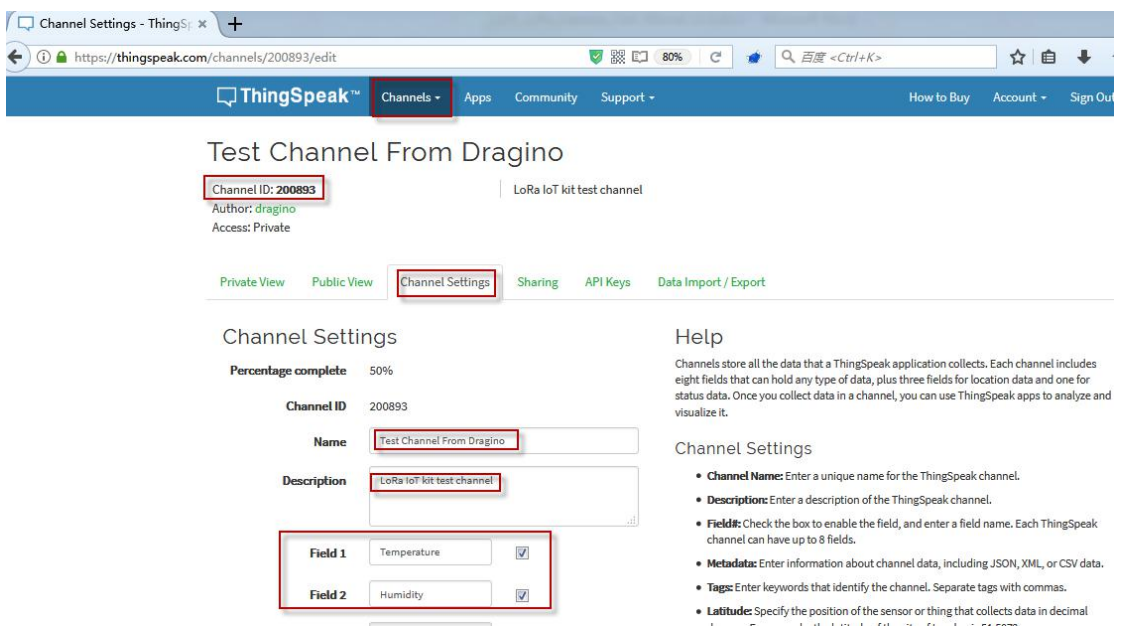

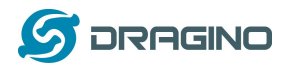

To let the LG01 communicate with the channel, we also need the API keys and API method.In ThingSpeak, we can find API keys and API call method in API Keys page:

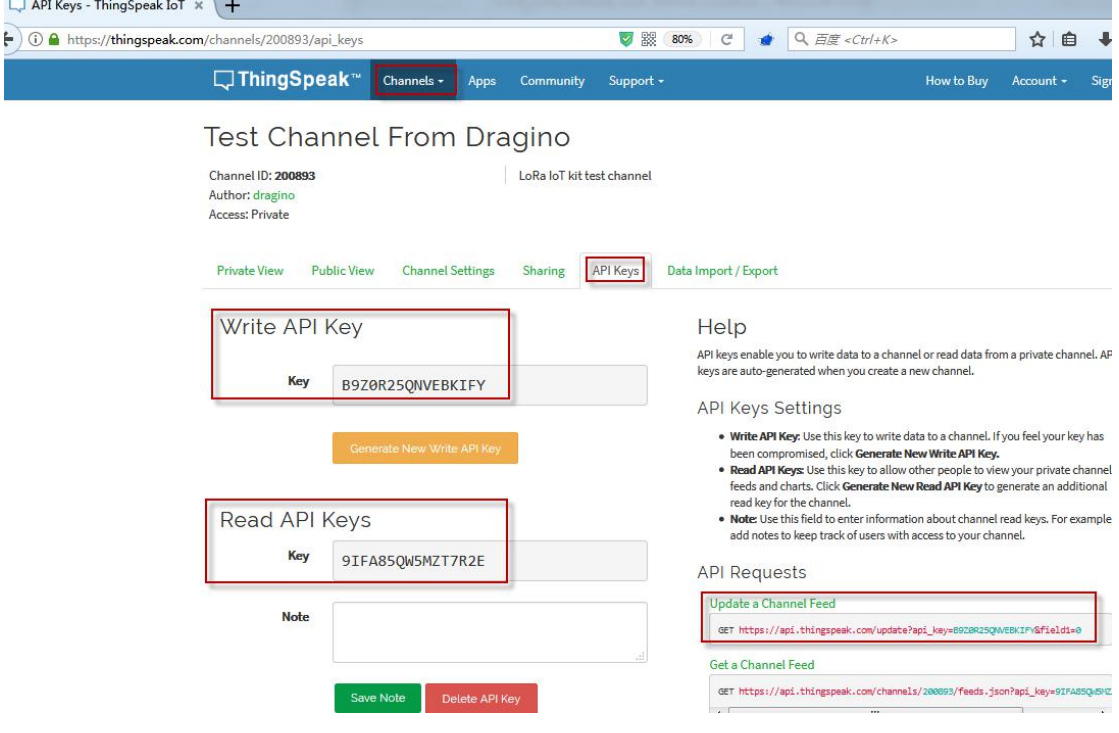

# **9.3 Step by Step Uplink Test**

In this section, we will try to program LG01 to uplink data to ThingSpeak. The data flow in this example is as below:

LoRa to RESTful Integration: Uplink Data Flow to ThingSpeak

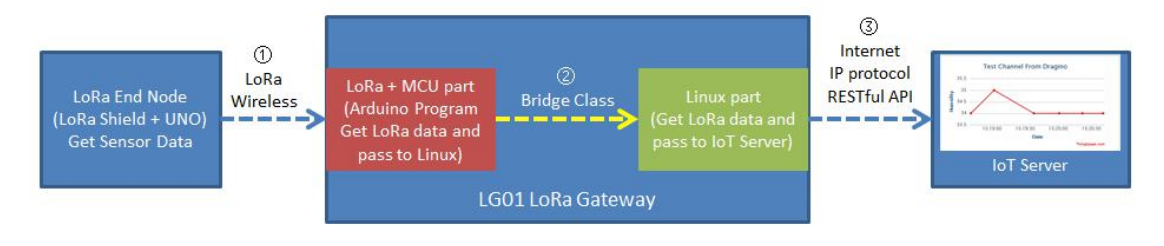

Data Flow:

1): LoRa end node get data from sensor and send out via LoRa wireless protocol

2: LoRa/MCU part in LG01 get the sensor data from LoRa wireless. and pass the data to Linux side

3: Linux part in LG01 send the sensor data to IoT server in RESTful API format.

We have already tried  $\Phi$  and  $\Phi$  in the above simple LoRa example. Now we will try the step ③ first, after it work as expect, we will integrate these three steps together for a complete uplink example.

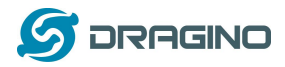

# **9.3.1 Try RESTful API call in web**

We can see the API from ThingSpeak page as below:

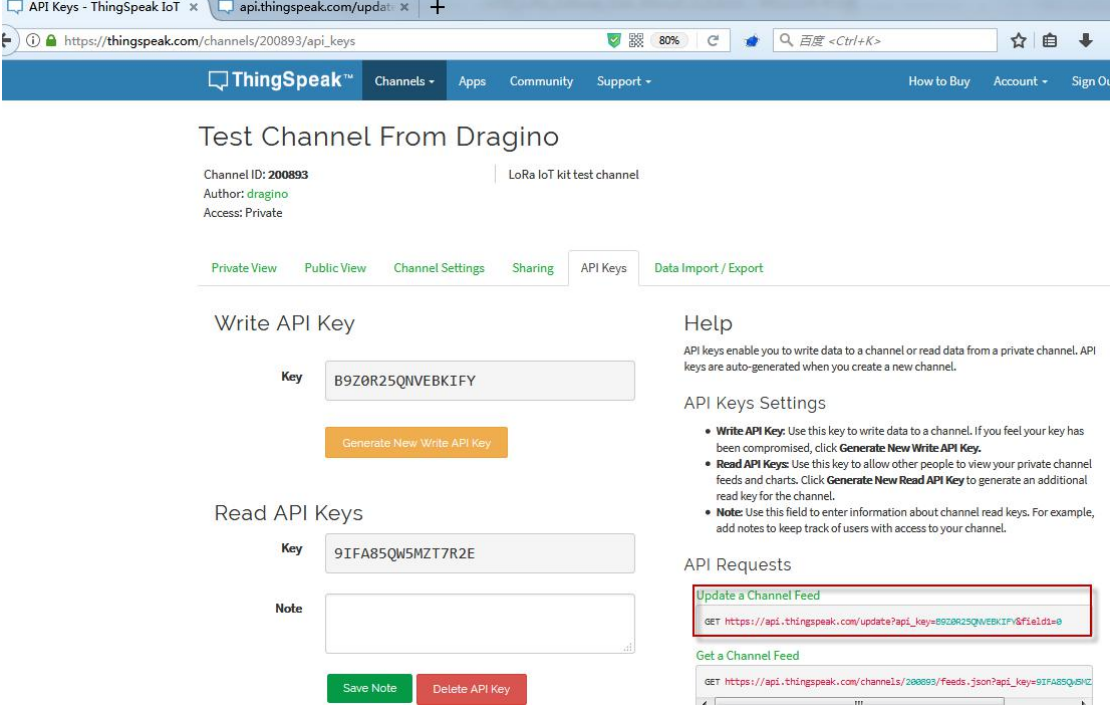

As above, the API call to update a channel feed is as below:

GET https://api.thingspeak.com/update?api\_key=B9Z0R25QNVEBKIFY&field1=0

In above API call, there are three variables:

- **api\_key**: Define on which channel you will upload the data.
- $\checkmark$  Field: Each channel have max 8 fields, Field1 , Field2 define which exactly field to be updated
- $\checkmark$  **Value**: Field1=0, means update the Field1 with value 0.

To test this API call, we can simply put the URL in web browser and test. For example, below shows the action to set the field1 data to 34, and we can see the result immediately in the private view.

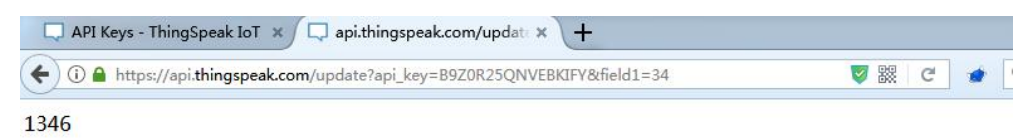

Result is as below:

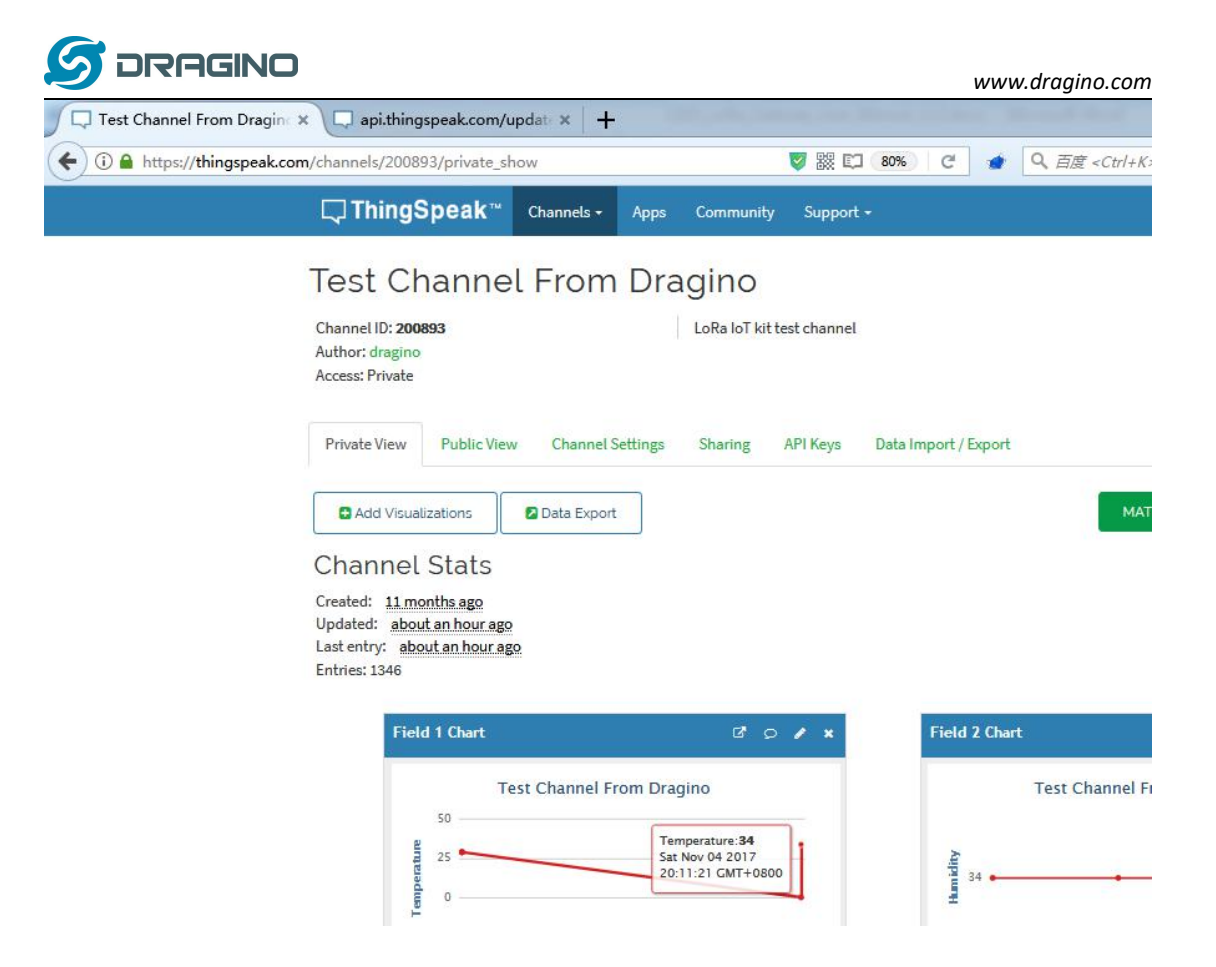

So we have tested that the RESTful API calls works as the document they provide, next step we will try in LG01 to use this API call.

Note: RESTful API is a design style, not a standard. Different servers may have different RESTful call format. Some format can't be executed in web browser. Developer should follow the documents provided by the IoT server. POSTMAN is very powerful tool for debug the RESTful API.

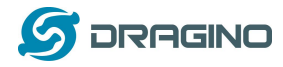

# **9.3.2 Try RESTful API call with LG01 Linux command**

First, we need to make sure the LG01 has internet access. We can log in the SSH and ping an

Internet address and see if it get through. As below:

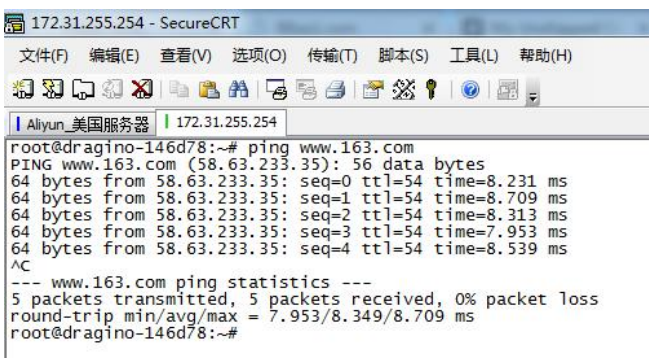

LG01 has built-in Linux tool curl. It is a very powerful tool for http communication. We can use this tool to handle RESTful API call in LG01.

The command to update a feed is as below:

curl -k "https://api.thingspeak.com/update?api\_key=B9Z0R25QNVEBKIFY&field1=40"

(Make sure the "" is included , otherwise you will get null value in ThingSpeak)

#### Below is the output window:

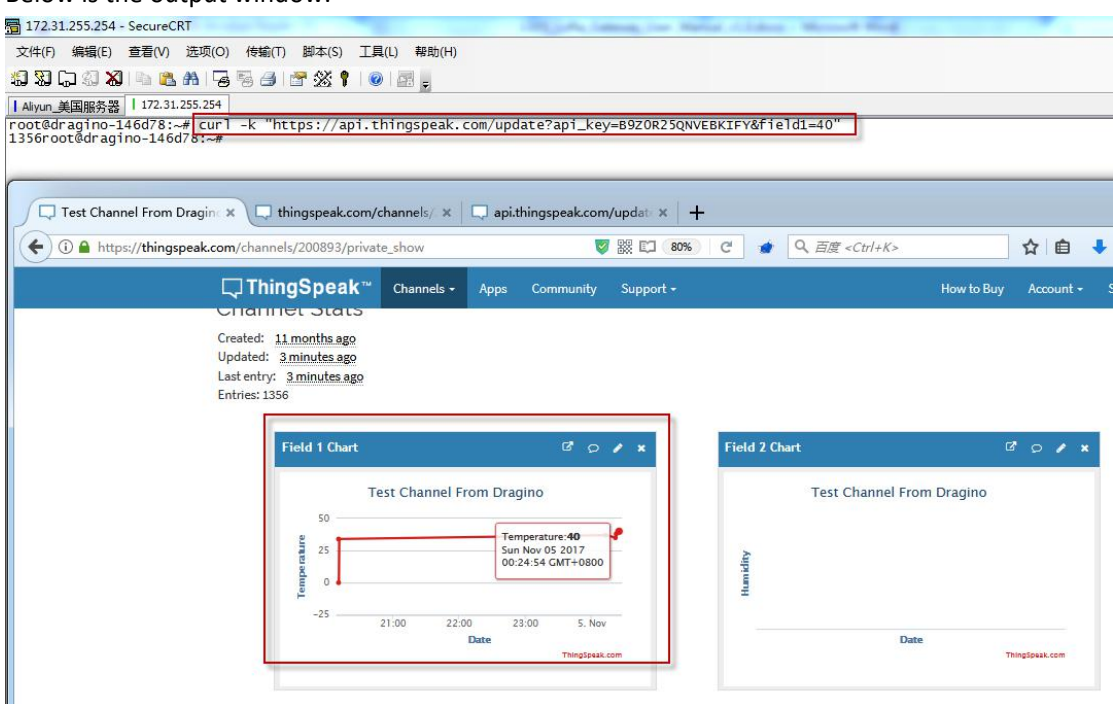

So we success to use LG01 to uplink data to ThingSpeak, the curl command is executed in the Linux side, finally, we will have to call **curl** command with sensor data variable in Arduino side. This is through the **process class** in Arduino and we will show it in the final sketch.

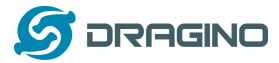

#### **9.3.3 Integrate LoRa, Bridge and Curl**

Here we will provide a complete example for our system. The hardware set up is as below:

- **LoRa End Node**: LoRa Shied + UNO + DHT11 Temperature/Humidity sensor. The LoRa End node keeps getting temperature and humidity from the sensor and sends out via LoRa periodically.
- **LoRa Gateway LG01:**Listening on the LoRa wireless channel, while there is new LoRa packet arrives, parse it and send out to IoT Server.

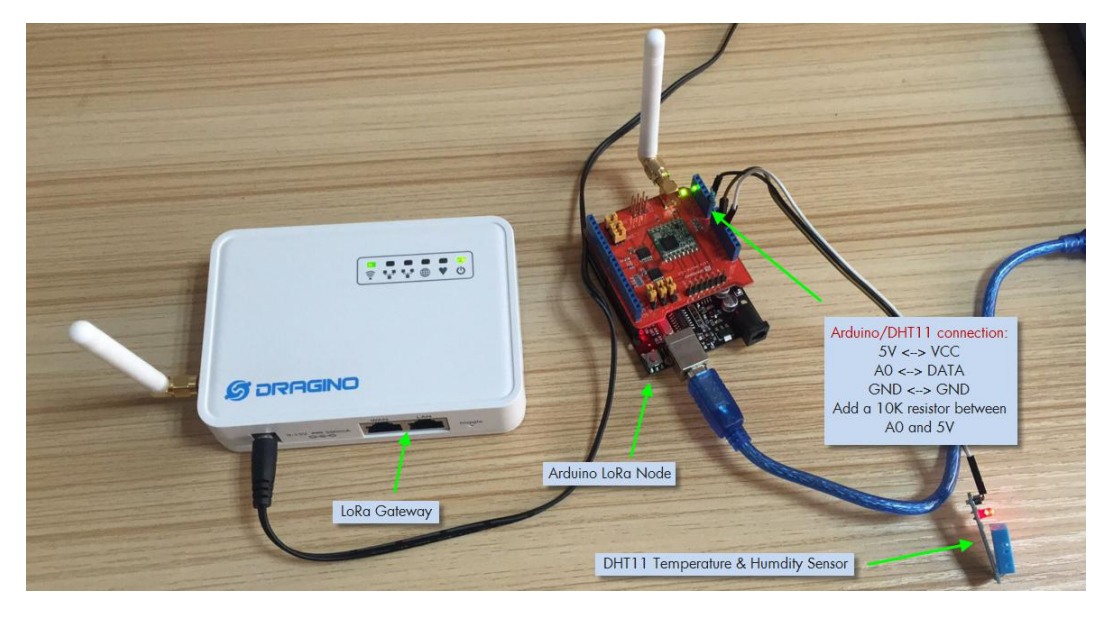

The source code used here are:

- > LoRa Shield + UNO : Client [Source](https://github.com/dragino/Arduino-Profile-Examples/tree/master/libraries/Dragino/examples/IoTServer/ThingSpeak/dht11_client) Code
- LG01 LoRa Gateway: [Gateway](https://github.com/dragino/Arduino-Profile-Examples/tree/master/libraries/Dragino/examples/IoTServer/ThingSpeak/LG01_ThingSpeak_RESTful_Single_Data) Source Code

In the source code, there is well explaining about the functions and the code. Below is the result for the testing. We can see the

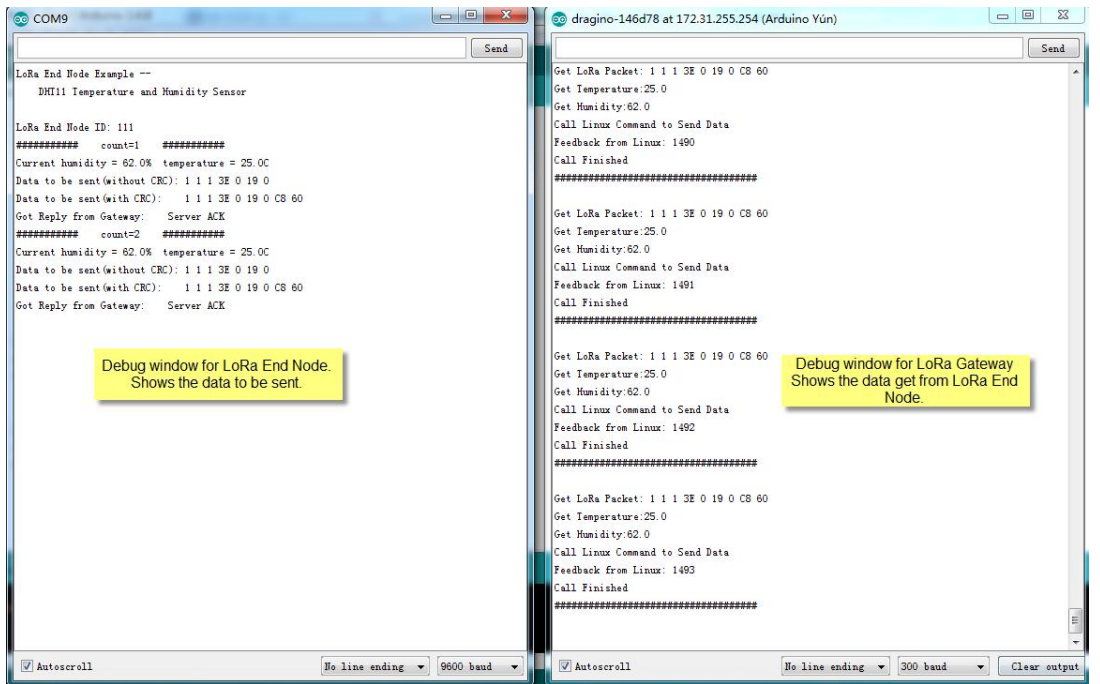

*LoRa Gateway User Manual ---Update:2018-05-08* 47 / 81

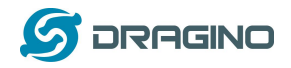

# **9.4 Step by Step Downlink Test**

In this section, we will try to program LG01 to fetch download data from ThingSpeak, then broadcast this data to local LoRa network. The end node will get this message and check if they need to do something.

LoRa to RESTful Integration:

Downlink Data Flow, from ThingSpeak to Sensor

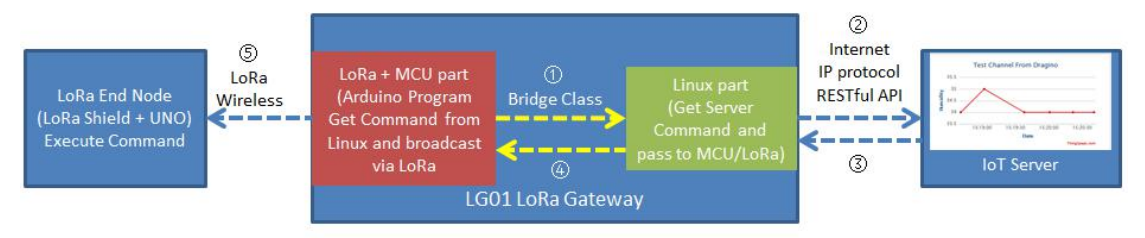

Data Flow:

1): LoRa MCU part send a request to Linux side, ask the Linux side to check if there is command from IoT Server

2: Linux send this request to server via RESTful call

3: If there is new command, server send a new command to Linux

4: Linux pass this command to MCU/LoRa.

©: LG01 MCU part broadcast this command to its LoRa network. The LoRa end node will get this message and check if they should execute it.

Similar with Uplink Example, we will first try to do it in PC, and then do it in Linux side, and finally integrate it with LoRa.

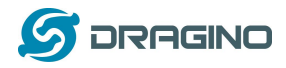

# **9.4.1 Create Talkback command and try RESTful API call in web**

To do the downlink test we need to first create a talkback command in ThingSpeak. As below, From this page, we can get the tallback API key and set the command to be sent to the LoRa End Device.

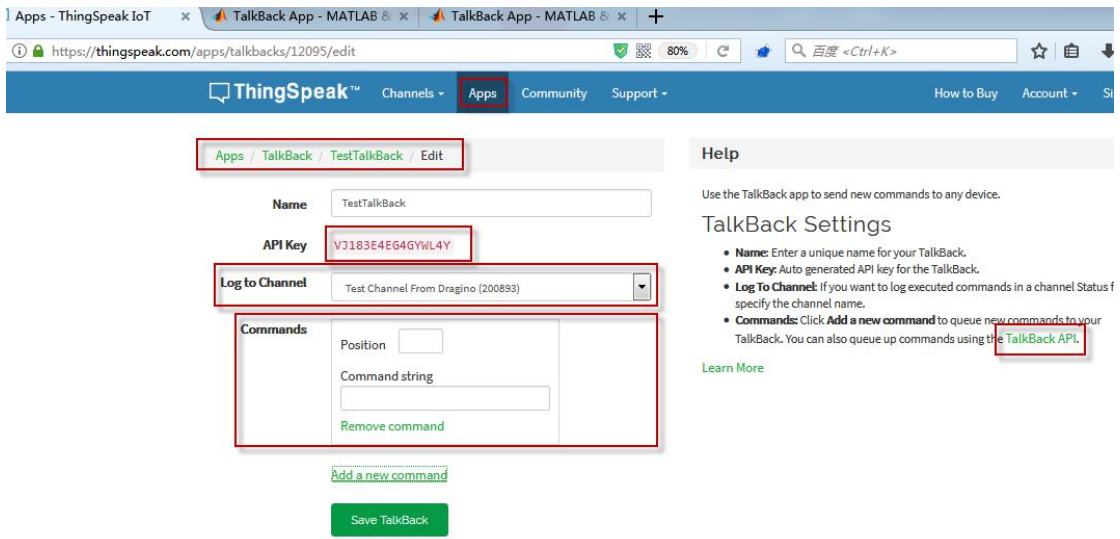

Then we add talkback command and click **Save TalkBack.** The API for how to call this will appear in the right, as below:

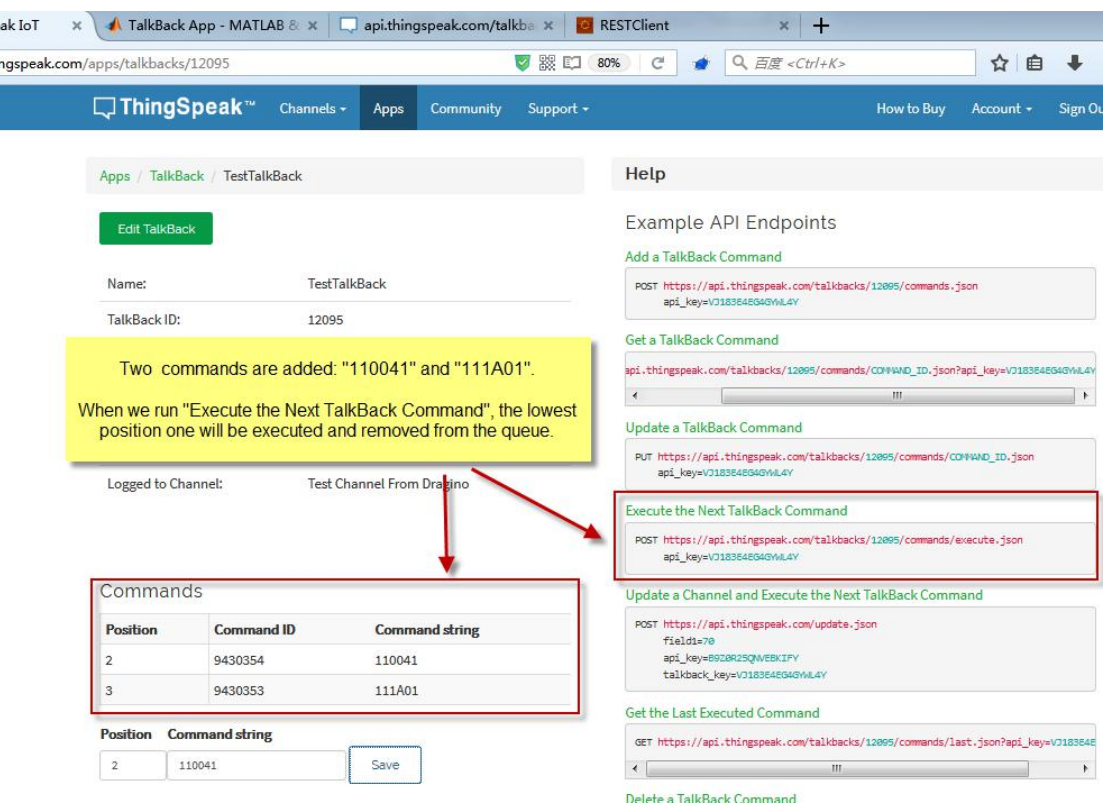

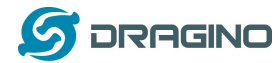

We can run the talkback API in browser to see if we can get the talkback commands: The API we are going to use is:

https://api.thingspeak.com/talkbacks/12095/commands/execute.json?api\_key=VJ183E4EG4GYWL4Y

(User should replace the 12905 and api key with what they have in their command.)

#### Below are the results:

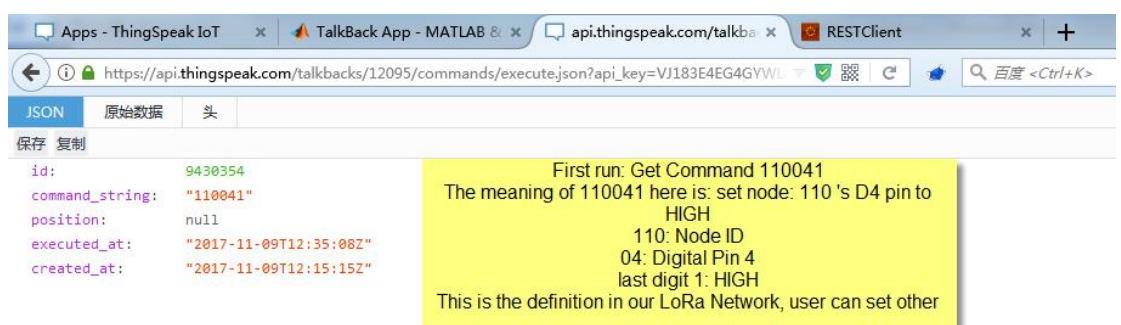

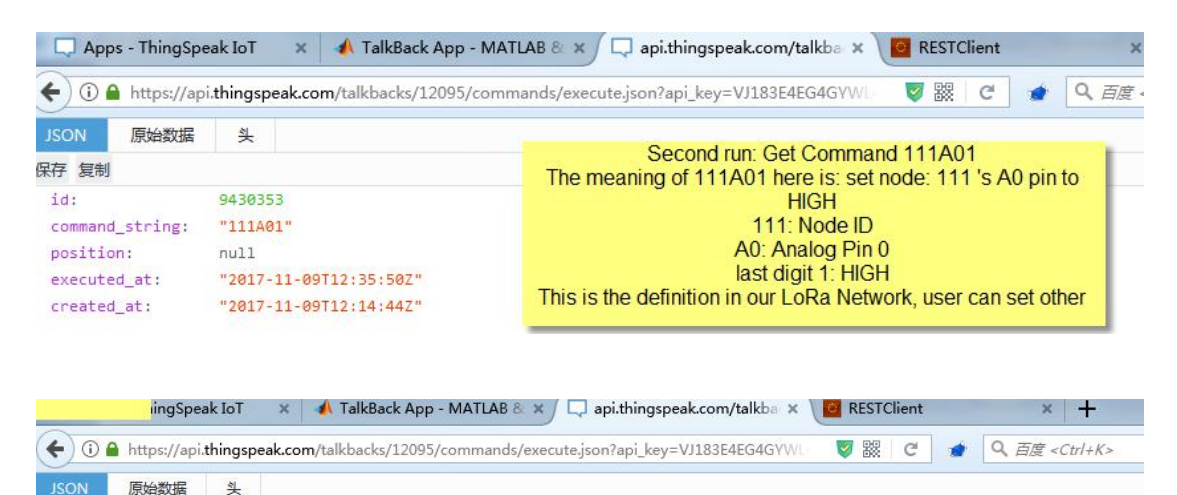

保存 复制

Third run: no commnd, get nothing

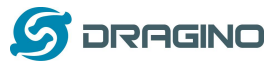

# **9.4.2 Try RESTful API call with LG01 Linux command**

#### The command to be used is **Execute the Next TalkBack Command**, with curl, it is

curl -k "https://api.thingspeak.com/update?api\_key=B9Z0R25QNVEBKIFY&field1=40"

#### Below is the output for the Linux command test:

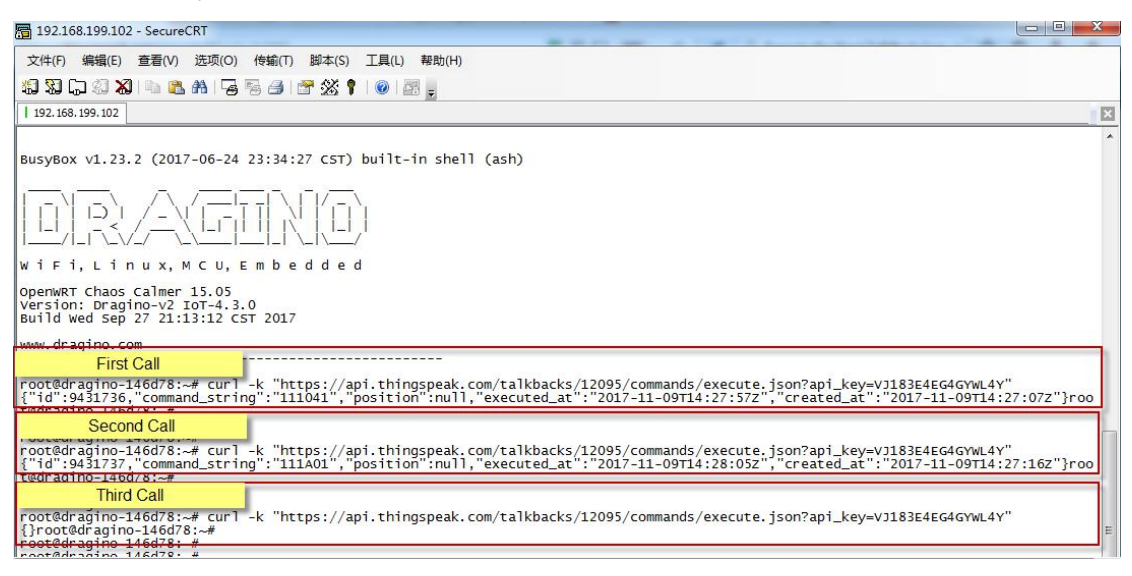

So we success to use LG01 to get commands (downlink data) from ThingSpeak, the curl command is executed in the Linux side, finally, we will have to call **curl** command in Arduino side and fetch the output , parse the command out of the curl output and send out the command to local LoRa network. This is through the **process class** in Arduino and we will show it in the final sketch.

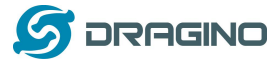

#### **9.4.3 Integrate LoRa, Bridge and Curl**

Here we will provide a complete example for our system. The hardware set up is as below:

- **LoRa Gateway LG01:**Periodically check if there new commands in IoT Server. If there is new command, broadcast the command string to its LoRa network. .
- **LoRa End Node**: LoRa Shied + UNO, listening if there are commands in LoRa network. If there is new command and the node ID match. It will parse and execute the incoming command.

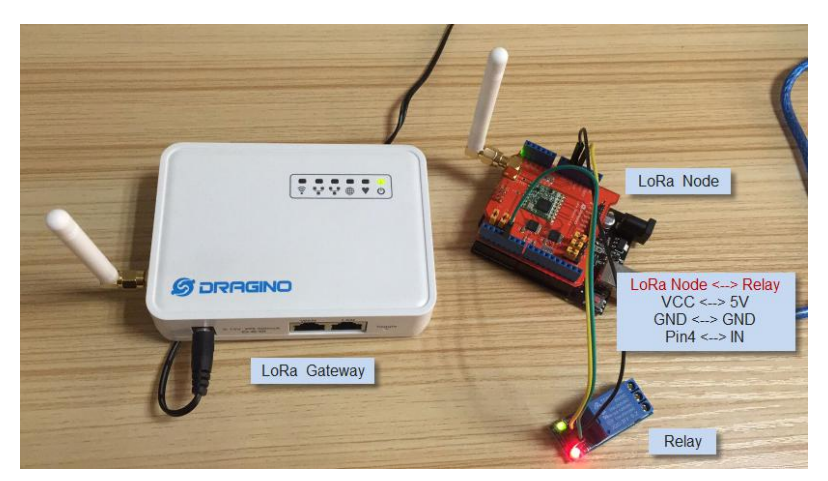

Above is the set up for this test, the LoRa End Node here is with ID 111, and with relay on D4 pin, so , and it will look for command: 111041 or 111040 to switch on/off the relay.

The source code used here are:

- > LoRa Shield + UNO : Client [Source](https://github.com/dragino/Arduino-Profile-Examples/tree/master/libraries/Dragino/examples/IoTServer/ThingSpeak/DownstreamClient) Code
- LG01 LoRa Gateway: [Gateway](https://github.com/dragino/Arduino-Profile-Examples/tree/master/libraries/Dragino/examples/IoTServer/ThingSpeak/DownstreamServer) Source Code

In the source code, there is well explaining about the functions and the code. Below is the result for the testing. We can see the result as below:

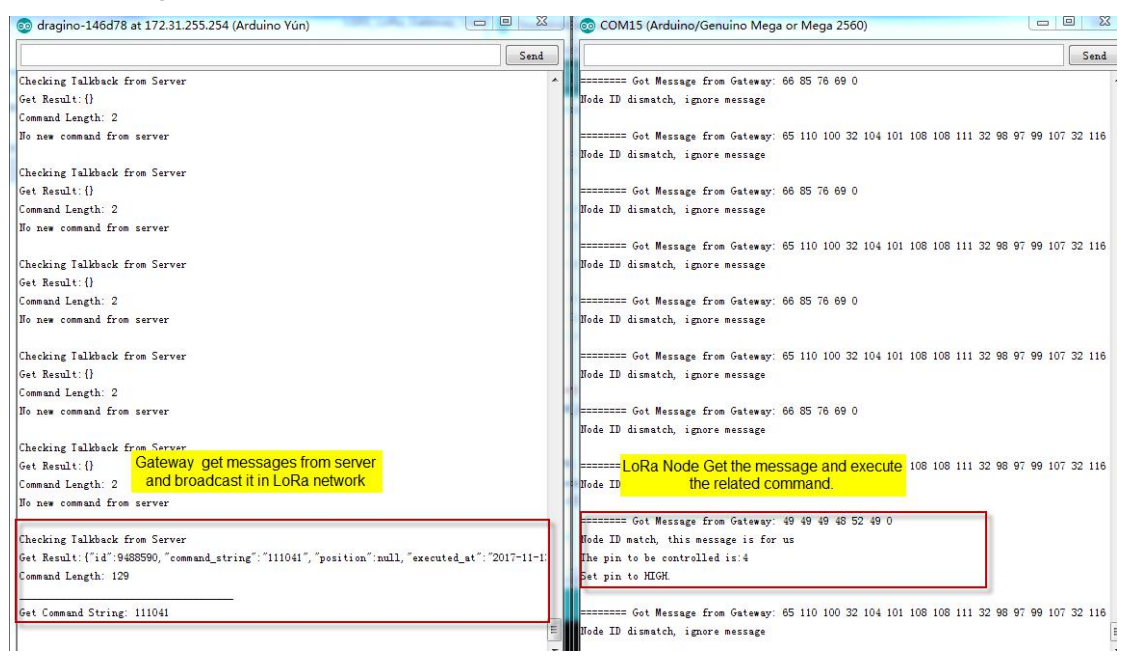

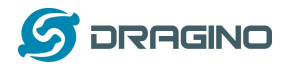

## **10. Example: Integrate LoRa with MQTT API**

#### **10.1 What is MQTT API?**

MQTT is a machine-to-machine (M2M)/"Internet of Things" connectivity protocol. It was designed as an extremely lightweight publish/subscribe messaging transport. It is useful for connections with remote locations where a small code footprint is required and/or network bandwidth is ata premium. For example, it has been used in sensors communicating to a broker via satellite link, over occasional dial-up connections with healthcare providers, and in a range of home automation and small device scenarios.

Most IoT server support MQTT connection, for those servers, we can use MQTT to connect to publish data or subscribe to a channel.

This example will show how to use LG01 to connect to the IoT Server via MQTT.

The server we use here is [ThingSpeak](https://thingspeak.com). They have the MQTT API [documented](https://www.mathworks.com/help/thingspeak/mqtt-api.html) here. We have already used the ThingSpeak as example in RESTful so we ignore the step of configure IoT server. The parameters we need here are:

- $\checkmark$  **Account User ID**: Can be found in "Account  $\hat{\to}$  My Profile  $\hat{\to}$  User ID"
- $\checkmark$  **MQTT API**: Can be found in "Account  $\hat{\to}$  My Profile  $\hat{\to}$  User ID"
- **Channel ID**: Which channel we want to publish data or subscribe.
- **Channel API**: the write API key for this channel.

## **10.2 Step by Step Uplink Test**

In this section, we will try to program LG01 to uplink data to ThingSpeak. The data flow in this example is as below:

LoRa to MOTT Integration: **Uplink Data Flow to ThingSpeak** 

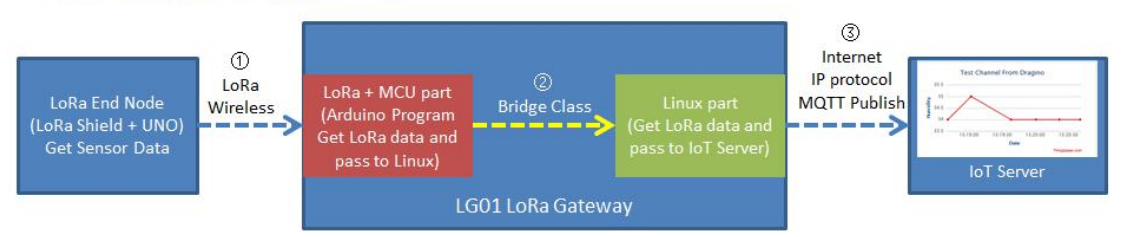

Data Flow:

1): LoRa end node get data from sensor and send out via LoRa wireless protocol

2: LoRa/MCU part in LG01 get the sensor data from LoRa wireless. and pass the data to Linux side

3: Linux part in LG01 send the sensor data to IoT server via MQTT Publish.

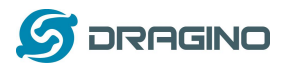

We have already tried  $\circled{1}$  and  $\circled{2}$  in the above simple LoRa example. Now we will try the step ③ first, after it work as expect, we will integrate these three steps together for a complete uplink example.

# <span id="page-53-0"></span>**10.2.1 Simulate MQTT Publish via Desktop MQTT tool**

In the PC, download and install **[MQTT.fx](http://mqttfx.jensd.de/index.php/download)**.

Open MQTT.fx and configure add a new MQTT client, as below:

Broker Address: mqtt.thingspeak.com

Broker Port: 1883

Client ID: User Defined.

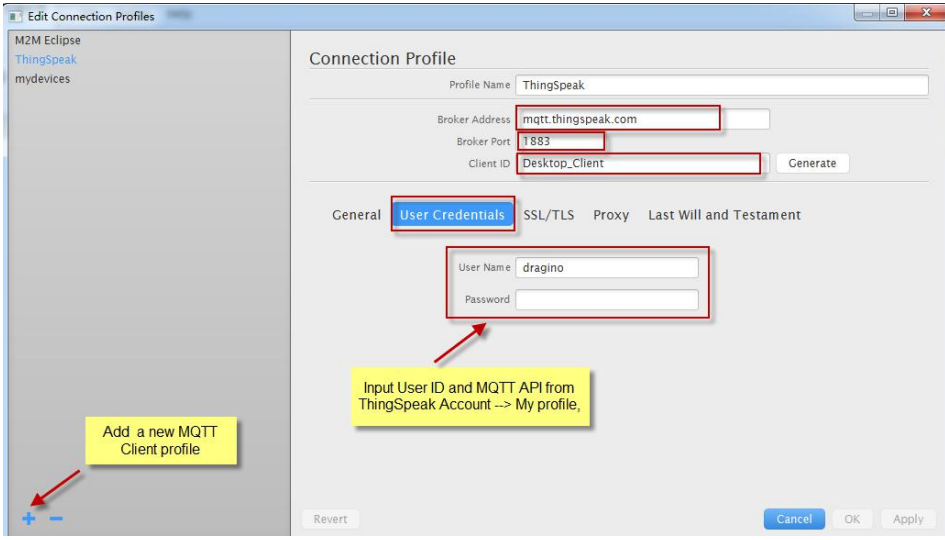

After add the profile, connect it and publish to the corresponding Channel with correct API key.

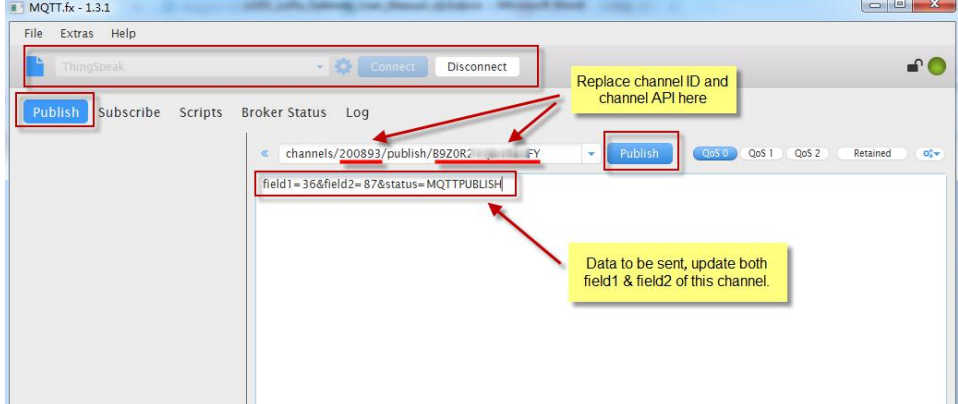

And we can see the update in the channel:

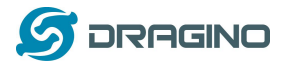

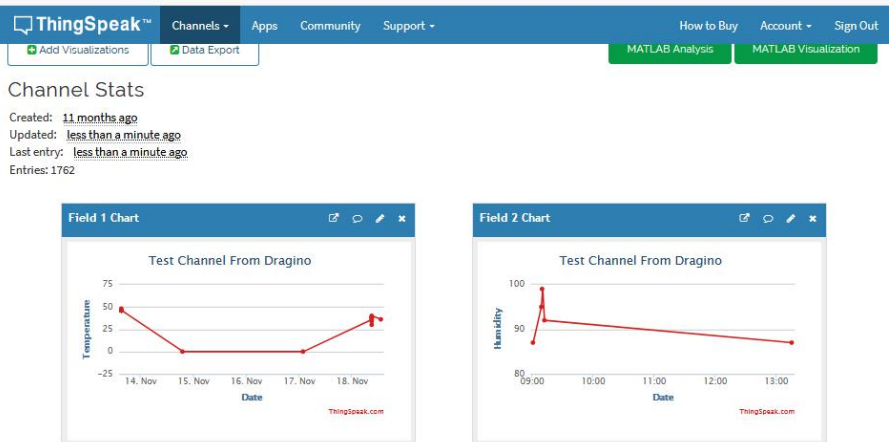

# **10.2.2 Try MQTT Publish with LG01 Linux command**

First, we need to make sure the LG01 has internet access. We can log in the SSH and ping an

Internet address and see if it get through. As below:

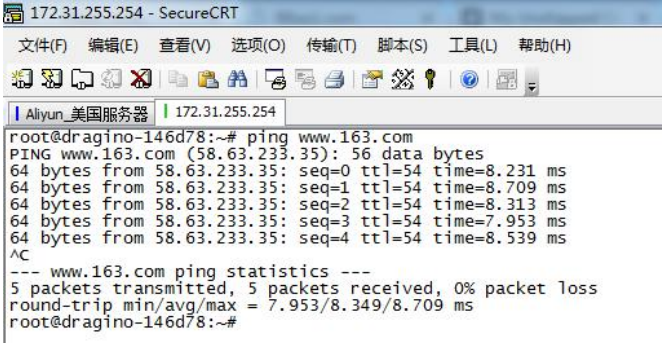

LG01 has built-in Linux tool **mosquitto\_pub**. We can use this command to publish the data to ThingSpeak.

The command to update a feed is as below:

**mosquitto\_pub -h mqtt.thingspeak.com -p 1883 -u dragino -P QZXTxxxxxxO2J -i**

**dragino\_Client -t channels/200893/publish/B9Z0R25QNVEBKIFY -m**

# **"field1=34&field2=89&status=MQTTPUBLISH"**

(Make sure the "" is included, otherwise you only one data is upload)

Below is the output window:

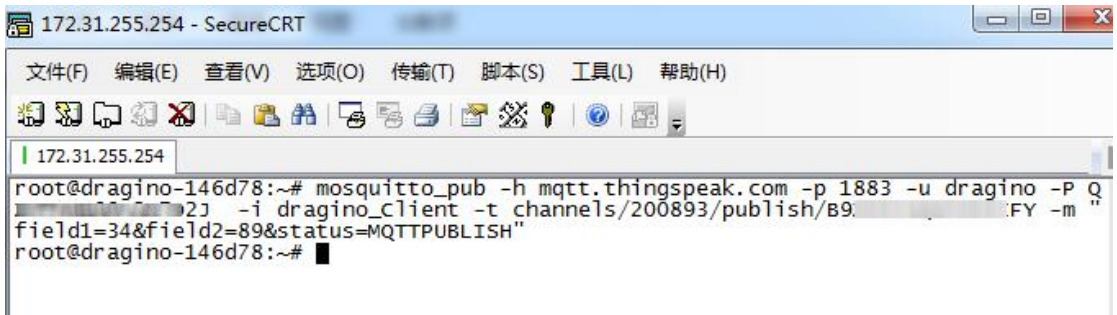

After running this command, we can see the data are updated to ThingSpeak, which has same result as what we did at mqtt.fx

*LoRa Gateway User Manual ---Update:2018-05-08* 55 / 81

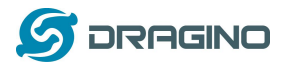

So we success to use LG01 to uplink data to ThingSpeak, the **mosquitto\_pub** command is executed in the Linux side, finally, we will have to call **mosquitto\_pub** command with sensor data variable in Arduino side. This is through the **process class** in Arduino and we will show it in the final sketch.

For LG01 new version [4.3.4](http://www.dragino.com/downloads/index.php?dir=motherboards/ms14/Firmware/IoT/). You just need to configure LG01 Web settings then can realize the function of MQTT.

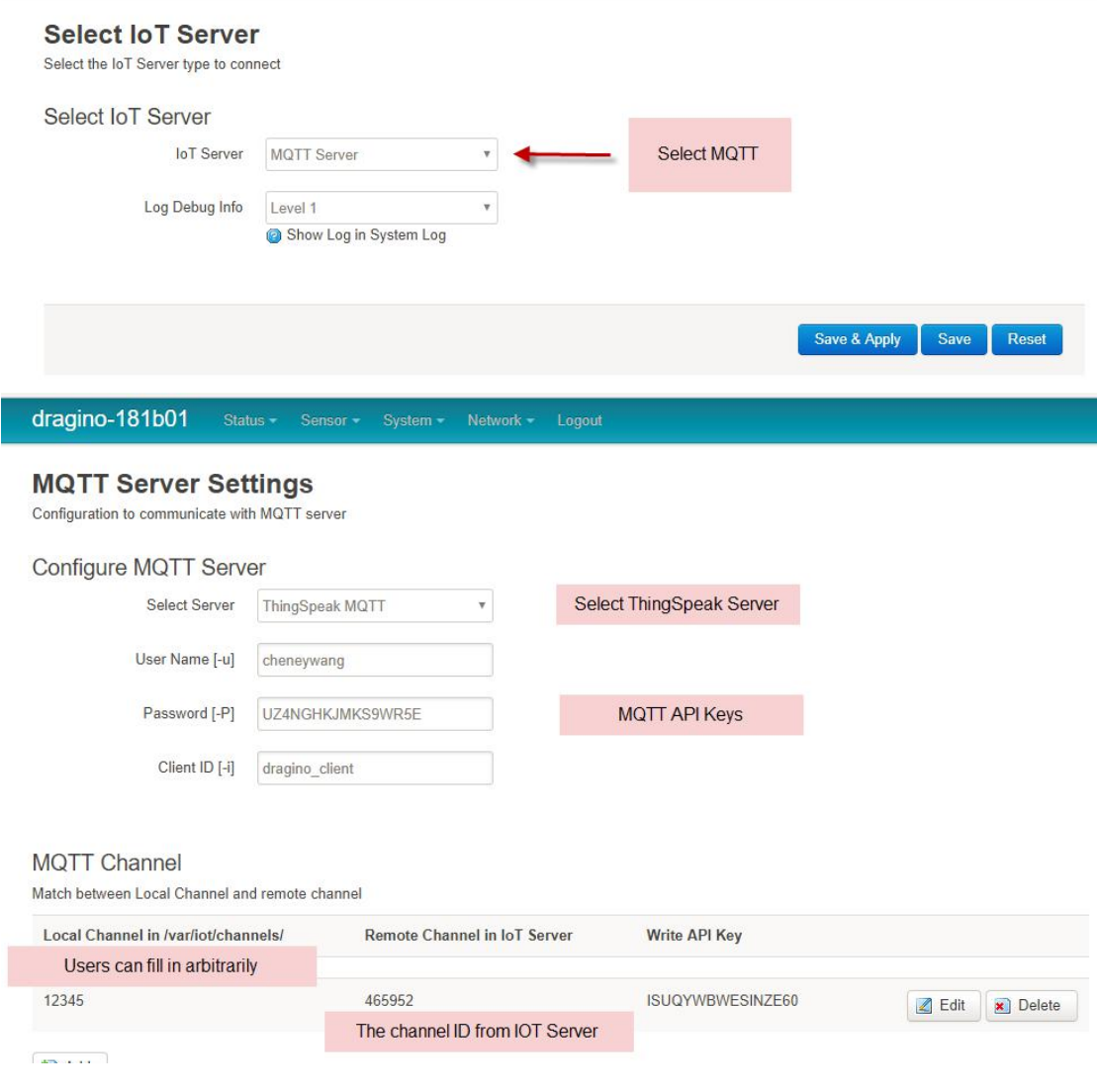

Login SSH and input the command.

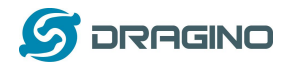

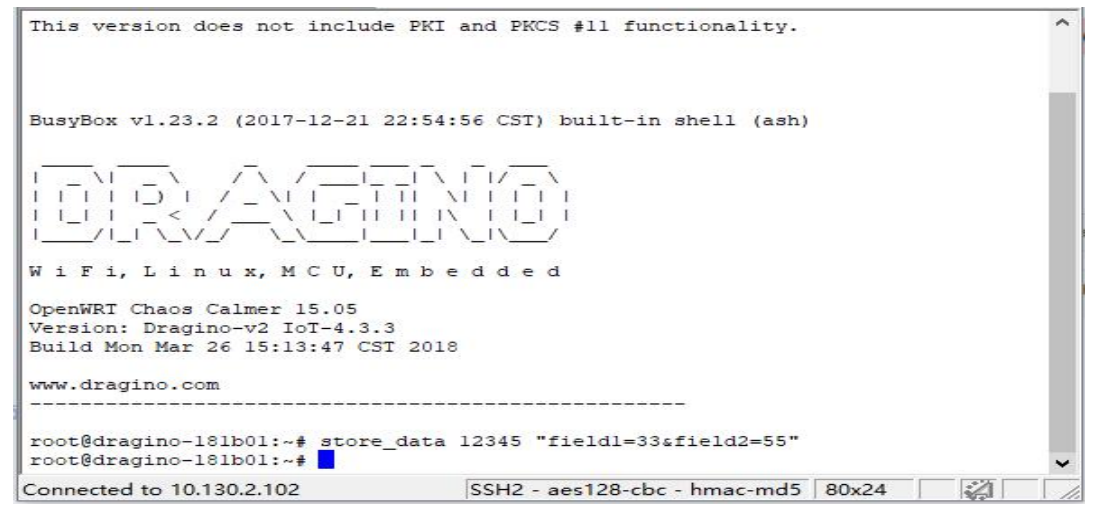

The command to update a feed is as below:

#### store\_data 12345 "field1=33&field2=55"

(Make sure the "" is included, otherwise you only one data is upload)

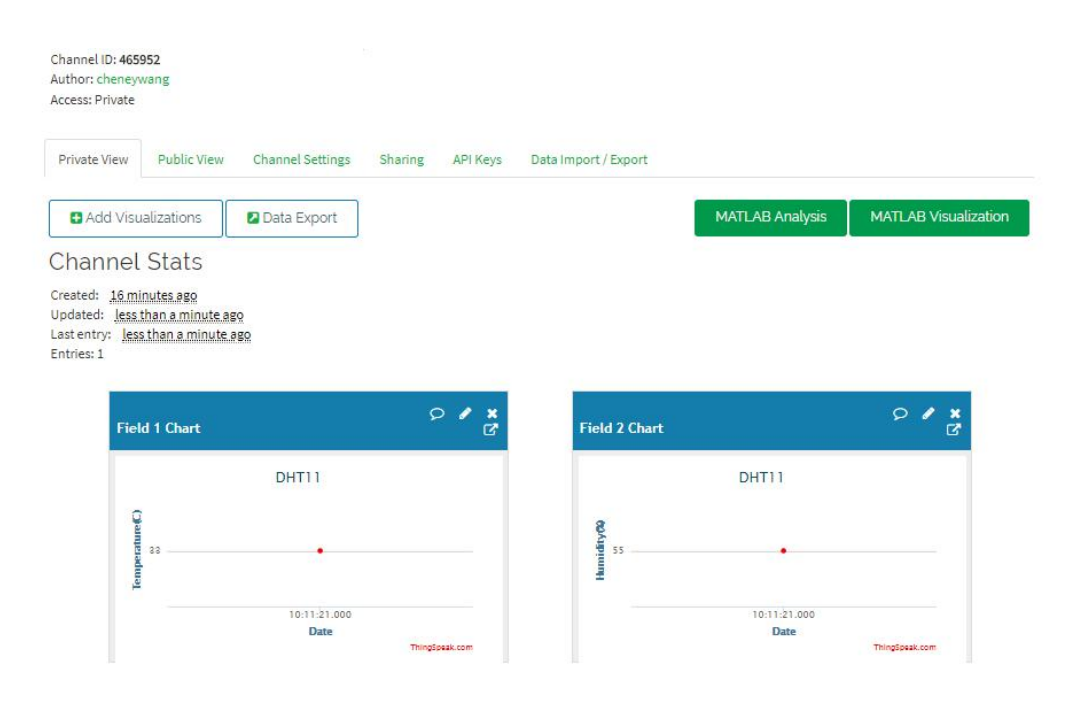

After running this command, we can see the data are updated to ThingSpeak, which has same result as what we did at previous version.

## **10.2.3 Integrate LoRa, Bridge and mosquitto\_pub**

*LoRa Gateway User Manual ---Update:2018-05-08* 57 / 81

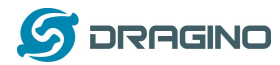

Here we will provide a complete example for our system. The hardware set up is as below:

- **LoRa End Node**: LoRa Shied + UNO + DHT11 Temperature/Humidity sensor. The LoRa End node keeps getting temperature and humidity from the sensor and sends out via LoRa periodically.
- **LoRa Gateway LG01:**Listening on the LoRa wireless channel, while there is new LoRa packet arrives, parse it and send out to IoT Server.

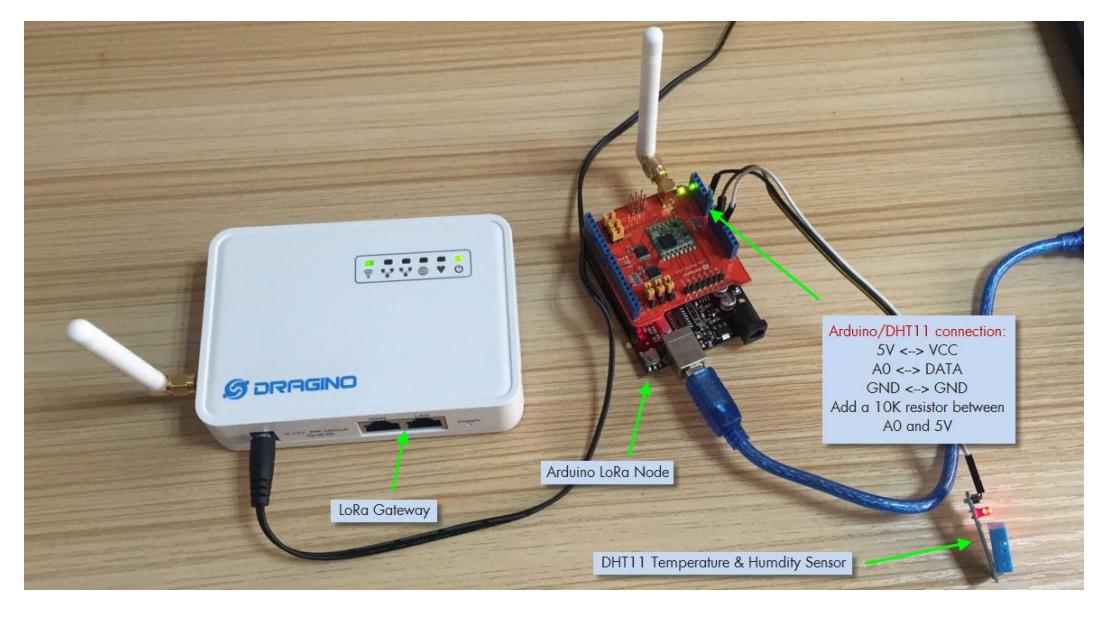

The source code used here are:

- ▶ LoRa Shield + UNO : Client Source [Code\(4.3.3](https://github.com/dragino/Arduino-Profile-Examples/blob/master/libraries/Dragino/examples/IoTServer/ThingSpeak/MQTT_Client/MQTT_DHT11_Client_updata_to_ThingSpeak_.ino) Version)
- LG01 LoRa Gateway: Gateway Source [Code\(4.3.3](https://github.com/dragino/Arduino-Profile-Examples/blob/master/libraries/Dragino/examples/LoRa/MQTT_Simple_Server/MQTT_Simple_Server.ino) Version)

This version of Sketch implements these features:

- 1. Read the LG01 configuration information from Linux.
- 2. Receive the LoRa node data and store the data.
- 3. Send reply after then receive LoRa node data.
- 4. Sketch will write active content periodically.(Watch dog feature)

Configure from LG01:

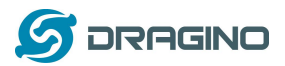

# Radio Settings

Radio settings requires MCU side sketch support

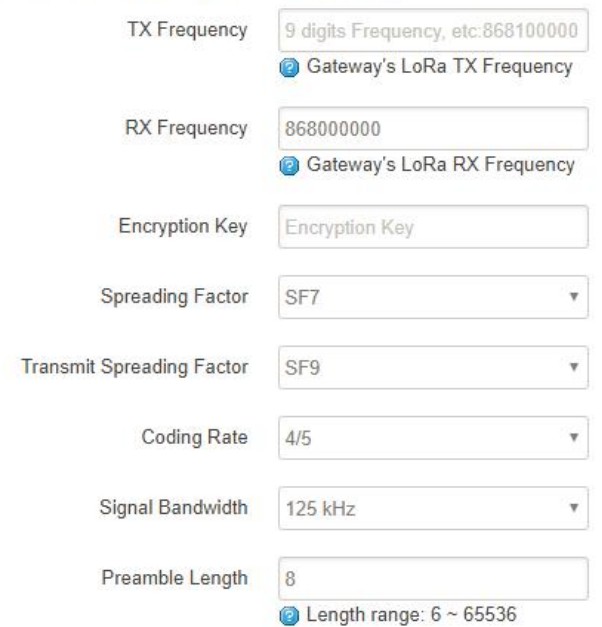

In the source code, there is well explaining about the functions and the code. Below is the result for the testing. We can see the

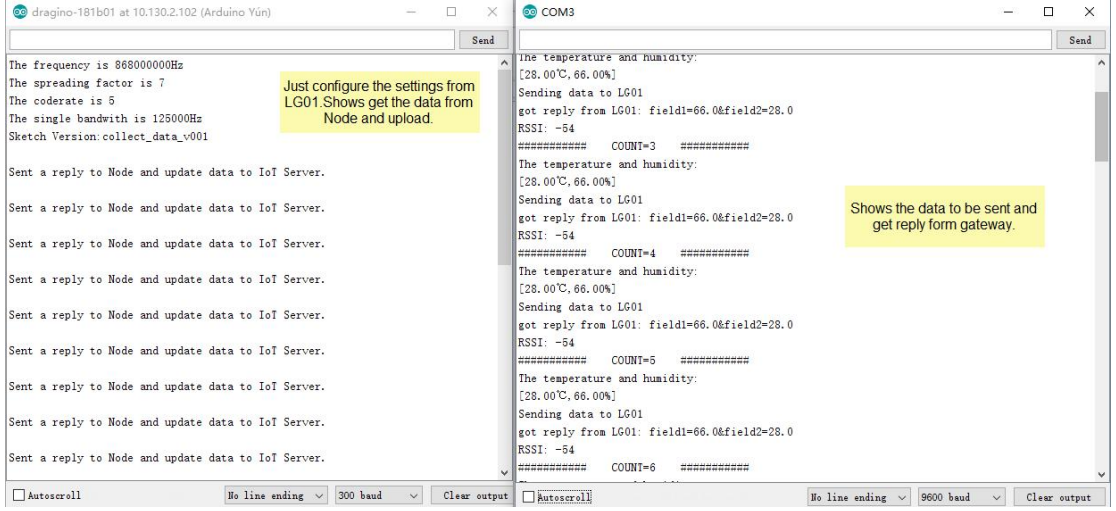

Sketch can write the new version of MCU.

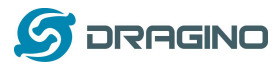

# **Micro-Controller settings**

Configure correct Arduino profile will let you to able upload avr program via Arduino IDE and WiFi

# **MCU Upload Profile**

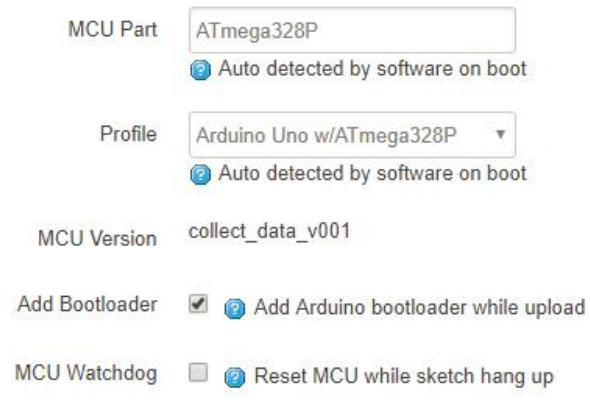

Sketch will write active content periodically.

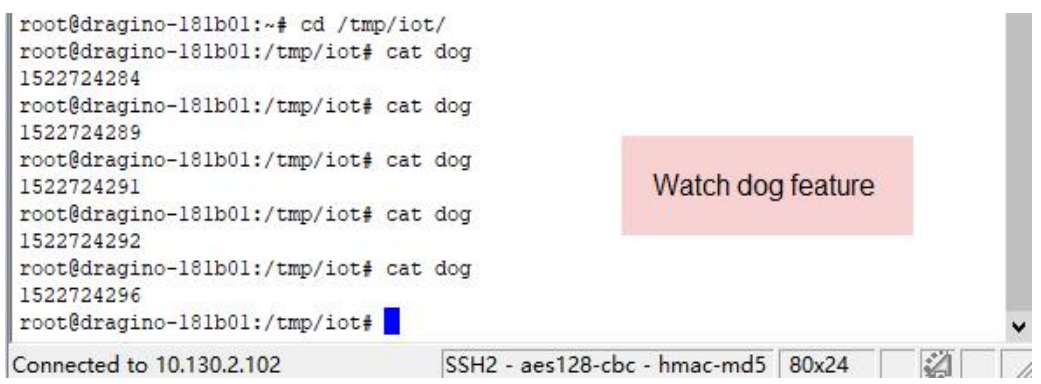

Check the result from IoT Server.

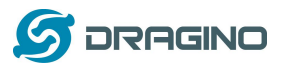

**Channel Stats** Created: about an hour ago<br>Updated: <u>less than a minute ago</u><br>Last entry: <u>less than a minute ago</u> Entries: 22

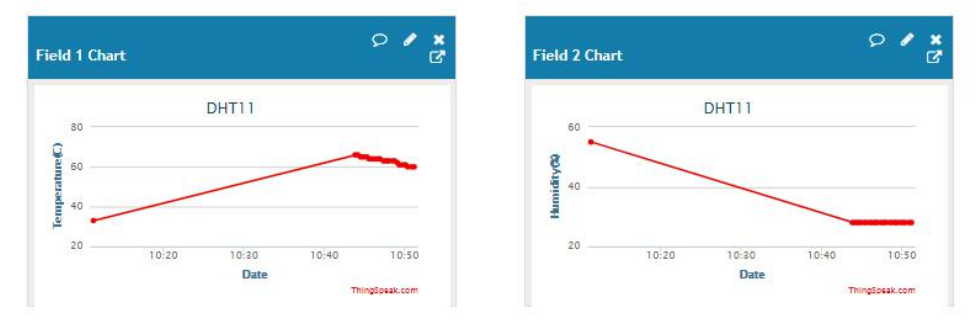

The more : [Through\\_MQTT\\_to\\_upload\\_data](http://www.wiki.dragino.com/index.php?title=Through_MQTT_to_upload_data)

# **10.3 Step by Step Downlink Test**

Now we have two ways to receiving data for downlink.

1. Use **[MQTT.fx](http://mqttfx.jensd.de/index.php/download)**

About configure follow as 10.2.1 [MQTT\\_tool.](#page-53-0)

Input command:

channels/465952/subscribe/json/ISUQYWBWESINZE60

Ex)Channel ID: 465952

Write\_API\_Key:ISUQYWBWESINZE60

#### And you can get these result:

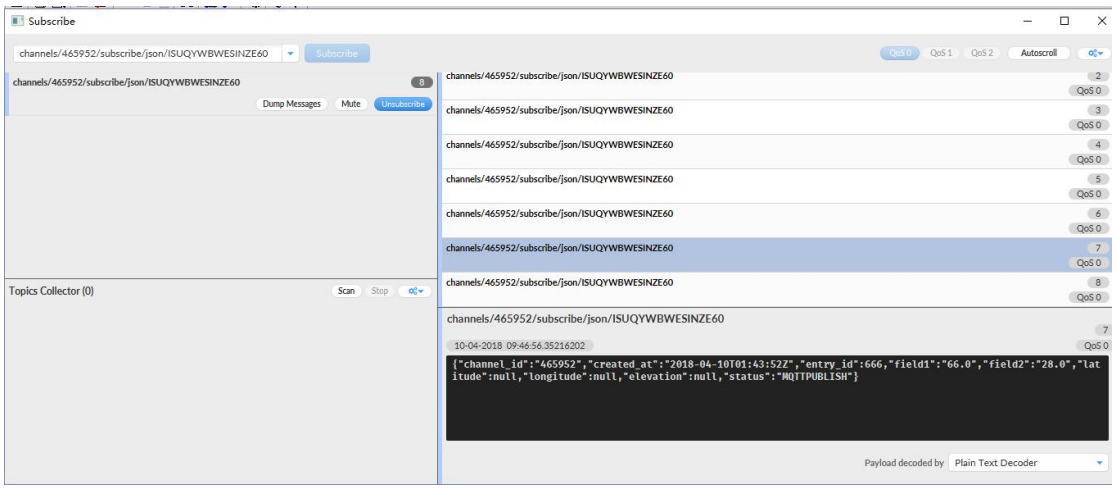

2. Input commands in the LG01 linux console

Open SSH and Login.

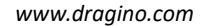

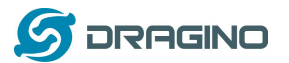

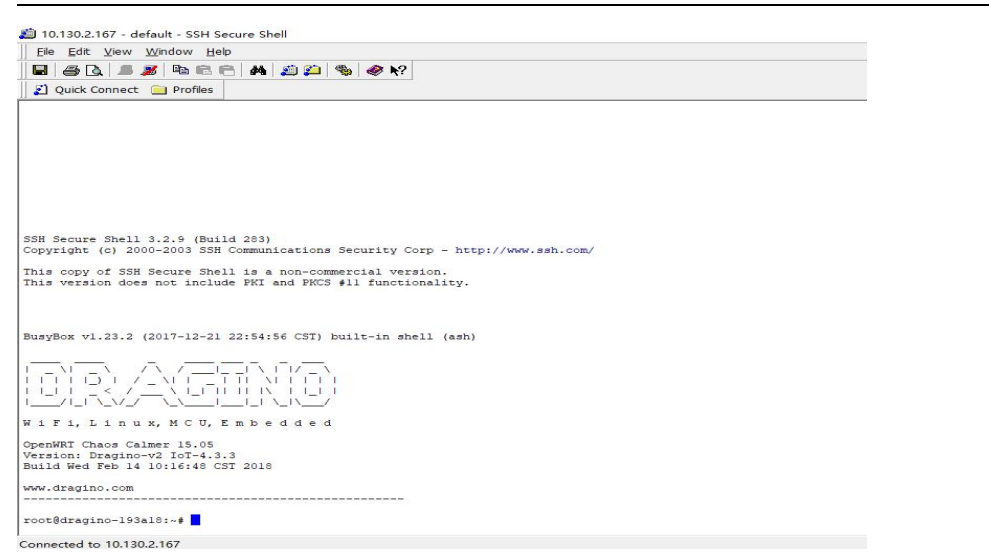

#### Input command:

# **mosquitto\_sub -h mqtt.thingspeak.com -p 1883 -u dragino -P UZ4NGHKJMKS9WR5E -t channels/465952/subscribe/json/ISUQYWBWESINZE60**

root@dragino-193a18:~# mosquitto sub -h mqtt.thingspeak.com -p 1883 -u dragino -P UZ4NGHKJMKS9WRSE -t channels/465952/subscribe/json/ISUQYWBWESINZE60 {"channel\_id":"465952","created\_at":"2018-04-10T01:20:222","entry\_id":660,"field1":"66.0","field2":"28.0","latitude":null,"longitude":null,"elevation":null,"status":"MQTIPUBLISH"}

{"channel\_id":465952,"created\_at":"2018-04-10T01:34:03+00:00","entry\_id":661,"field1":"65.0","field2":"28.0","latitude":null,"longitude":null,"elevation":null,"status":"MQTTFUBLISH"}<br>{"channel\_id":465952,"created\_at":"2018

# h

And if your end node send data continuously, it will receive the downlink data continuously.

## **11. Example: Integrate LoRa with TCP**

## **11.1 What is TCP?**

TCP is a connection-oriented transmission control protocol. It is the specified function of the fourth layer of the transport layer in the OSI model of the computer network system. The TCP layer is located above the IP layer and below the application layer. Reliable, pipe-like connections are often required between application layers of different hosts, but the IP layer does not provide such a streaming mechanism, but rather provides unreliable packet switching. TCP is used for communication between applications and needs to send communication requests. After three handshakes, the client and server form a full duplex to send and receive messages to each other.

## **11.2 Gateway configuration**

1. Join the network

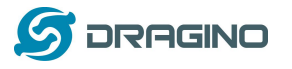

Logout

dragino-18c700

# **Small Enterprise-Campus Network**

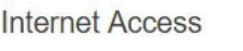

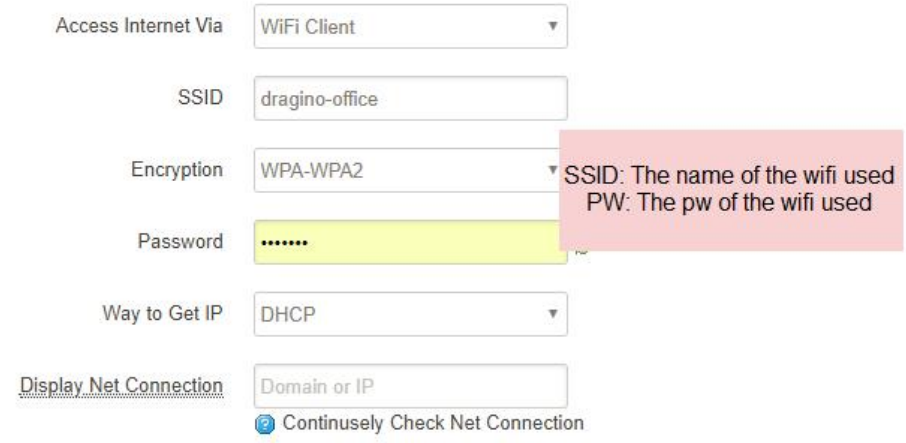

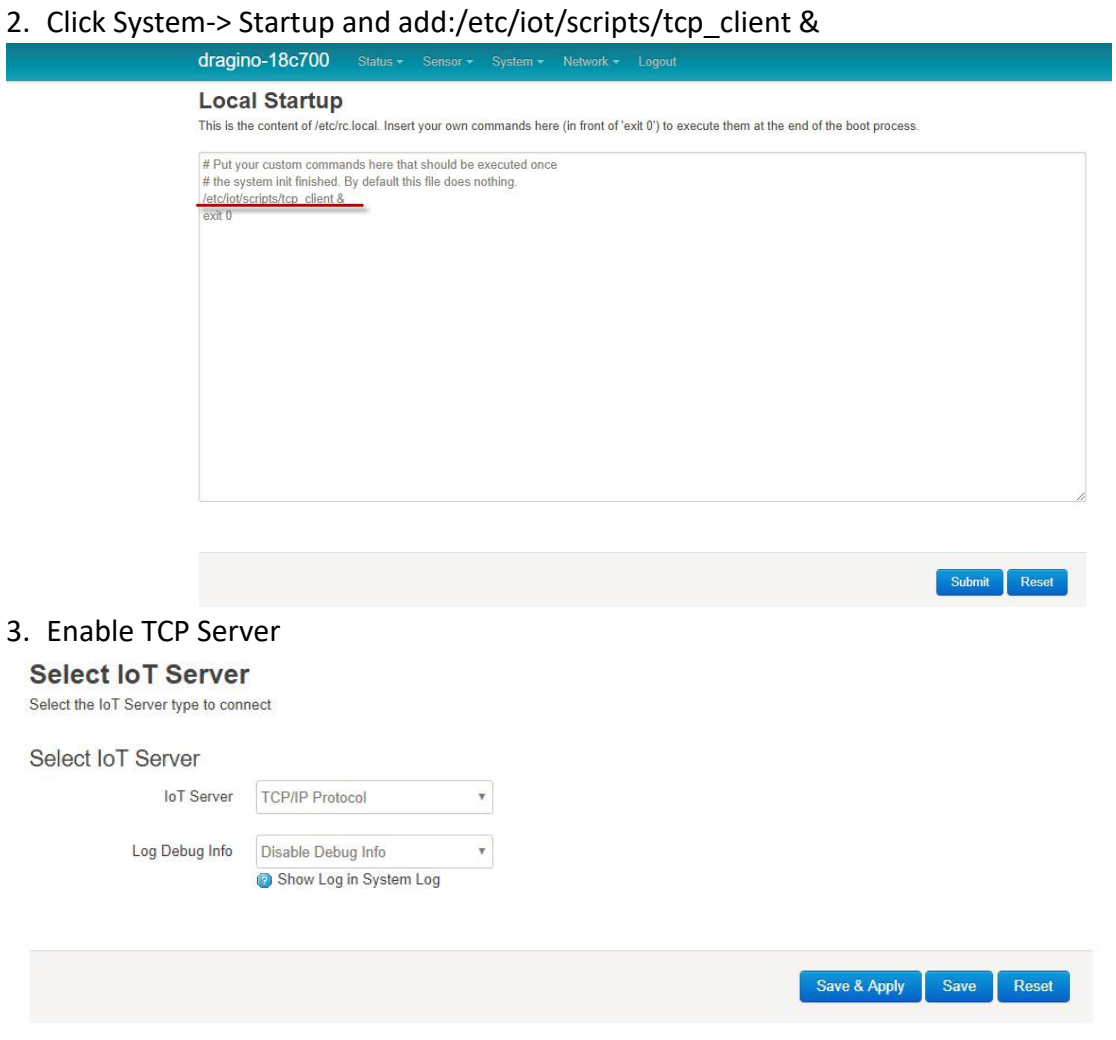

4. Configure TCP Server port and address

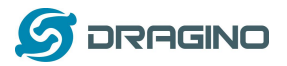

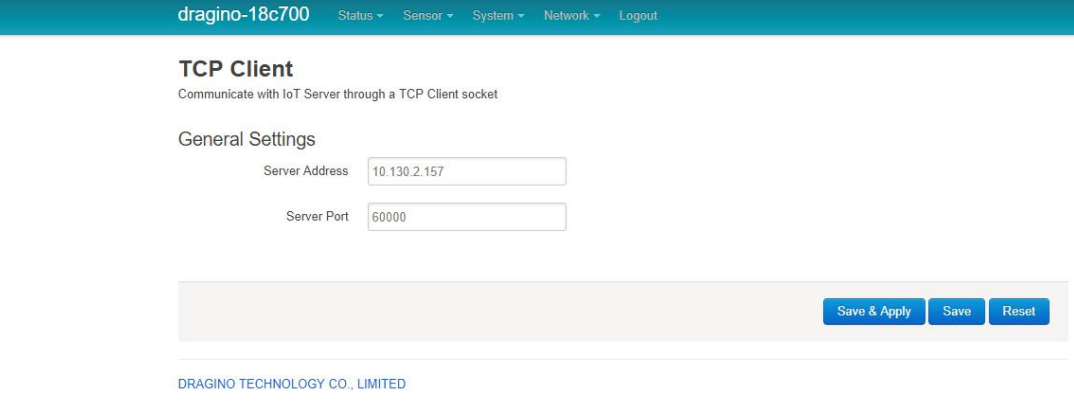

# 5. Configure frequency

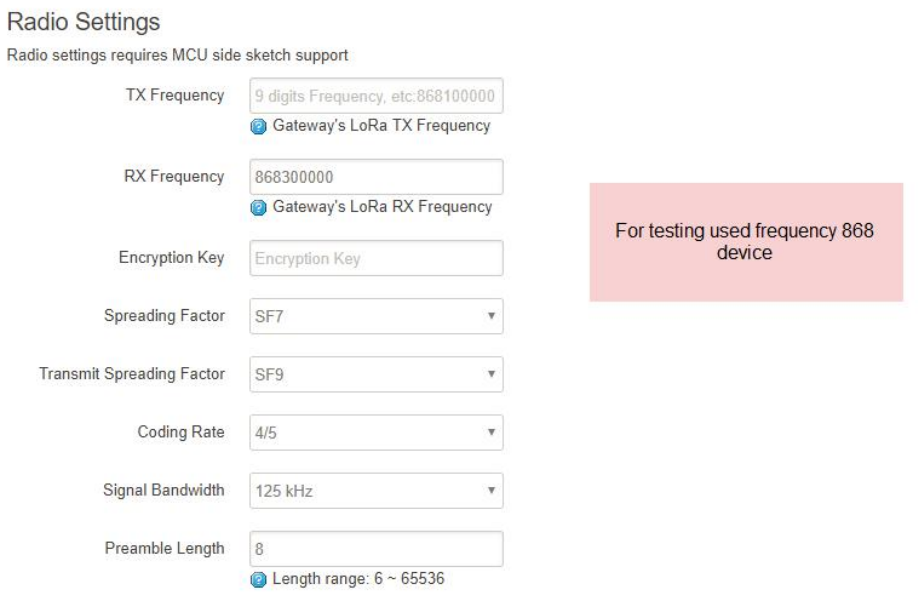

# **11.3 Simulation**

Please upgrade the new version  $4.3.4\text{°}$  $4.3.4\text{°}$ 

1. we need to make sure the LG01 has internet access. We can log in the SSH and ping an Internet address and see if it get through. As below:

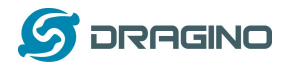

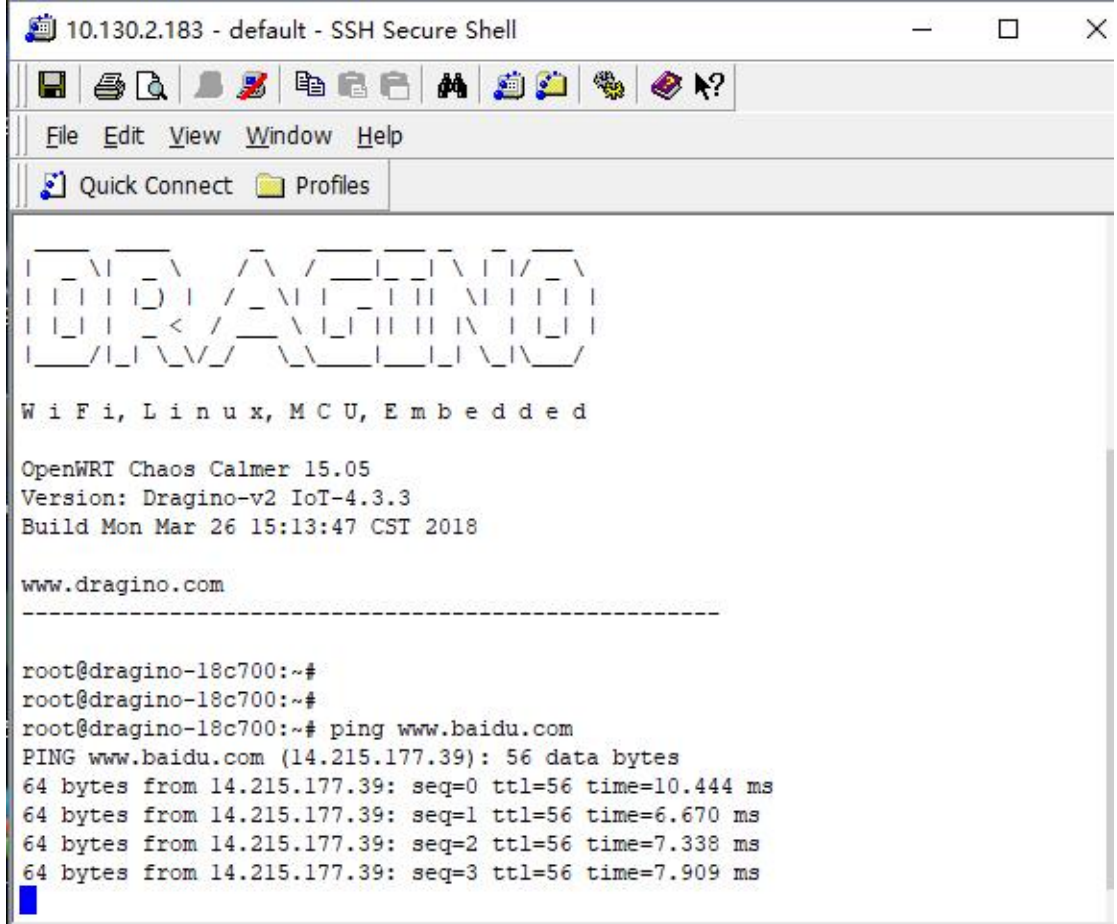

2. Input the command and create a named data2 file.

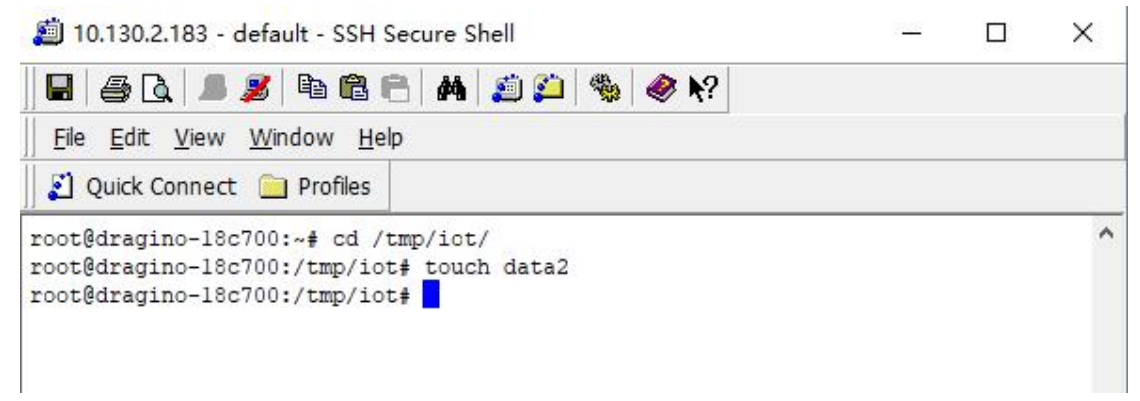

3. Open [Sokit](https://github.com/dragino/Arduino-Profile-Examples/tree/master/libraries/Dragino/examples/IoTServer/TCP) and create TCP Server.

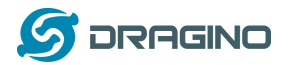

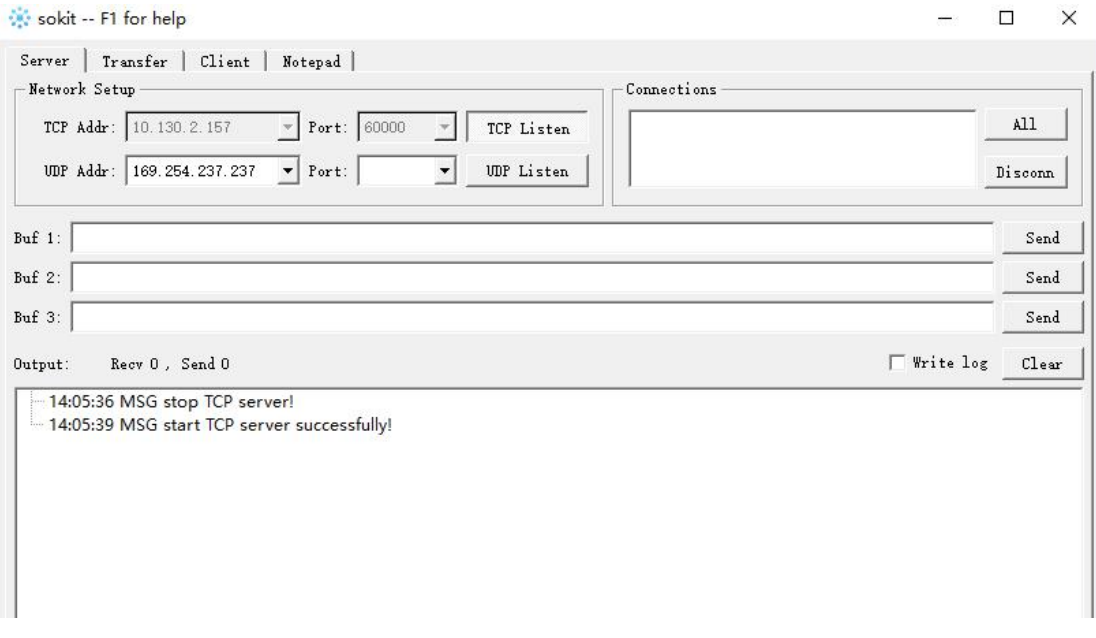

4. Input the command and send the data"Hello,this is test"

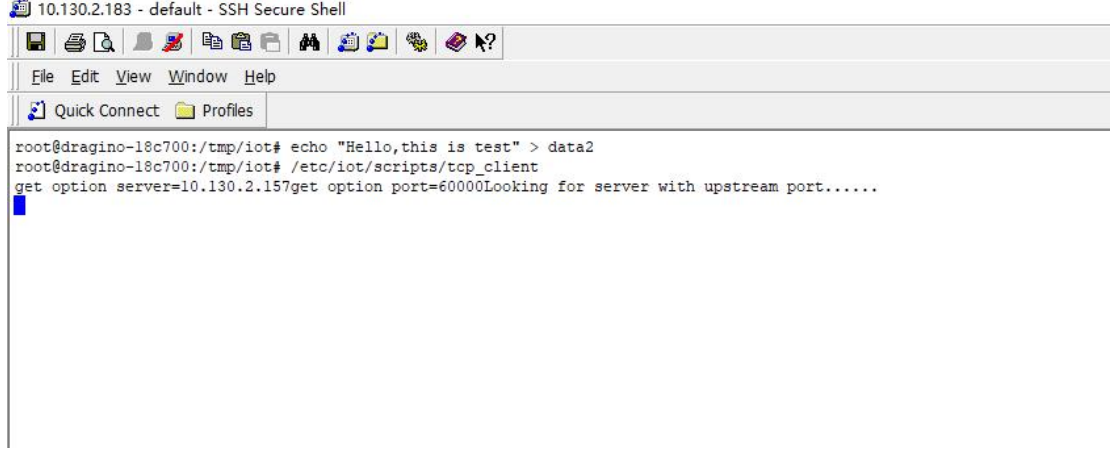

4. Check result

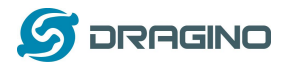

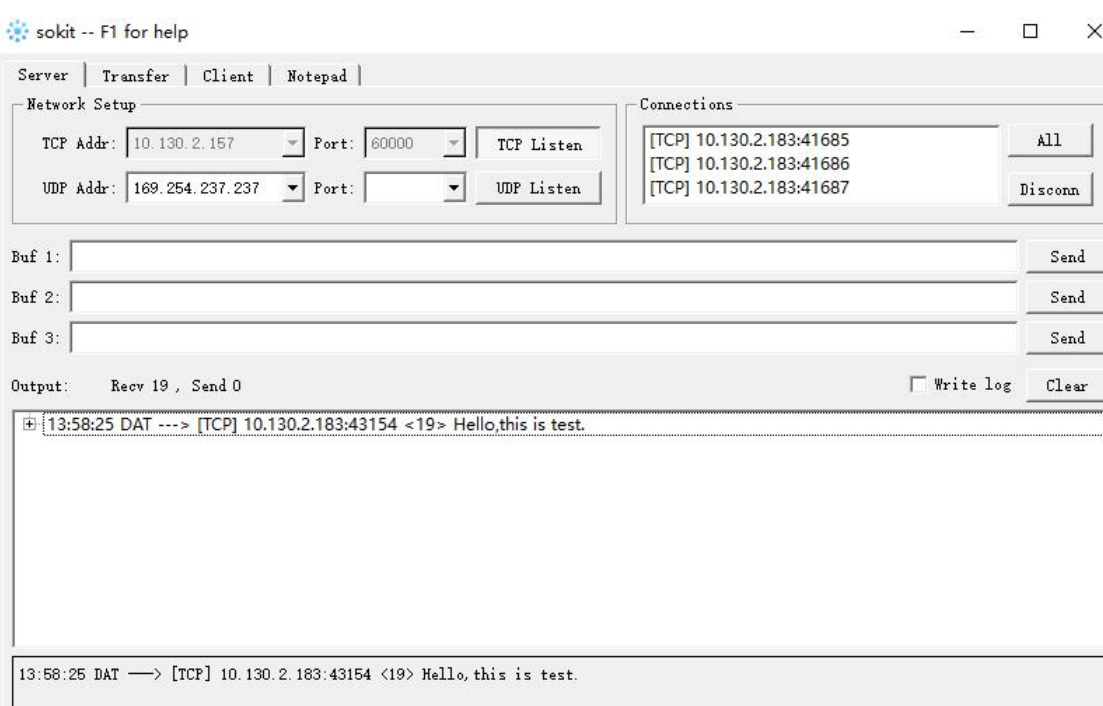

# **11.4 Send data**

Here we will provide a complete example for our system. The hardware set up is as below:

- **LoRa Gateway LG01:**Periodically check if there new commands in IoT Server. If there is new command, broadcast the command string to its LoRa network. .
- **LoRa End Node**: LoRa Shied + UNO, listening if there are commands in LoRa network. If there is new command and the node ID match. It will parse and execute the incoming command.

Code: [TCP\\_Client,](https://github.com/dragino/Arduino-Profile-Examples/blob/master/libraries/Dragino/examples/IoTServer/TCP/TCP_Client/TCP_Client.ino) [TCP\\_Server。](https://github.com/dragino/Arduino-Profile-Examples/tree/master/libraries/Dragino/examples/IoTServer/TCP/TCP_Server)

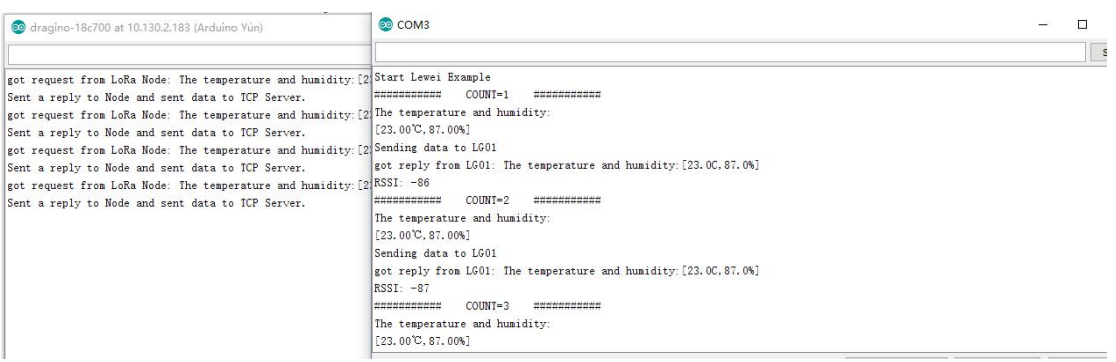

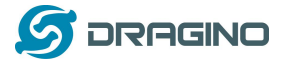

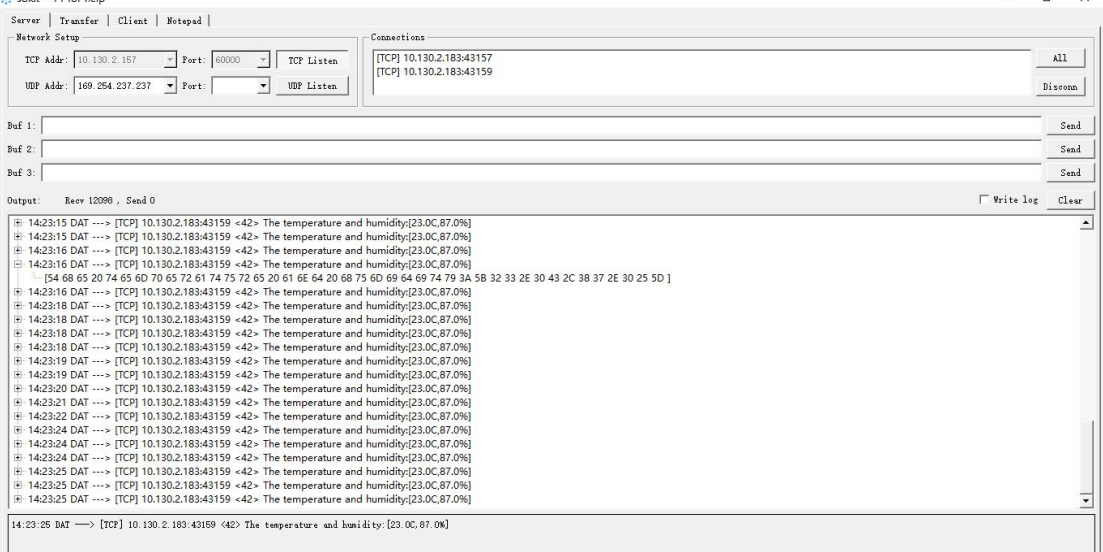

The more :[TCP/IP\\_Example.](http://www.wiki.dragino.com/index.php?title=TCP/IP_Example)

## **12. Advance Examples**

#### **12.1 Example for Connecting to TTN LoRaWAN server**

Please check this link for detail: **[Connect](http://wiki.dragino.com/index.php?title=Connect_to_TTN) to TTN**

#### **12.2 Multiple Nodes examples**

The example shows how the gateway can handle multiple nodes up to several hundreds. The example can be found at **IDE --> File --> Examples --> Dragino --> LoRa --> Concurrent**

#### **How it works:**

This concurrent client sketch is working together with the concurrent gateway sketch. Before using this sketch, please use the write client id sketch to write a client ID in the EEPROM. Client ID is the unique id for each client in the LoRa network. write gateway id to gateway is not necessary, if not write, gateway id will be 0XFF.

- $\triangleright$  When the client boot, it will keep listening for the broadcast message from LoRa Gateway.
- $\triangleright$  When the gateway sketch boot, it will broadcast a message to set up a LoRa Network. If it gets broadcast message, client will send a join request message to gateway, when the join request message arrive to gateway, the gateway will send back a join-ack message with client id and add this client to the LoRa Network.
- $\triangleright$  If the client gets its join-ack message for its join request, it will enter the mode to listen the data-request message from gateway. In this mode, if client get a data-request message for this client it will send back a data message to the gateway.
- $\triangleright$  After client in data\_request listening mode, if it has not receive any message from gateway in a timeout, it will go back to the network set up mode to listen the broadcast message.
- $\triangleright$  Gateway will refresh the LoRa network periodically for adding new client or remove unreachable client.

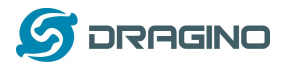

This example using the polling method between LoRa node and Gateway, it will minimize the LoRa packets transfer on the air and avoid congestion. It is suitable for a not real time LoRa work.

Performance test in a room with 100 nodes and 1 gateway shows:

- a) Gateway require about 1.5 minutes to set up this 100 nodes Network
- b) Gateway takes about 2 minutes to do polling for these 100 nodes.<br>User can adjust the timing in the sketch from case by case.

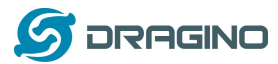

# **12.3 How to use the sensor pin of LG01-S?**

The LG01-S has the external sensor pins from the Mega328P MCU, it can connect to external sensor, below is the pin definition for LG01-S:

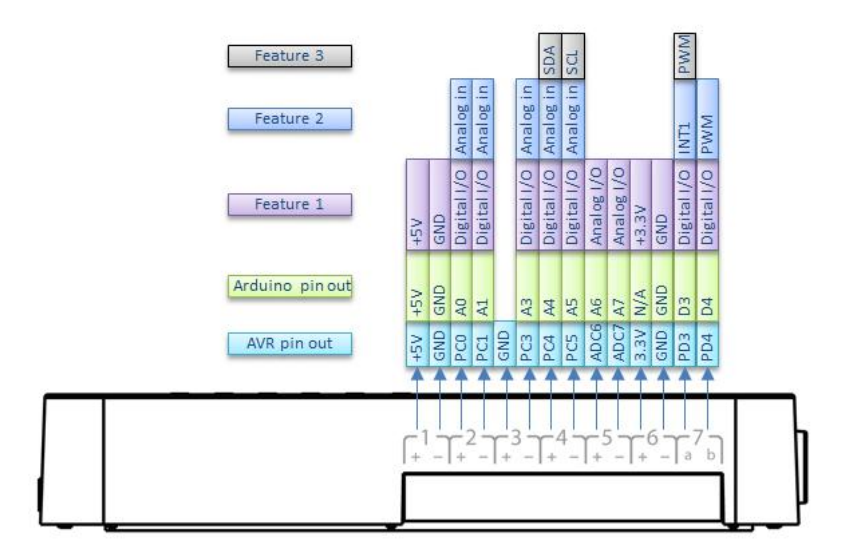

LG01-S Pinout

The program method for these pins are the same as Arduino, what should notice is that the pins are 3.3v I/O base.

Here is an example for how to use it with DS18B20 temperature sensor.

# **Hardware Setup as below:**

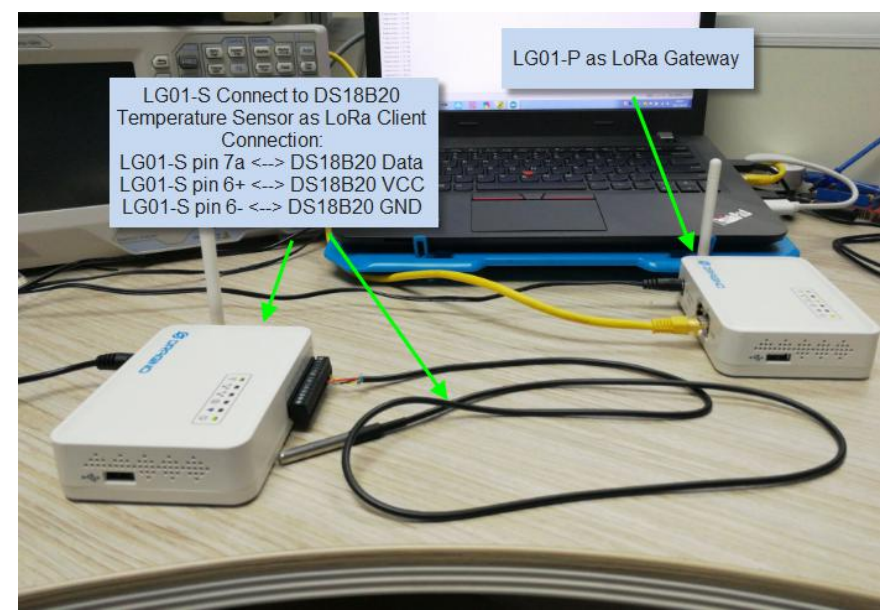

# **Source code is in this link:**

- [Sensor](https://github.com/dragino/Arduino-Profile-Examples/tree/master/libraries/Dragino/examples/Basic/DS18B20_LoRa/LG01S_DS18B20_LoRa) and LoRa client side
- [Gateway](https://github.com/dragino/Arduino-Profile-Examples/tree/master/libraries/Dragino/examples/Basic/DS18B20_LoRa/LG01P_gateway) side

#### **Result screen shot:**

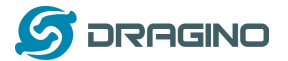

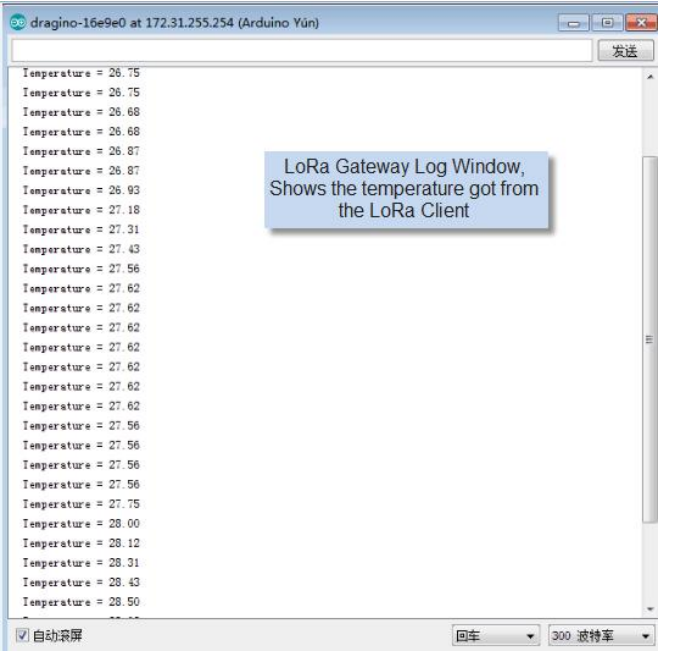

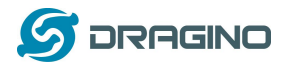

# **12.4 More Examples**

Dragino keep updating examples in our wiki, more examples please refer the link: Dragino [Examples](http://wiki.dragino.com/index.php?title=Examples_Catalog) Catalog
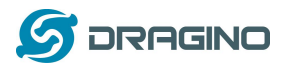

# **13. FAQ**

# **13.1 Why there is 433/868/915 version LoRa part?**

Different country has different rules for the ISM band for using the LoRa. Although the LoRa chip can support a wide range of Frequency, we provide different version for best tune in the LoRa part. That is why we provide different version of LoRa.

# **13.2 What is the frequency range of LG01 LoRa part?**

The chip used in the LoRa part is:

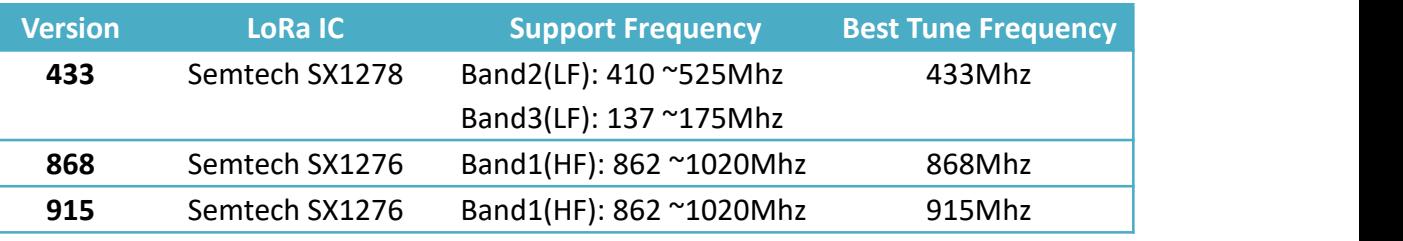

User can set the LoRa within above frequency range in the software.

## **13.3 What kind of LoRa devices can the gateway support?**

The LoRa part software is running in the Mega328P MCU. And we use the Radiohead Library as examples. If other LoRa devices are running the same Radiohead library, same frequency and same encryption, they should be able to communicate with this gateway.

User can also run other LoRa protocol on the MCU to support other LoRa devices they want. Here is an Example to Show how to support RN2483: RN2483 [Compatible](http://wiki.dragino.com/index.php?title=Communicate_with_RN2483).

## **13.4 How many nodes can the LG01 support?**

The maximum support end-node depends on how the communication (how often) between the end-nodes and gateway. In a lab testing using the simple LoRa [example](#page-16-0), if the end nodes try to send data to the gateway at every 5 minutes, there will be data lost after the network has 20~30 nodes due to Channel Collision.

If user want to reach more nodes, user can consider using the polling method to ensure that each time will only have a LoRa signal transmit in the frequency. If the gateway uses polling method to get data from the end node, it can support several hundred nodes or more. Examples can see: Polling [example](https://github.com/dragino/Arduino-Profile-Examples/tree/master/libraries/Dragino/examples/LoRa/Concurrent) for LoRa.

# **13.5 What kind of Server the LG01 can support?**

The Linux side of LG01 is OpenWrt, it is open source and users can develop application over it. Basically it can support most IoT servers if use the right API. We have examples for how to connect some servers via typical protocol (MQTT,RESTful) for IoT, MQTT or RESTful. From this link: IoT Server [Examples.](https://github.com/dragino/Arduino-Profile-Examples/tree/master/libraries/Dragino/examples/IoTServer)

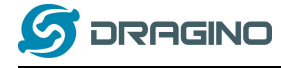

# **13.6 Can I make my own firmware for LG01? Where can I find the source code of LG01?**

Yes, User can make own firmware for LG01 for branding purpose or add customized application. The LG01 source code and compile instruction can be found at: <https://github.com/dragino/openwrt-cc-15.05>

## **13.7 How to get more examples for this device?**

We keep releasing Arduino Examples in the Dragino examples directory under Arduino IDE. If user install the dragino board earlier and we have release new examples. The new ones won't show up in the IDE except the user update the board profile. To update, User can remove the board profile in Arduino board manager and install it again.

## **13.8 What is the Antenna require for OLG01?**

The OLG01 shipped with a small LoRa Antenna inside the box as attached:

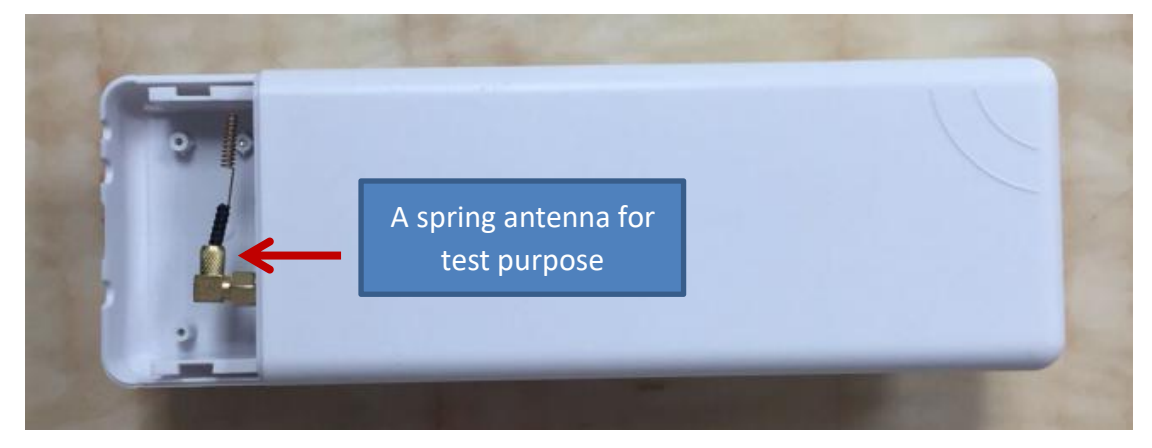

User can use this Spring Antenna for testing purpose. For field deployment, user can replace it with high performance outdoor antenna such as fibre-glass epoxy antenna. when choose antenna, please make sure the antenna works with the LoRa frequency for the device.

## **13.9 More FAQs about general LoRa questions**

We have keep updating more FAQs in our WiKi about some general questions. The link is here: [http://wiki.dragino.com/index.php?title=LoRa\\_Questions](http://wiki.dragino.com/index.php?title=LoRa_Questions)

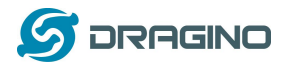

#### **14. Trouble Shooting**

#### **14.1 I can't download the Dragino profile in Arduino IDE.**

If IDE quite slowly while downloading the Dragino profile in board manager and stuck somewhere. As show below, it is because your network has slow connection to some packages from Arduino IDE.

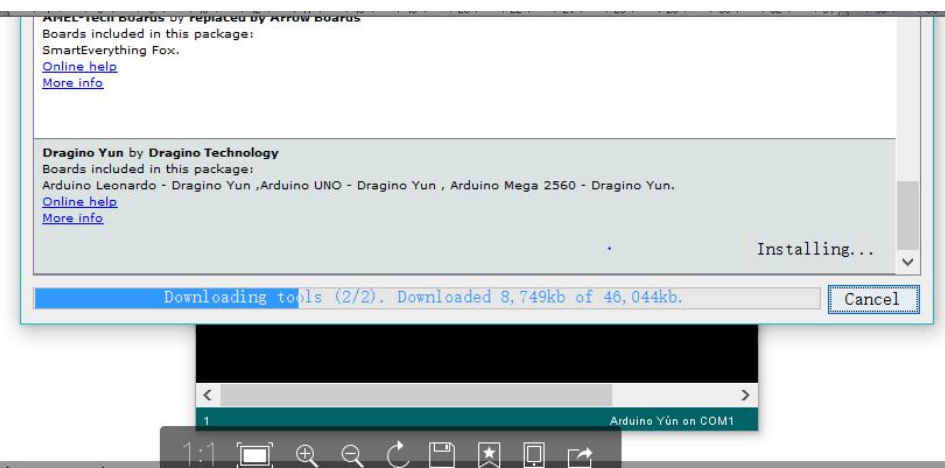

To solve this, user can manually add Dragino profile. Below is the step:

1/ Download the profile from <https://github.com/dragino/Arduino-Profile-Examples>

2/ Unzip it and put the content under this directory:

**C:\Users\xxx\AppData\Local\Arduino15\packages\Dragino\hardware\avr\0.1.0** Note: Different system may have different directory for Arduino15, if you can't see Dragino\hardware\avr\0.1.0, just create it in your Arduino15 directory. The final directory content should as below.

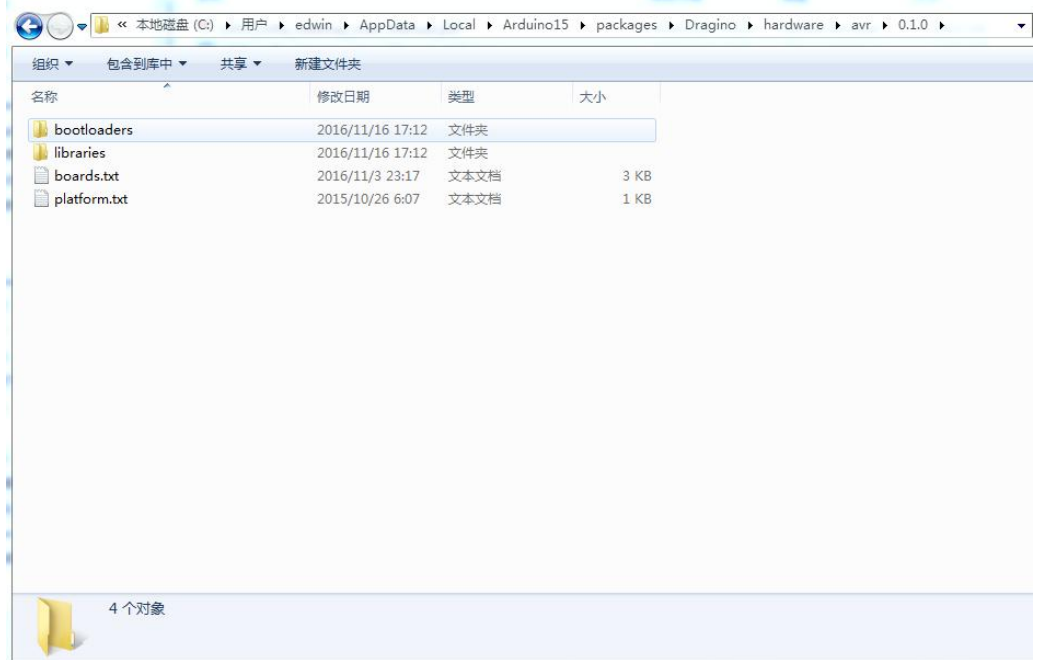

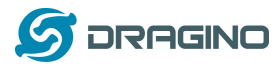

#### **14.2 Bridge between MCU and Linux module doesn't work.**

Some possibilities:

1/ You have used the **Serial class** in MCU sketch, like Serial.begin(9600), The bridge library in Mega328P use the same Serial interface. So if you have the Serial code in the sketch. They will conflict and bridge doesn't work.

2/ The IDE get mess in the serial setting when you compile other sketch . In this case, you can close the IDE and open it again.

# **14.3 Arduino IDE doesn't detect LG01**

Check below points if this issue happens:

- $\checkmark$  The Arduino IDE version is 1.5.4 or later
- $\checkmark$  Your PC and Yun LG01 are in the same network.
- $\checkmark$  Try to access the LG01 via Web or SSH, then check the IDE again.
- If above still doesn't work, SSH log in the LG01 and run: **/etc/init.d/avahi-daemon restart** to restart the service so IDE can detect the LG01.

#### **14.4 I get kernel error when install new package, how to fix?**

In some case, when install package, it will generate kernel error such as below:

root@dragino-16c538:~# opkg install kmod-dragino2-si3217x\_3.10.49+0.2-1\_ar71xx.ipk

Installing kmod-dragino2-si3217x (3.10.49+0.2-1) to root...

Collected errors:

 $*$  satisfy dependencies for: Cannot satisfy the following dependencies for kmod-dragino2-si3217x:

 $*$  kernel (= 3.10.49-1-4917516478a753314254643facdf360a)  $*$ 

\* opkg\_install\_cmd: Cannot install package kmod-dragino2-si3217x.

In this case, user can use the –force-depends option to install such package. opkg install kmod-dragino2-si3217x\_3.10.49+0.2-1\_ar71xx.ipk --force-depends

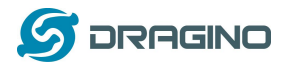

# **14.5 How to recover the LG01 if firmware crash**

LG01 provide user a full control on its Linux system, it is possible that the device will brick and can't boot after improper modification in some booting files.

In this case, user can recover the whole Linux system by uploading a new firmware via Web Failsafe mode.

Procedure is as below:

- Use a RJ45 cable to connect the PC to LG01's port directly.
- $\triangleright$  Set the PC to ip 192.168.255.x, netmask 255.255.255.0
- $\triangleright$  Pressing the toggle button and power on the device
- $\triangleright$  All LEDs of the device will blink, release the toggle button after four blinks
- $\triangleright$  All LEDs will then blink very fast once, this means device detect a network connection and enter into the web-failsafe mode. Your PC should be able to ping 192.168.255.1 after device enter this mode.
- $\geq$  Open 192.168.255.1 in web broswer
- $\triangleright$  Select a [squashfs-sysupgrade](http://www.dragino.com/downloads/index.php?dir=motherboards/ms14/Firmware/IoT/) type firmware and update firmware.

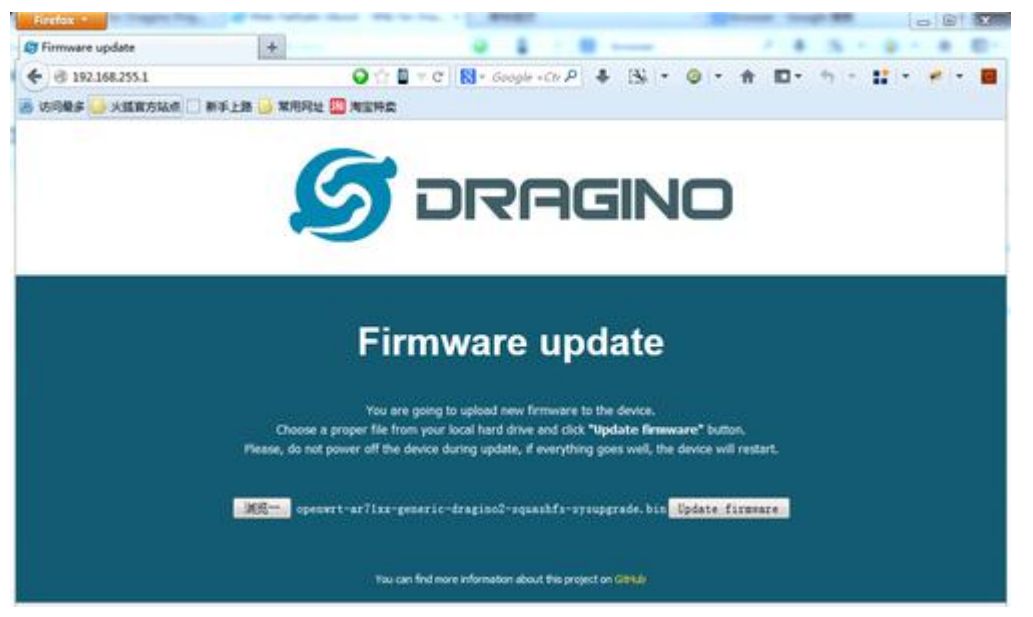

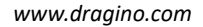

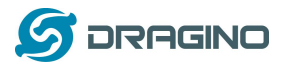

# **14.6 I configured LG01 for WiFi access and lost its IP. What to do now?**

The LG01 has a fall-back ip in its LAN port. This IP is always enabled so user can use fall back ip to access LG01 no matter what the WiFi IP is. The fall back ip is useful for connect and debug the unit.

(Note: fallback ip can be disabled in the LAN and DHCP page)

Steps to connect via fall back IP:

- 1. Connect PC's Ethernet port to LG01's LAN port
- 2. Configure PC's Ethernet port has IP: 172.31.255.253 and netmask: 255.255.255.252 As below photo:

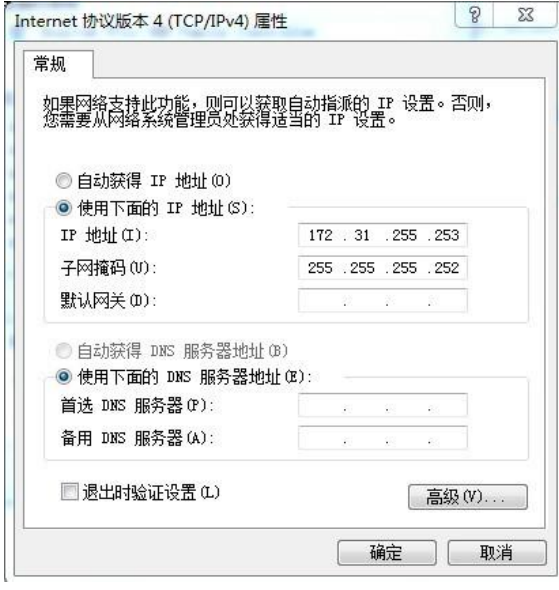

3. In PC, use 172.31.255.254 to access LG01 via Web or Console.

#### **14.7 See GPIO20 issue when uploading.**

The error shows:

"Sketch uses 11574 bytes (35%) of program storage space. Maximum is 32256 bytes. Global variables use 834 bytes (40%) of dynamic memory, leaving 1214 bytes for local variables. Maximum is 2048 bytes.

Can't export GPIO 20, already exported/busy?: Device or resource busy

avrdude done. Thank you."

This happen when you use Linux machine to compile and upload the sketch, please check your PC settings or change to Windows machine when this happen.

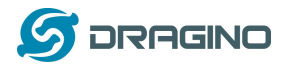

#### **15. Order Info**

#### **General Version:**

- **LG01P-433**: LoRa Gateway best tune to 433 MHz.
- **LG01P-868**: LoRa Gateway best tuned to 868 MHz.
- **LG01P-915**: LoRa Gateway best tuned to 915 MHz

#### **Screw Terminal Version:**

- **LG01S-433**: LoRa Gateway best tune to 433 MHz.
- **LG01S-868**: LoRa Gateway best tuned to 868 MHz.
- **LG01S-915**: LoRa Gateway best tuned to 915 MHz.

#### **Outdoor Version:**

- **OLG01-433**: LoRa Gateway best tune to 433 MHz.
- **OLG01-868**: LoRa Gateway best tuned to 868 MHz.
- **OLG01-915**: LoRa Gateway best tuned to 915 MHz.

#### **16. Packing Info**

#### **Package Includes**:

- $\checkmark$  LG01P or LG01S LoRa Gateway x 1
- $\checkmark$  Stick Antenna for LoRa RF part. Frequency is one of 433 or 868 or 915Mhz depends the model ordered
- $\checkmark$  Power Adapter: EU/AU/US type power adapter depends on country to be used
- $\checkmark$  Packaging with environmental protection paper box

#### **Dimension and weight**:

- $\checkmark$  Device Size: 12 x 8.5 x 3 cm
- $\checkmark$  Device Weight: 150g
- $\checkmark$  Package Size / pcs : 21.5 x 10 x 5 cm
- $\checkmark$  Weight / pcs : 360g
- $\checkmark$  Carton dimension: 45 x 31 x 34 cm. 36 pcs per carton
- $\checkmark$  Weight / carton : 12.5 kg

## **17. Support**

- $\triangleright$  Try to see if your questions already answered in the [wiki.](http://wiki.dragino.com)
- $\triangleright$  Support is provided Monday to Friday, from 09:00 to 18:00 GMT+8. Due to different timezones we cannot offer live support. However, your questions will be answered as soon as possible in the before-mentioned schedule.
- $\triangleright$  Provide as much information as possible regarding your enquiry (product models, accurately describe your problem and steps to replicate it etc) and send a mail to

# <support@dragino.com>

*LoRa Gateway User Manual ---Update:2018-05-08* 79 / 81

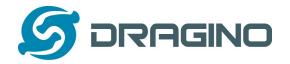

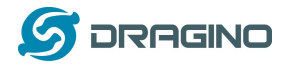

#### **18. Reference**

- $\Diamond$  LG01 LoRa Gateway official wiki
- More [examples](http://wiki.dragino.com/index.php?title=Examples_Catalog) for LG01 LoRa Gateway
- $\diamond$  Source code for LG01 LoRa Gateway <https://github.com/dragino/openwrt-cc-15.05>
- $\Leftrightarrow$  OpenWrt official Wiki <http://www.openwrt.org/>
- $\Leftrightarrow$  Arduino Official Site: <https://www.arduino.cc>
- $\Leftrightarrow$  Arduino bridge examples: <https://www.arduino.cc/en/Tutorial/Bridge>
- $\Leftrightarrow$  Hardware Source Code: The LG01 includes two parts of hardware:
	- $\checkmark$  MS14N Linux Mother Board: <https://github.com/dragino/motherboard-hardware/tree/master/ms14n>
	- LoRa Daughter Board LoRa G: <https://github.com/dragino/Lora/tree/master/LoRa%20G/v1.3>